# **GoLabel On-line Help**

#### **Contents**

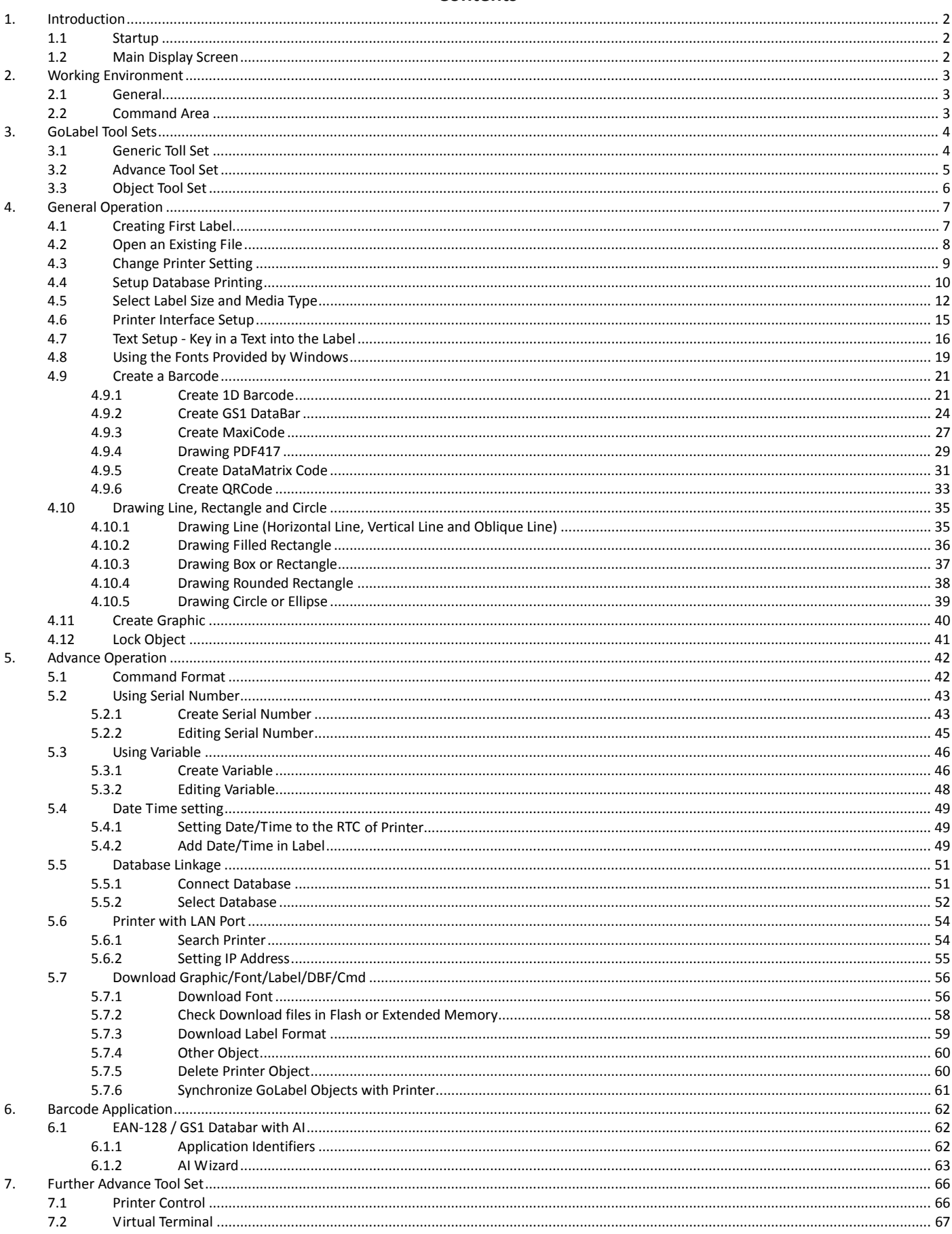

# 1. Introduction

### <span id="page-1-1"></span><span id="page-1-0"></span>**1.1 Startup**

Click [Begin] on Windows Desk and select "GoLabel" software program to run it. Or, just click the Icon  $\overline{\mathbf{G}}$  on the Windows desk, and start to execute GoLabel program.

### <span id="page-1-2"></span>**1.2 Main Display Screen**

There are three tool sets and two working areas on GoLabel main display screen when it startup:

- 1) Tool Set:
- Either on the top Generic tool set and Advance tool set
- Object tool set on the left side
- 2) Working Area:
- Label Design area
- **•** Command area

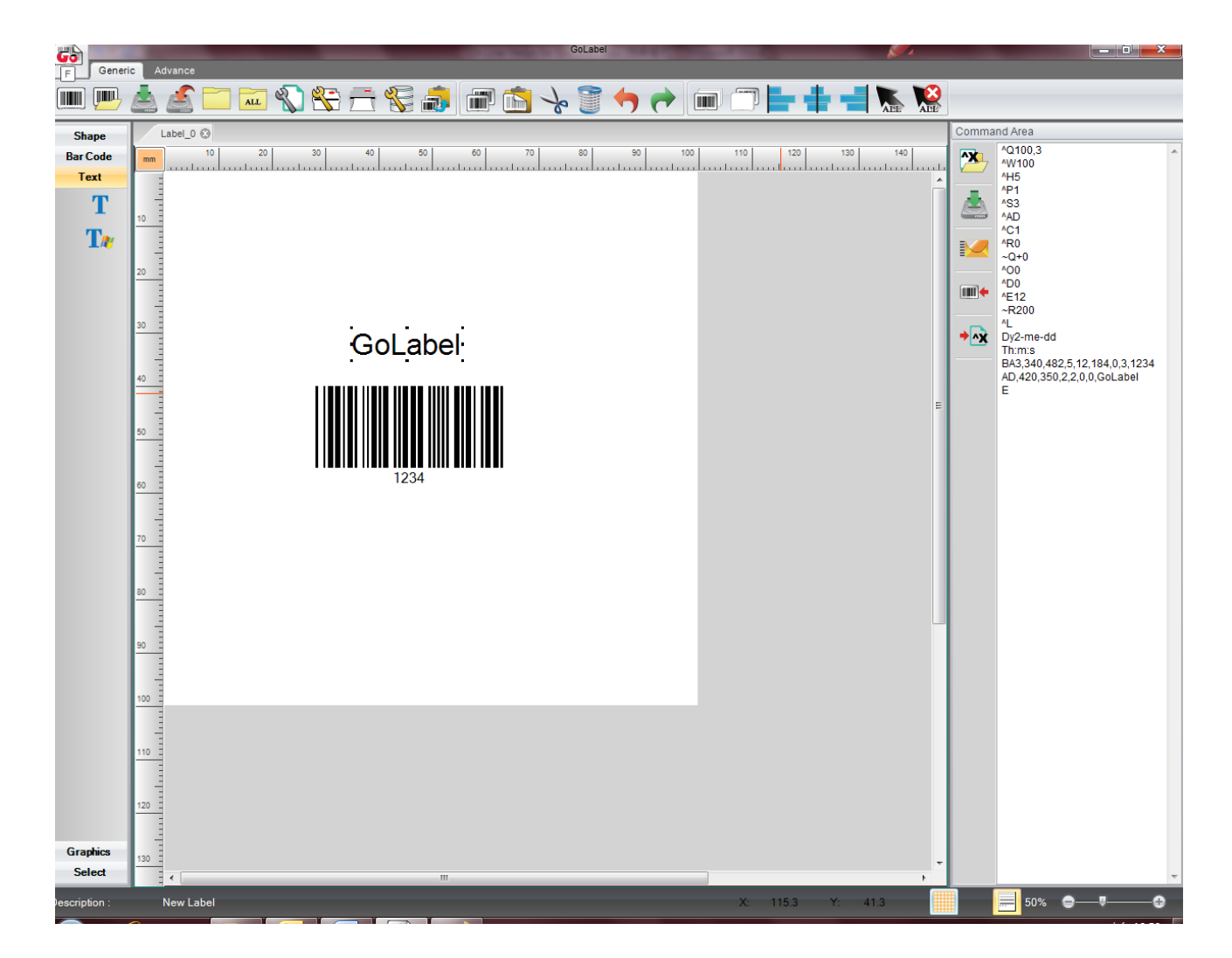

# 2. Working Environment

# <span id="page-2-1"></span><span id="page-2-0"></span>**2.1 General**

With the friendly design, user clicks the icon **THE degree a** new file for label design and editing. There are two working pads on the screen. The left pad is for label design area, right side of pad is for command area. In label design area, user can design, edit, delete and then save label as a file name with "ezpx" file type (GoLabel always save the file name with file type "ezpx"). In command area, user can export the label on the left working pad to the command area with the printer's command format (on the right working pad).

# <span id="page-2-2"></span>**2.2 Command Area**

The labels exported to the Command Area in "TEXT/ASCII" format and can be editing and saving as a "TEXT/ASCII" file on PC. Thus, in DOS mode, user may work on this file with DOS commands - COPY, PRINT, TYPE, etc. to manipulate this TEXT/ASCII file and then send/print it to the printer directly. Besides, the commands in the Command Area are exported direct from the Label Design Area. For certain high level application, GoLabel provides these quickly and convenient of operation tools for SI engineer and software designer.

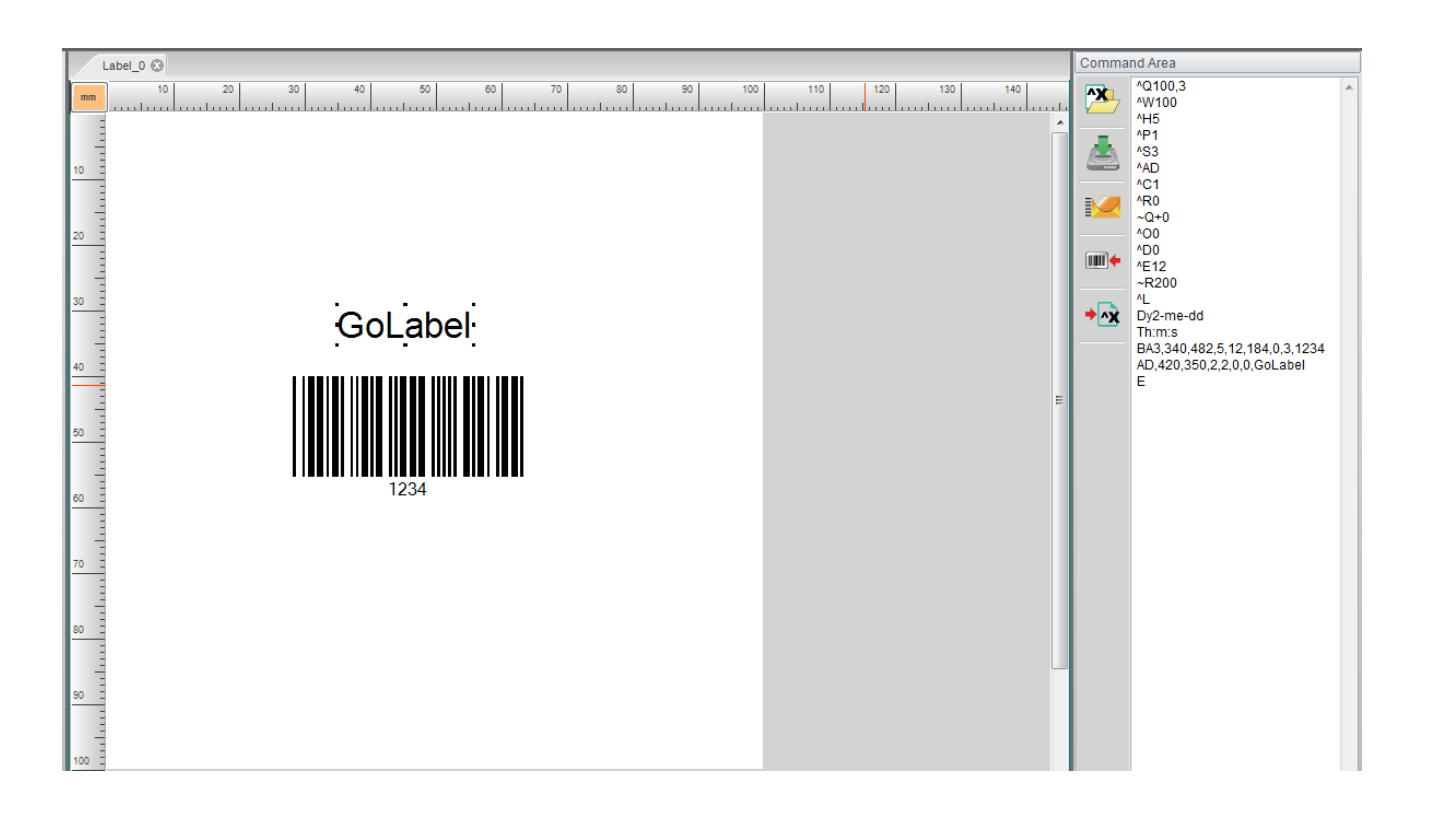

# 3. GoLabel Tool Sets

# <span id="page-3-1"></span><span id="page-3-0"></span>**3.1 Generic Toll Set**

Being user-friendly software, GoLabel provides following graphic icons in the Tool Sets that displays on the top of screen. User may click either icon of Tool Set to design labels and editing commands. The icons on Generic, Advance and Object Tool Set, and its functional description are itemized and shown as below for user reference.

# **THEFT** New Property and the Contract of the Contract of the Contract of the Contract of the Contract of the Undo (UULL) Open Redo Save **Move To Front** Move To Front SaveAs SaveAs SaveAs SaveAs SaveAs SaveAs SaveAs SaveAs Send To back Send To back Close and align Left and Align Left and Align Left and Align Left and Align Left and Align Left and Align Left  $\overline{\text{ALL}}$ CloseAll **Contemporary Center** Page Setup **Align Right** Align Right Printer Setup Select All Print Print Print New York 1989, and the Unselect All Database Select Copy Label To Clipboard **Final** fun Copy III Paste Cut Delete

# **Generic Tool Set**

# <span id="page-4-0"></span>**3.2 Advance Tool Set**

# **Advance Tool Set**

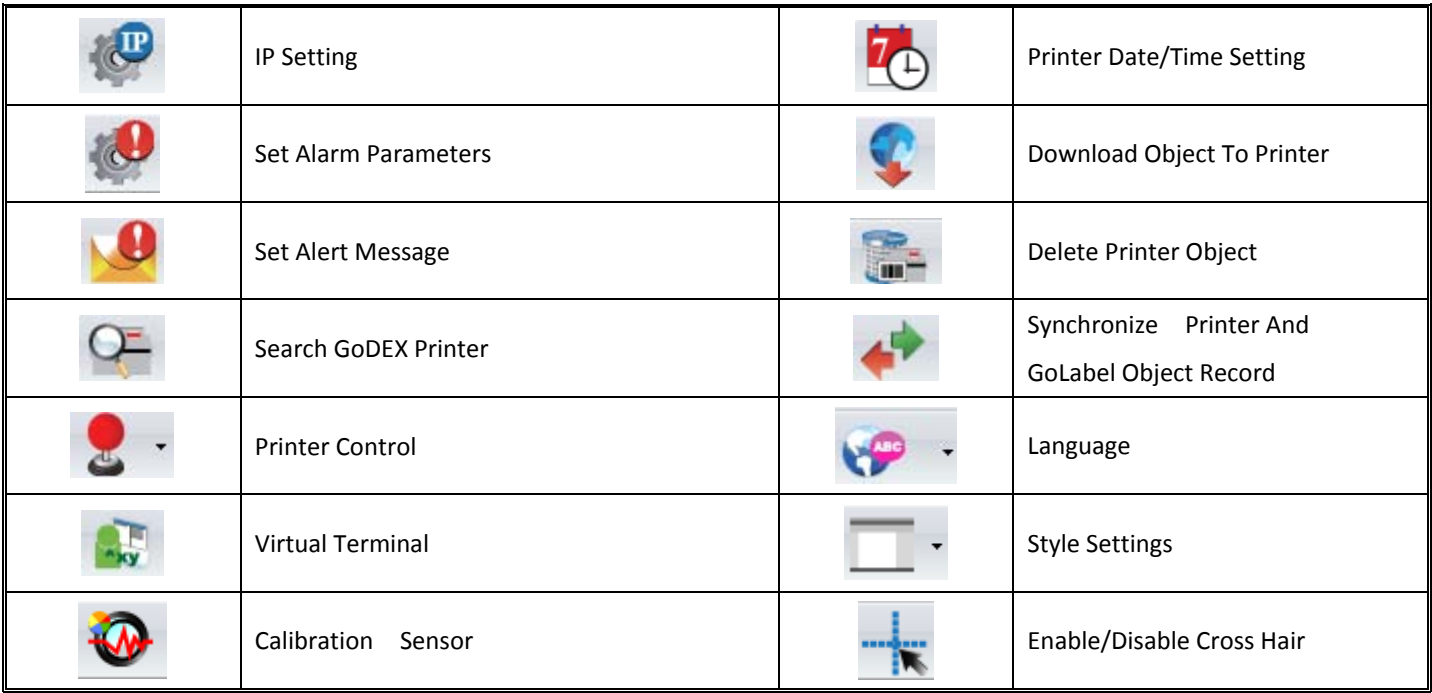

# <span id="page-5-0"></span>**3.3 Object Tool Set**

# **Object Tool Set**

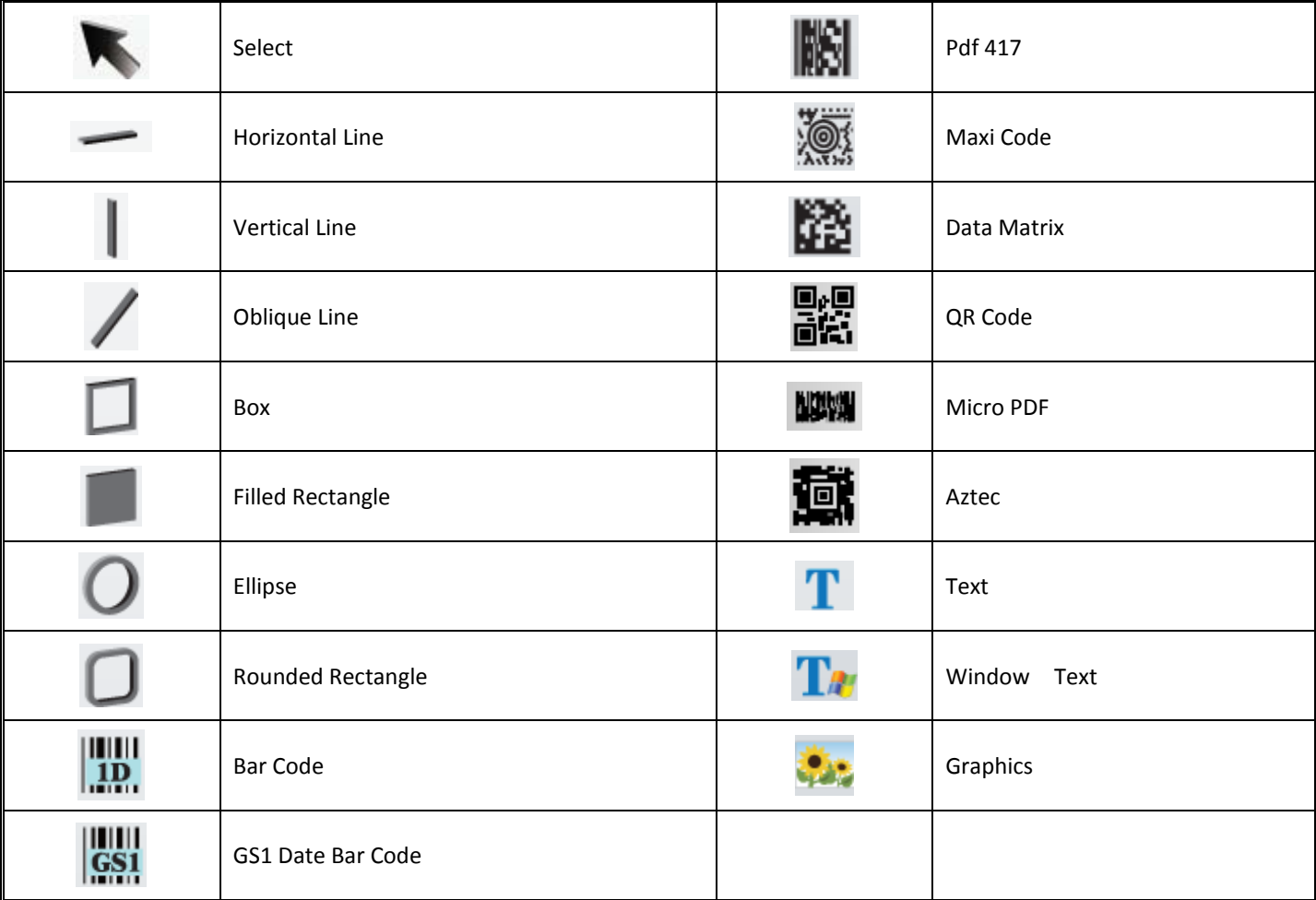

# 4. General Operation

### <span id="page-6-1"></span><span id="page-6-0"></span>**4.1 Creating First Label**

#### **Open and save a label file**

 $\triangleright$  Open a new label file

Click the icons **in the Generic tool set** 

 $\triangleright$  Save a Label file

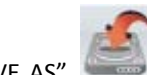

Click either icons "SAVE" or "SAVE AS" to save the label files to disk. It's required to key-in file name when a dialog of SAVE AS is popping up (Don't key-in, the file type "ezpx", which is added by GoLabel itself in automatically), after file name key-in, please click SAVE icon in the dialog to save the label file with the file name you key-in.

In case, who want to save label with "TEXT/ASCII" format, please click icon  $\overline{\text{out}}$  to transform the label as TEXT/ASCII format to the command area. The "TEXT/ASCII" format in command area is able to editing manually by user.

 $+$   $\rightarrow$ 

If these labels have some unloaded objects, such as graphics, Fonts or non GoDEX EZPL printer's commands (such as sphercial or round coner, GoLabel will reminding the total amount of illegal object unloading yet, marking white color on the fill-in columns and asking to user for key-in and download. Please follow instruction to key-in the appropriate object names then. (the names must be alphabetical and numbers only).

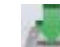

Please clcik the icon in command area that will save the label in "TEXT/ASCII" format to PC.

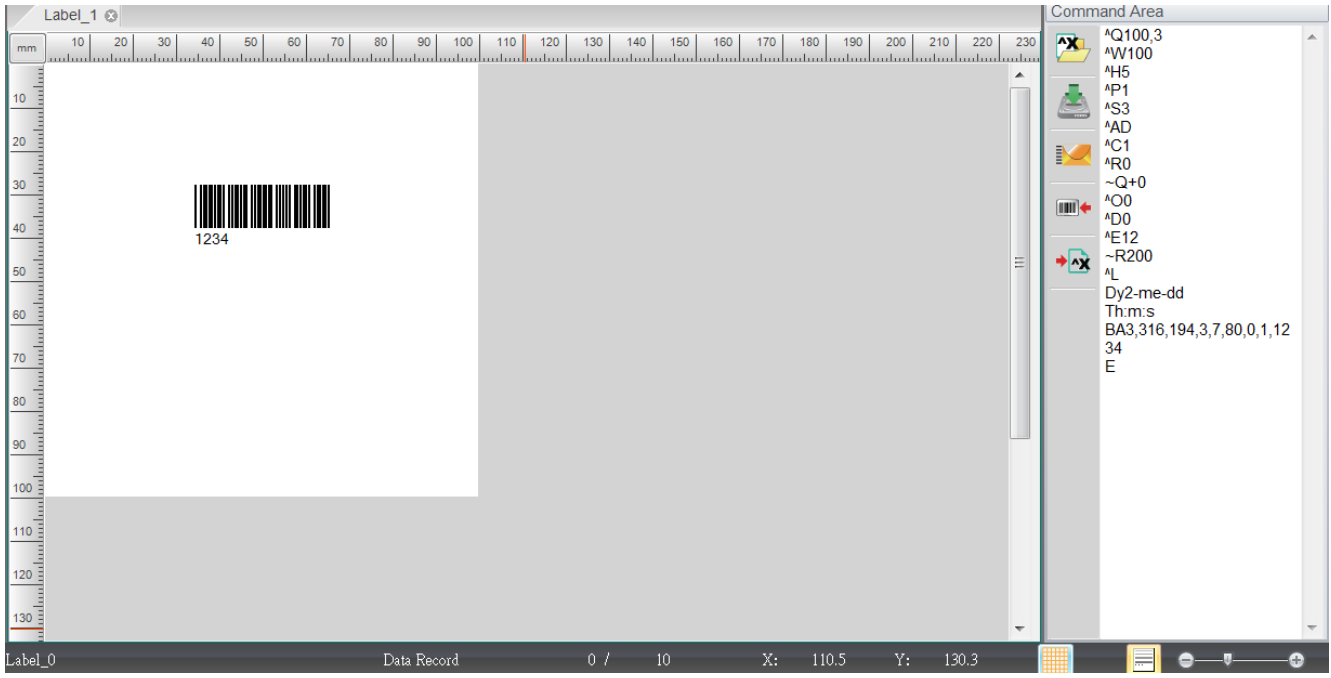

#### <span id="page-7-0"></span>**4.2 Open an Existing File**

- **EXECUTE TO A Click the icon "Open" Open** on Generic Tool Set
- To open an existing file is able be previewing when cursor select to it, and click "Open" icon in the dialog to open it (or just double click the file name for instead). Only file type "ezpx" created by GoLabel is able be opened properly.
- Be noted 1: The file type "ezp" created by Qlabel is able be opened by GoLabel but may not 100% workable unless the file created in Qlabel and save it in "Qlabel Command Area" as the file type of "cmd" format, such as "Test.cmd". Although, these files can be retrieved by GoLabel but if these files have any graphic, photo, picture and curvature objects that created in Qlabel are still not be able to reproduce on GoLabel properly.
- Be noted 2: Only the "Text/ASCII" format of EZPL commands in the file type of "ezp" and "cmd" are retrievable by GoLabel but the inside of download objects (graphic, photo, picture and curvature shape) will be missed, that needs to recreate on GoLabel.

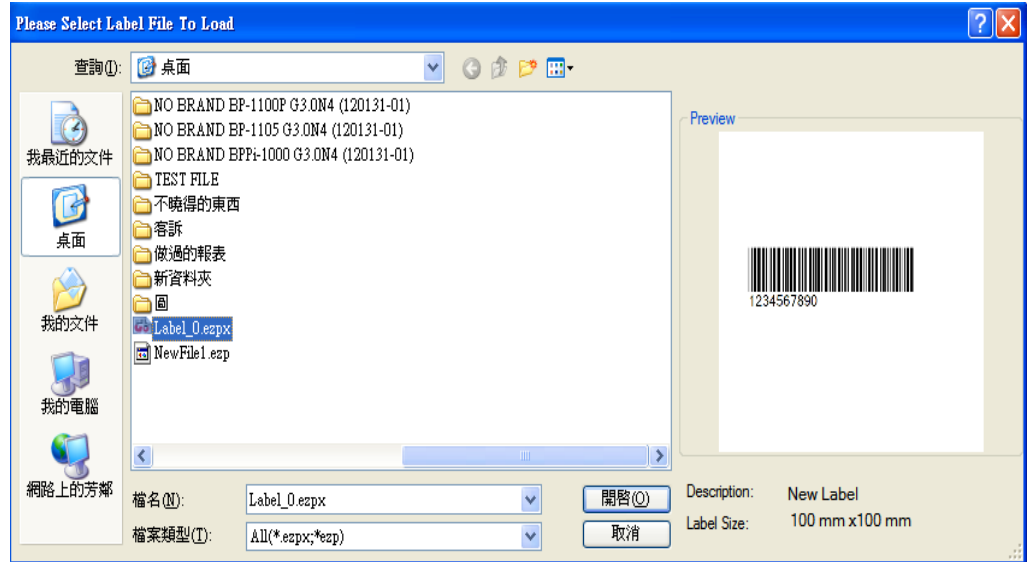

### <span id="page-8-0"></span>**4.3 Change Printer Setting**

Click the icon **on the Generic Tool Set, or just click the right key of mouse on the "Label Design Area" and Click** select "Printer Setup"

Key-in the relevant parameters in the "Printer Setup" dialog

- Please select the model name of GoDEX barcode printer in the dialog first. If you don't know it clearly, please check the model name to the printer's bottom side that stuck a label with sufficient information.
- All the items are able be setting unless these items are not supported by this model of barcode printer
- Tear-off position: It's a printer stop position (after a label print out) that can be adjusting forth and back (+/- value, unit: mm). Key-in bigger adjusting value (number) in the dialog is meant that the next labels will move forward or backward longer. The setting value should not large or equal to label high. Every model of barcode has an own setting value and limitation of Tear-off position, please refer to the description of the EZPL command (^E) that states in the user or programming manual.

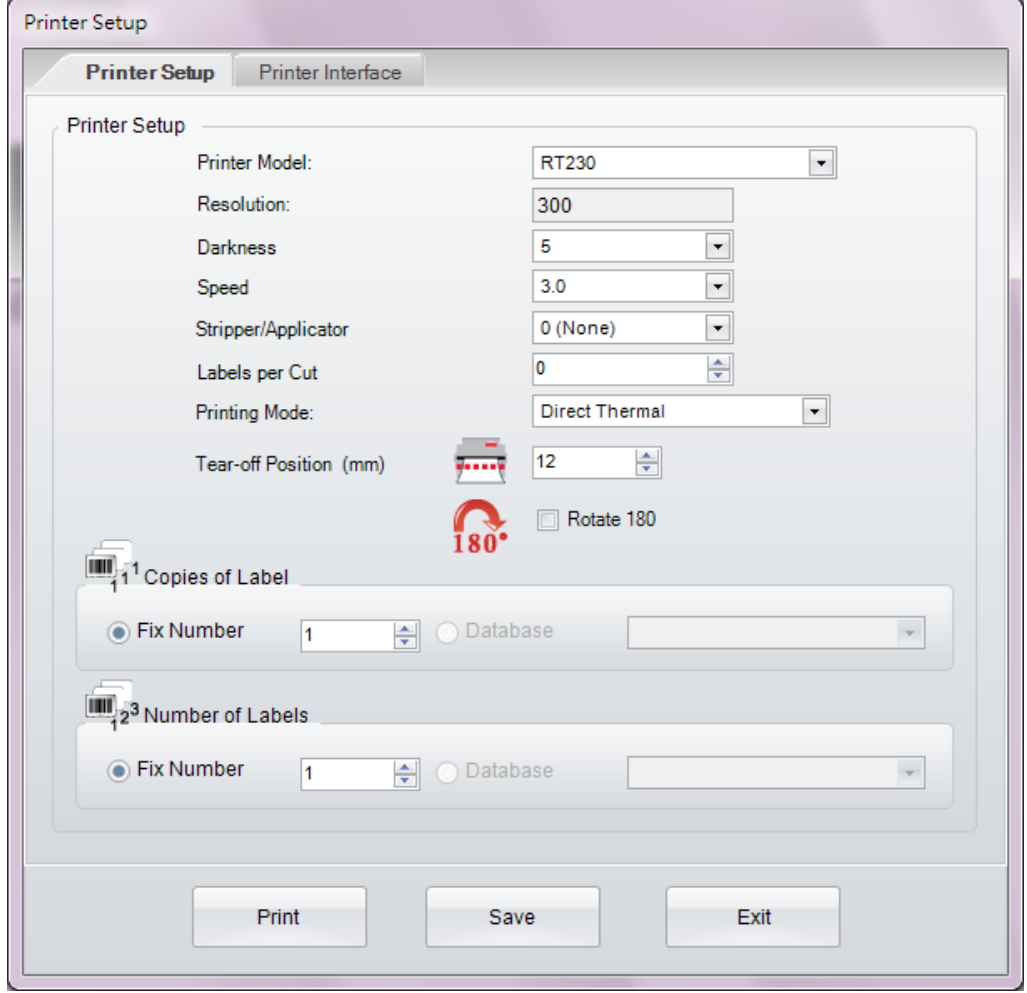

### <span id="page-9-0"></span>**4.4 Setup Database Printing**

- If Database has been created and saved in the printer internal or external memory; it can be either: click icon on the Generic Tool Set, or just click the right key of mouse on the "Label Design Area" and then select "Printer Setup".
- Click the icon "USE DATABASE", and then choose which row of database going to using; the selected database will show up at the column field of "Data Record to Print" then.

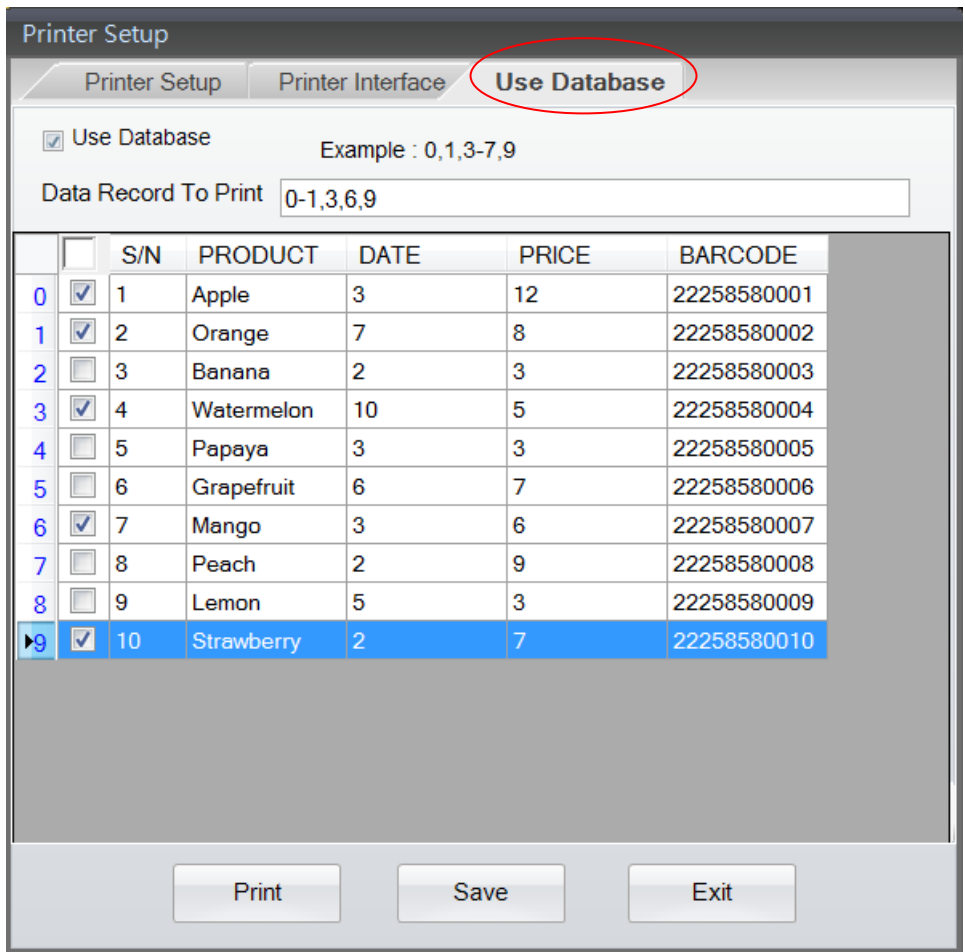

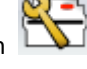

 The value in the fields of "Copies of Label" and "Number of Labels" are selectable to print more labels with copy or counting number during "Use Database" function.

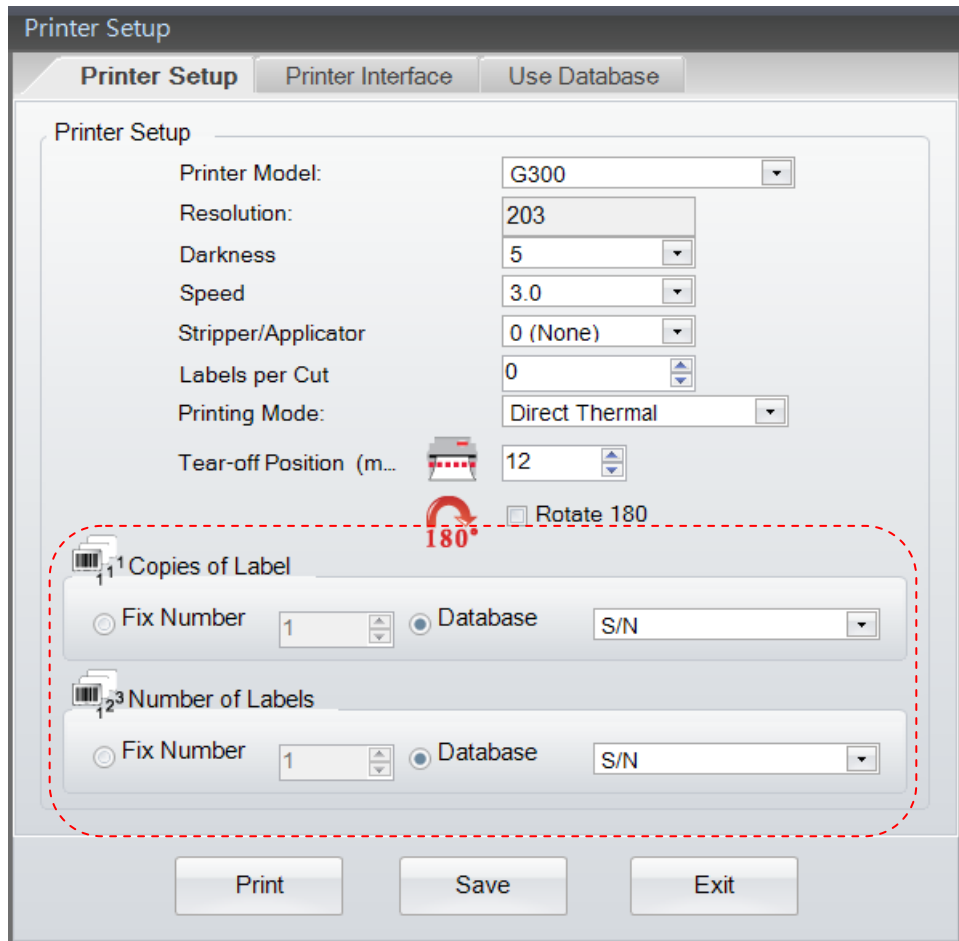

# <span id="page-11-0"></span>**4.5 Select Label Size and Media Type**

Click the icon on the Generic Tool Set

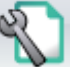

- The label parameters are definable, included "page width", "Page Height", "Left/Right Margin" and "Top/Bottom Margin"
	- $\triangleright$  The label can be saved as a "self-defined label" by key-in the label name in the column field of "Description" and click "Save as Template" then. In next times when GoLabel startup, user can select the previous saved ""self-defined label" in the pull down column field of "Template Page Form"

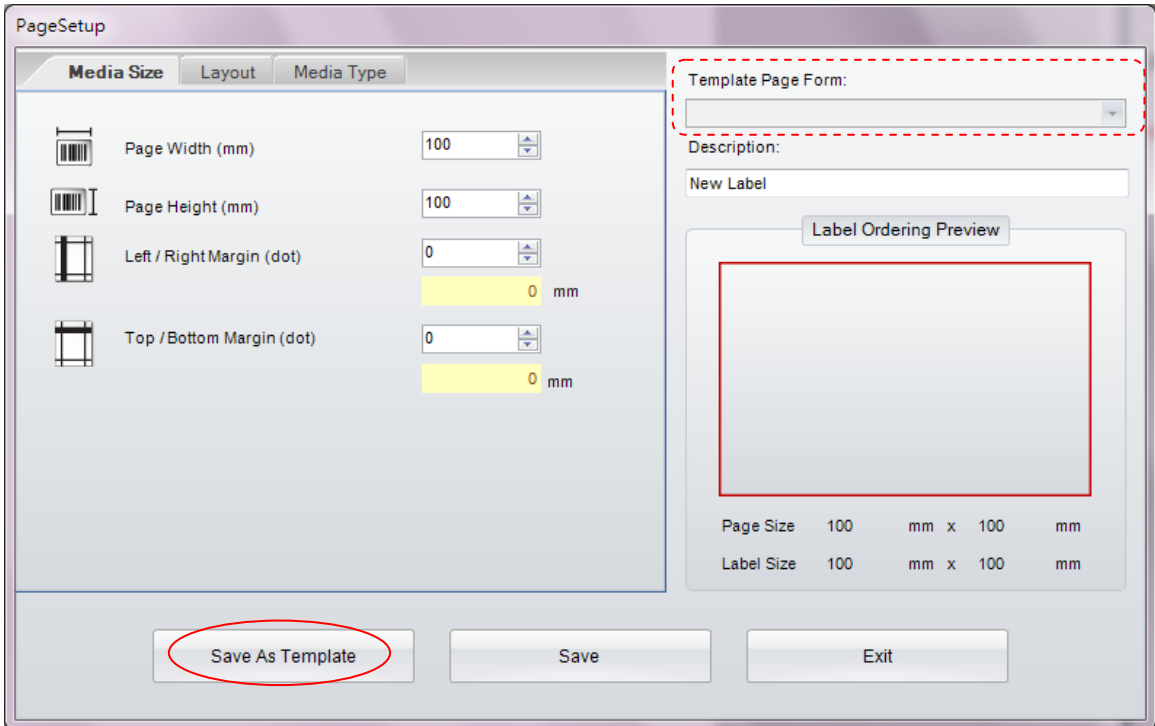

- Select Media Type
	- Label with gaps, a sticking label with liner, every label has a gap in between, called gap length.
	- Continuous, like a fax using paper roll. Due to its continuous, it must set a "Feed Paper Length" if who want has a printing gap in between label and label
	- Label with Mark: A label roller, it has a strip (or block) of black mark pre-printed on the back of liner. It needs setting the black mark's Width, Position and Zsign.

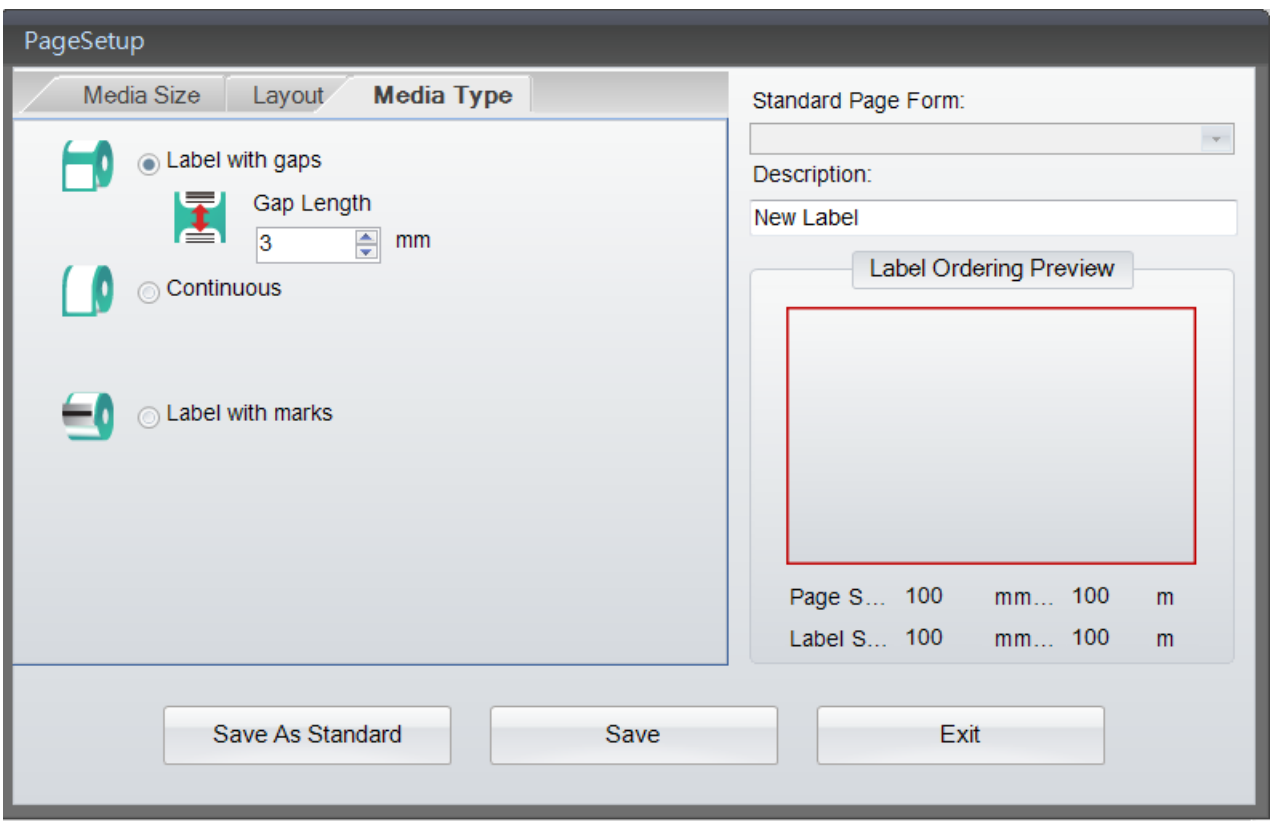

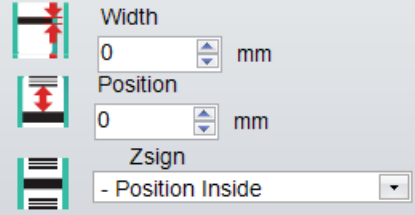

- Choose Media Layout
	- Print Order: Label Printing Order is selectable by Copy, Left to Right or Top to Bottom
	- $\triangleright$  Horizontal: Label is divided and making them in horizontal layout
	- $\triangleright$  Vertical: Label is divided and making them in vertical layout
	- $\triangleright$  Horizontal Gap/Pitch: to define the horizontal gap width between the labels
	- $\triangleright$  Vertical Gap/Pitch: to define the vertical gap width between the labels
	- Label Shape: Three Label outer shape is selectable
	- Move cursor to inside of "Label Ordering Preview" area and click it, then the label shape and order can be changed immediately for user preview one by one.

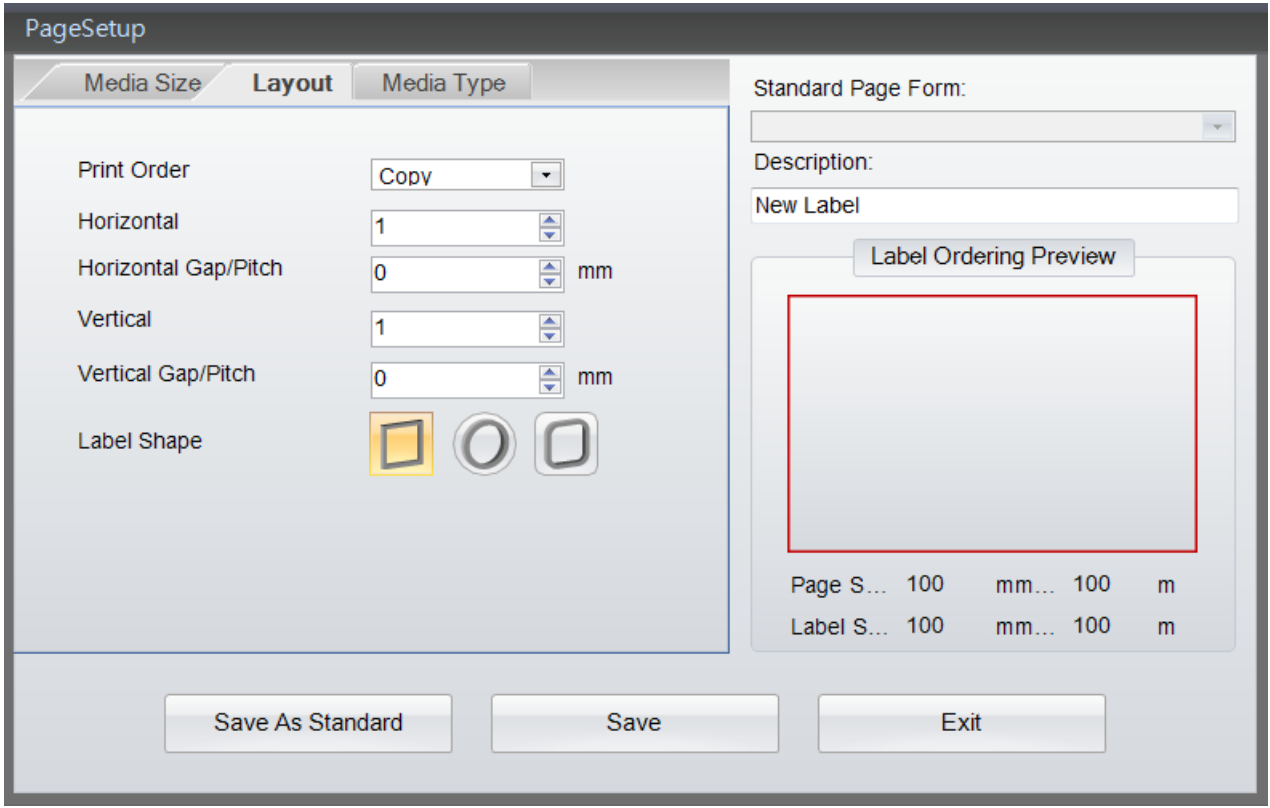

### <span id="page-14-0"></span>**4.6 Printer Interface Setup**

Printer interface: USB, LAN, LPT and Serial Ports are selectable as follow:

- Click the icon **on Separat on Generic Tool Set, or just click the right key of mouse on the "Label Design Area" and then** select "Printer Setup" and Choose "Printer Interface"
- Please select the port and set the parameter where the printer connected, such as USB, LAN, LPT and Serial Port.
- User can select "Driver Port" and click the icon  $\Box$  for instead, this will automatic detect which model of printer is connected to those ports. Or, user who choose "Auto Detect Connected Printer on Startup" in the dialog, then GoLabel will always auto detect the connecting printer on next time when program re-startup.

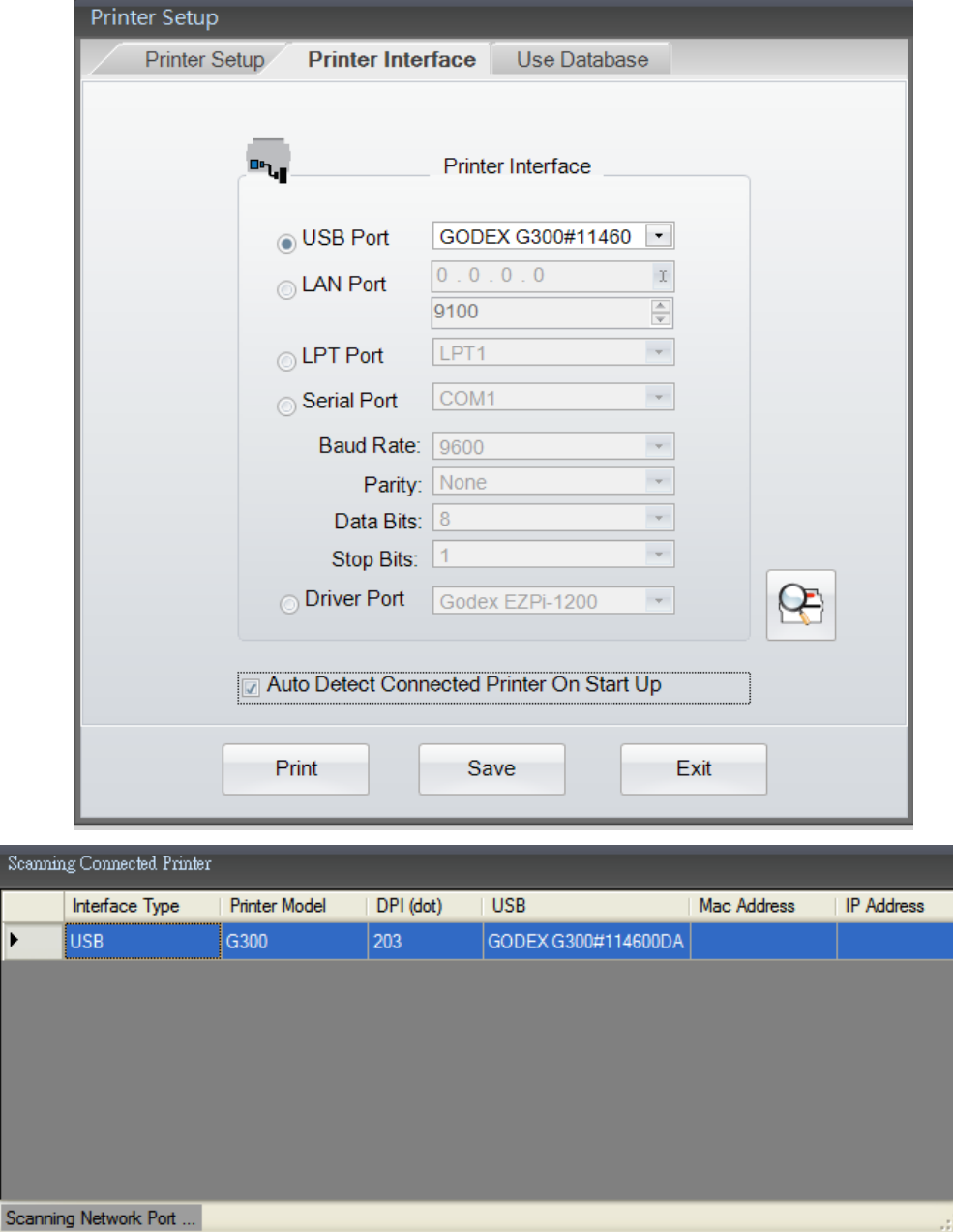

### <span id="page-15-0"></span>**4.7 Text Setup - Key in a Text into the Label**

The Fonts include internal font, download font, and external Font on CF card or USB Stick Memory

- Select "Text" in left side of screen, and then click the icon  $\boxed{\color{red}T}$  .
- Move cursor to where the text will be located and click left key again.

There are three icons showing on the "Text Setup" dialog, "Text", Font Type", "Data Source"

- 1) In the sub-dialog "Text", the "Horizontal Expand", "Vertical Expand" and "Size in Dot" are definable by user.
	- In the right part, it has "Rotation" for Text angle selection, "Text Data" for text key-in and a Preview window.

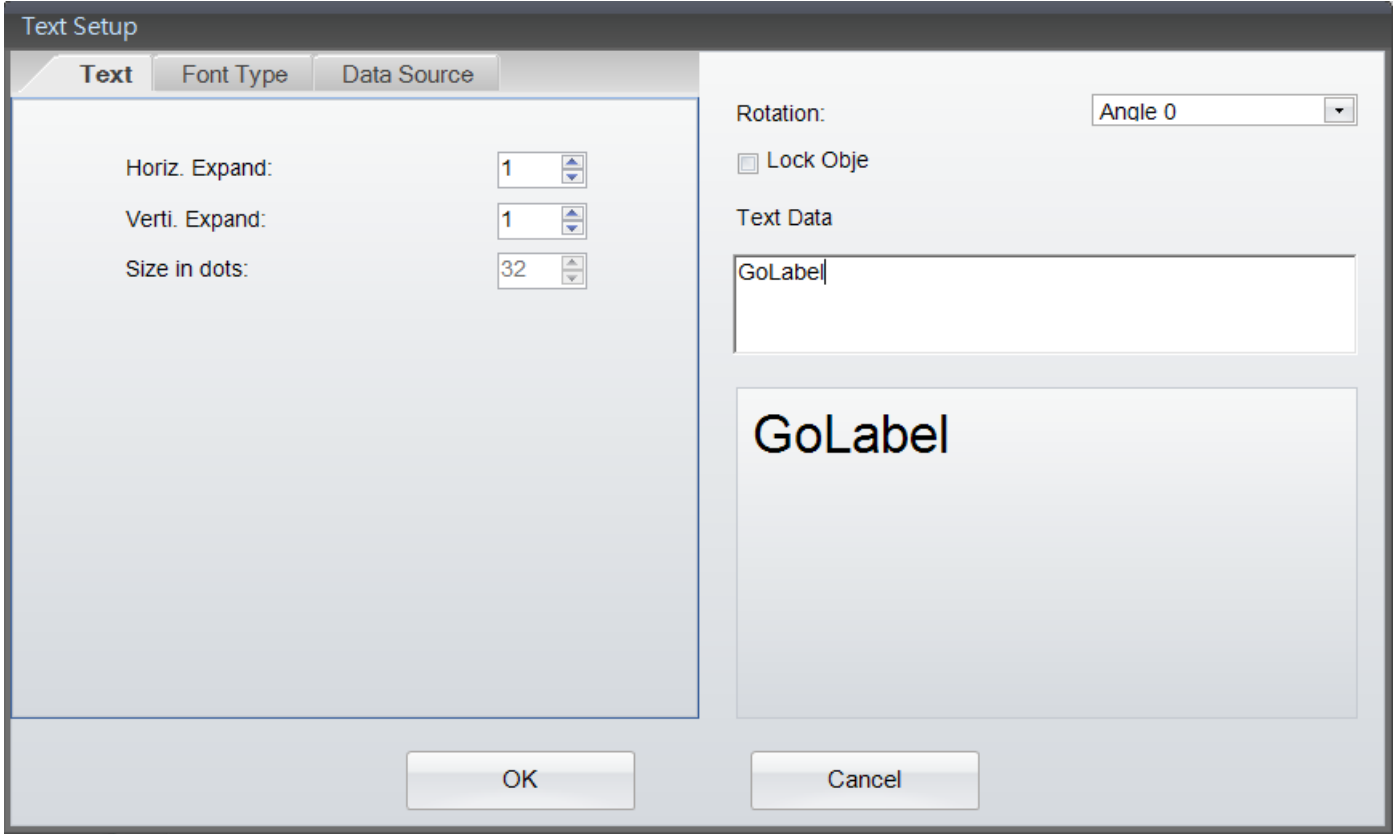

- 2) In the sub dialog "Font Type", user may choose and define the parameters for the "Internal Font", "Asian Font", "Download Font" and "True Type Fonts
	- Internal Fonts are built-in on the printer's F/W, only alphabetical text and numbers are existed.
	- $\triangleright$  Asian Font, user can choose some Asian font and download it to the printer Flash or USB memory
	- $\triangleright$  True Type Font (TTF), this new feature provides for user to download TTF file and define its parameters, which also supports to Multi-Language
		- Below dialogs will be popped up when select "True Type Font" and click "Download True Type Font"; then choose either of TTF file and download it to printer.

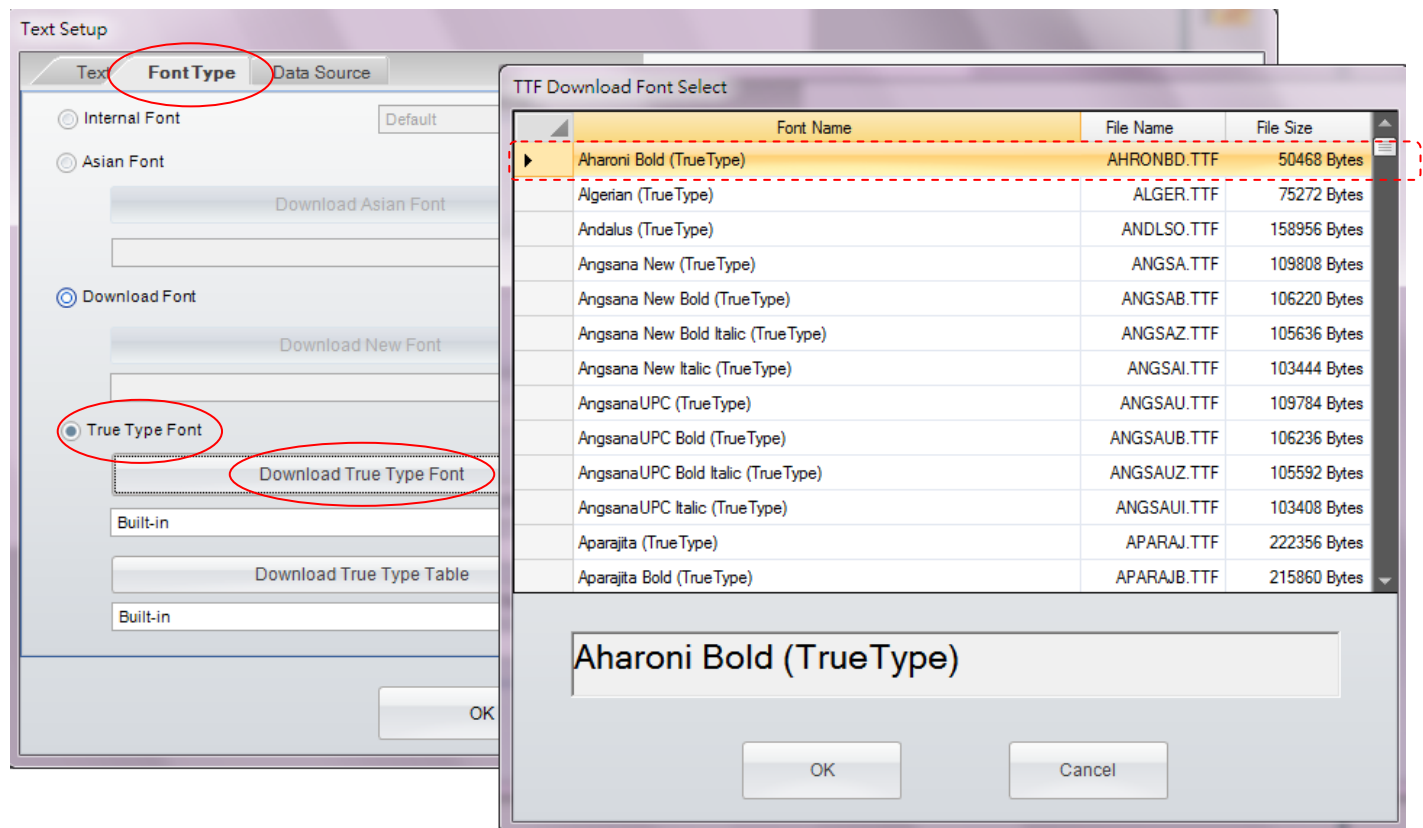

- 3) In the sub dialog "Data Source", user can select where the text data going to come from "General" or "Database"
	- $\triangleright$  General: it select data source of text is coming from a pop up "self-defining table" that user can setup the text stream with serial number, variable, data and time then.
	- Database: There are six databases (SQL, Access, Oracle, Excel, Txt, DBF) can be adopting when user selected database in "Data Source" sub-dialog. In fact, it also can be created by the icon "Database Query" in "Generic Tool Set".
	- $\triangleright$  The detail of how to define serial number, variable and database, please refer to both paragraphs "Variable and Serial Number" and "Database" in the chapters 5.2 to 5.5

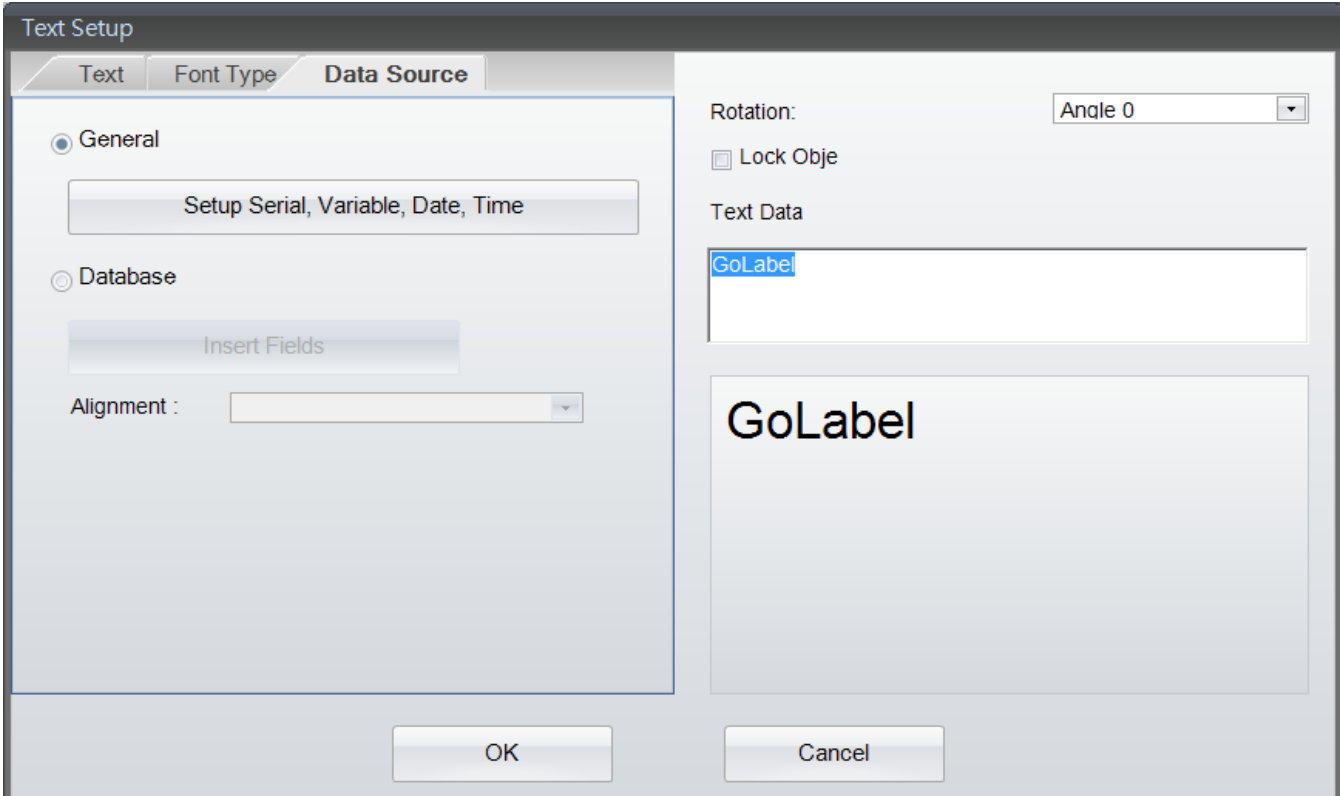

# GoLabel On-line Help

#### <span id="page-18-0"></span>**4.8 Using the Fonts Provided by Windows**

GoLabel supports Windows Fonts but has some limitations due to these fonts is created truly by dot-matrix not like other fronts that built-in on printer. So, it may print slowly if selected too many Windows Fonts in the labels. Besides, the text stream on the label with these Windows Fonts is not be able linking to database, serial number for counting and variable for calculation, etc.

- Select "Text" in left side of screen, and then click icon  $\mathbf{T}_{\mathcal{U}}$  in the "Object Too Set", move cursor to the location that "Window Text" will be located and click left key again.
- In the "Window Text Setup" dialog, click the "Font" it will pop up a sub-dialog for the font type and size selection. It also can be rotated, and changed (converted) to graphic.
- In case it "Changed to Graphic", then the text will convert to "Graphic Object" and then download to printer memory. This will helpful speed up the put-through-time, but it can't be editing anymore when it has been changed to Graphic.

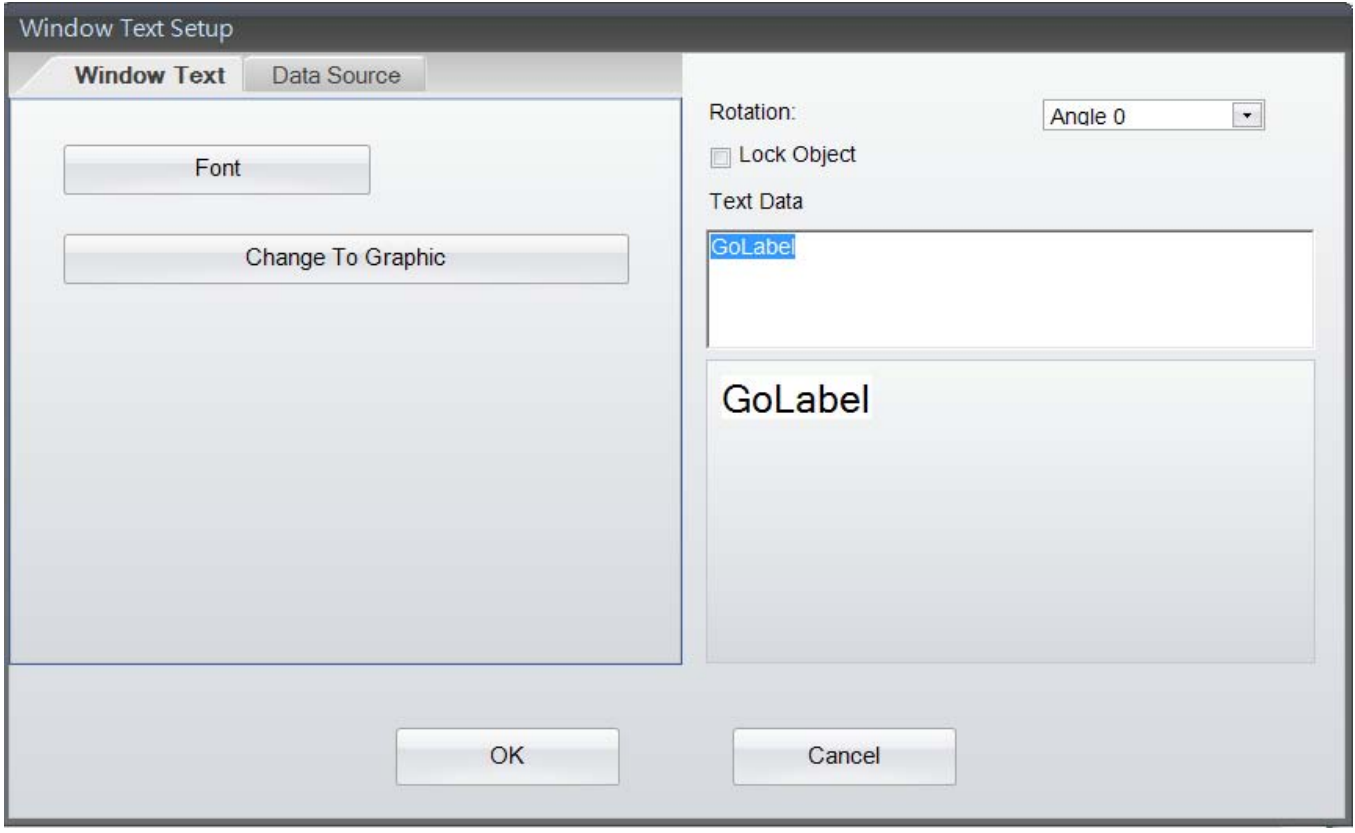

- In the sub dialog "Data Source", user can select where the text data going to come from "General" or "Database"
	- General: it select where the "Data Source" of text is coming from, which will pop up a "self-defining table" that user can define the text stream with serial number, variable, data and time.
	- Database: There are six databases (SQL, Access, Oracle, Excel, Txt, DBF) can be adopting when user

selected database in "Data Source" sub-dialog. In fact, it also can be created by the icon "Database Query" in "Generic Tool Set".

 $\triangleright$  The detail of how to define serial number, variable and database, please refer to both paragraphs "Variable and Serial Number" and "Database" in the chapters 5.2 to 5.5

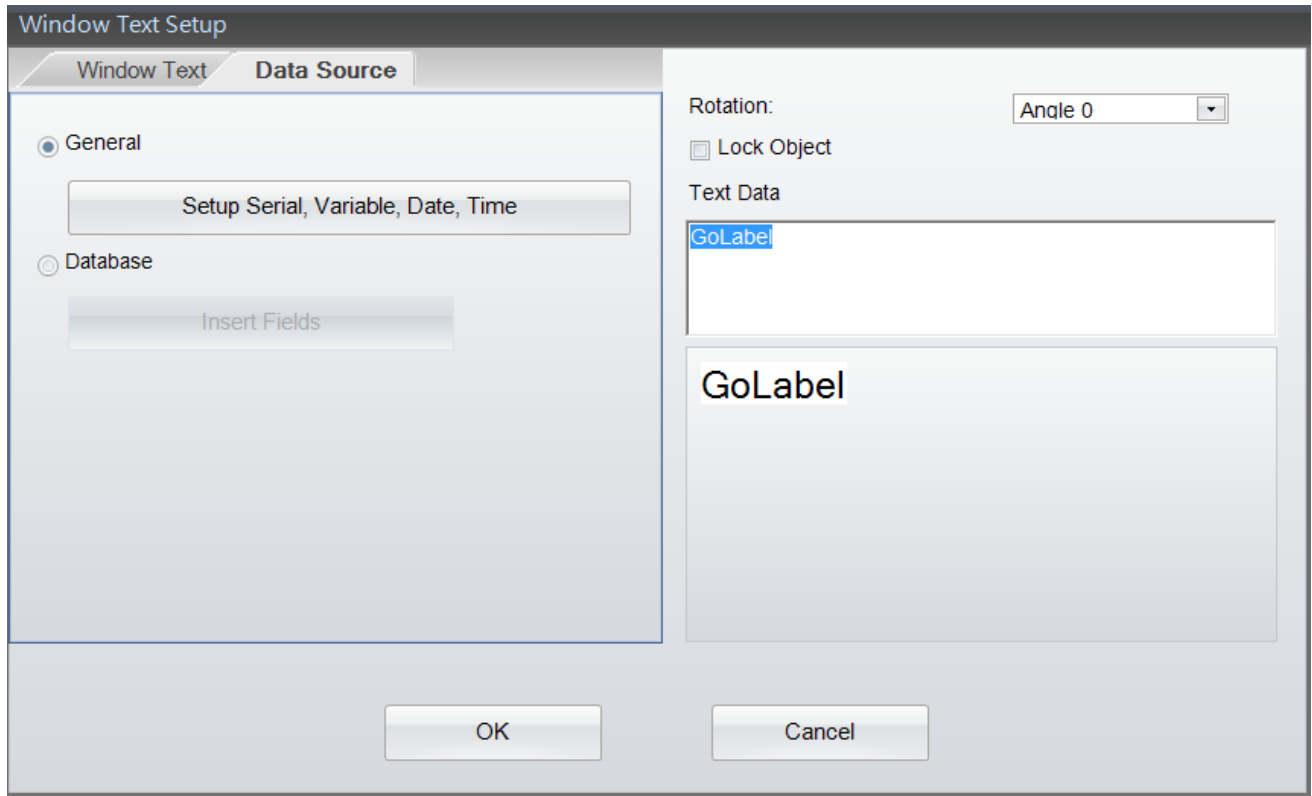

#### <span id="page-20-0"></span>**4.9 Create a Barcode**

#### <span id="page-20-1"></span>**4.9.1 Create 1D Barcode**

#### **1) Symbology**

- Select "Barcode" in the left side of screen, and then click the icon **FILM** of the "Object Too Set", and move cursor to the location that "1D Barcode" will be located and click left key again.
- There are four sub-dialogs in the "Barcode Setup" Symbology, Human Readable Style, Font and Data Source
- In the Symbology sub-dialog, choose barcode type first and then define its Height, Narrow, Width, and Width/Narrow Ratio. Be sure to design a corrective barcode for scanner reading.
- The barcode also can be rotated from 0, 90, 180- and 270 degree. A field of "Bar Code Data" may key-in by users themselves.
- After the completed of definition the Barcode, please click "Refresh Preview" to preview the designing Barcode, or press "Enter Key" while you key-in the data to the field of "Bar Code Data"
- There are many documents on the web or book story can be reference if someone is no idea how to design the 1D barcode.

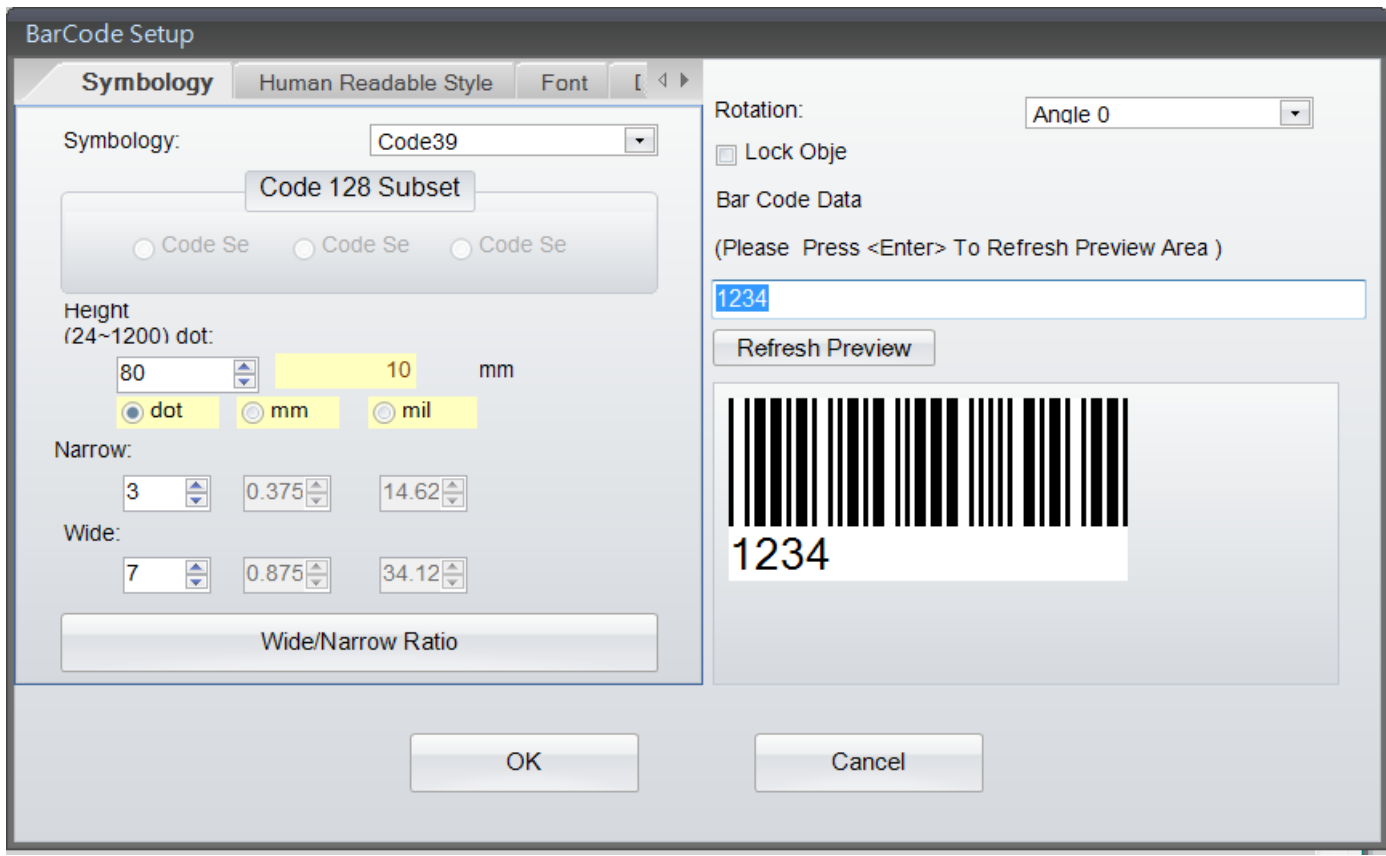

#### **2) Human Readable Style**

 Click and enter to sub-dialog "Human Readable Style", to select "Position Alignment" and "Offset" that decides where the position of "TEXT" to be alignment, which also will update the display on "Preview" window.

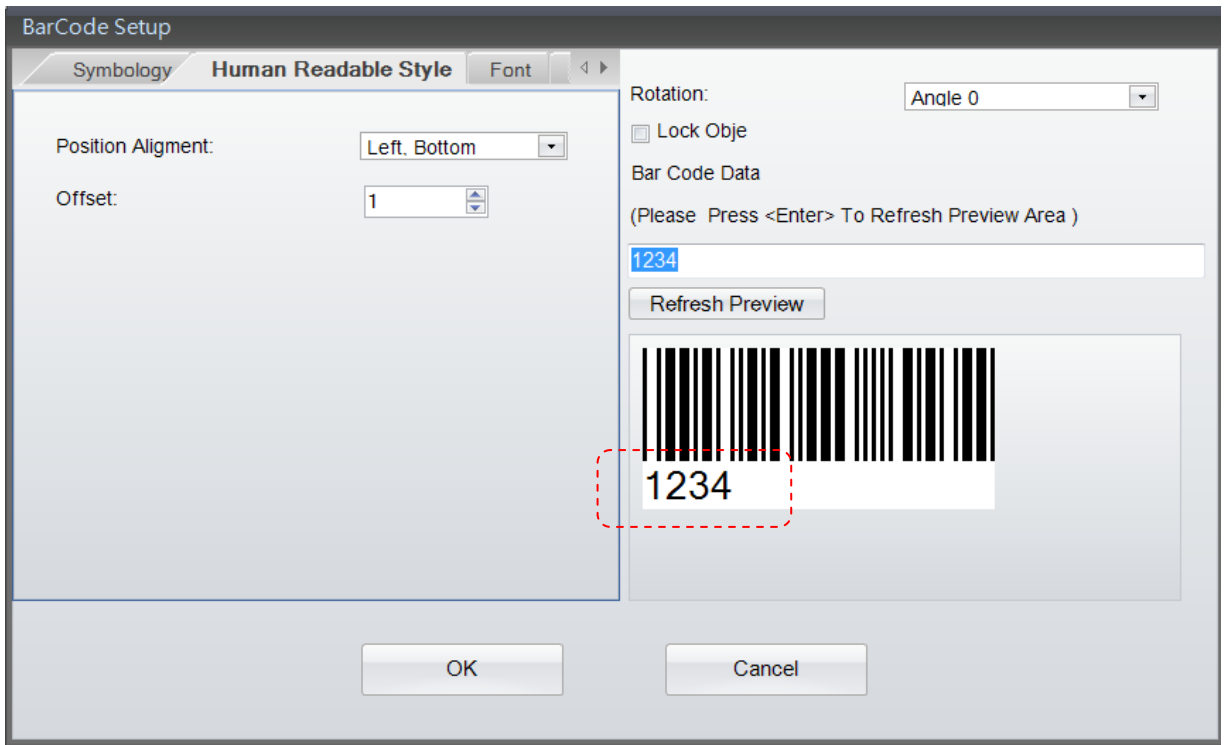

#### **3) Font**

Click and enter into sub-dialog "Font", to define the font size, type and font, etc.

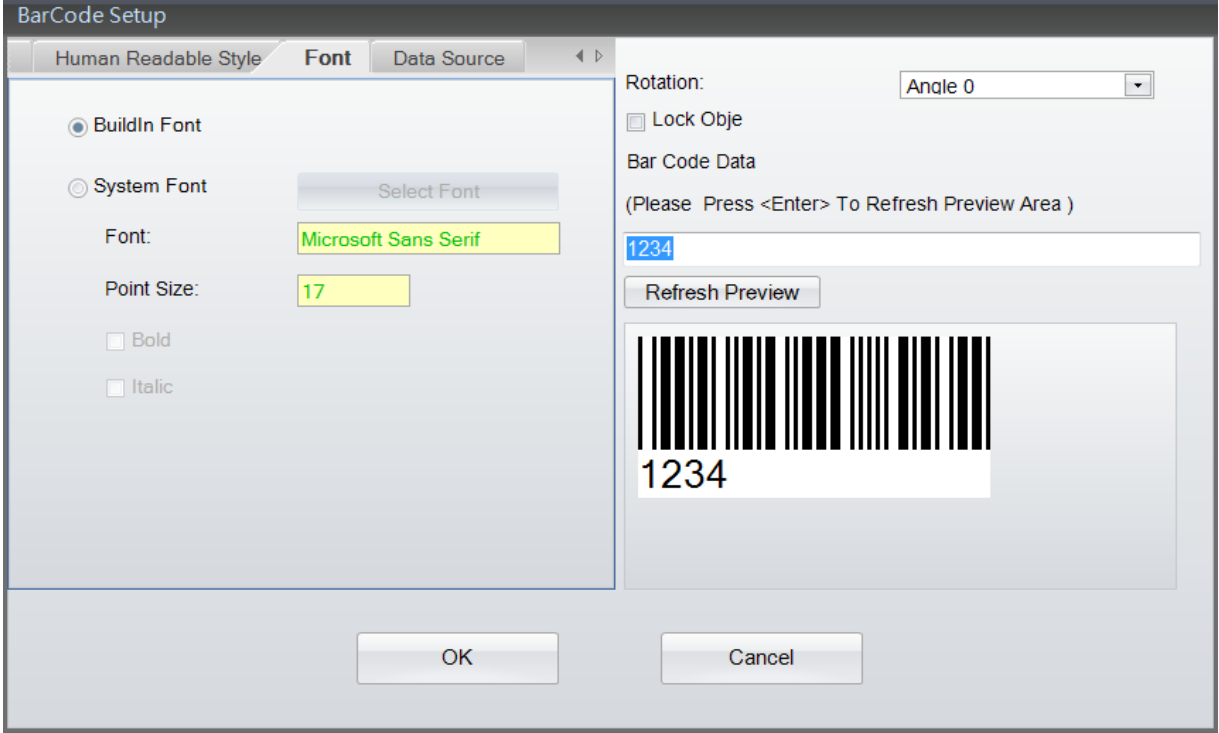

#### **4) Data Source**

In the sub dialog "Data Source", user can select where the data source will be linked to Barcode - "General" or "Database"

- General: it select where the "Data Source" of Barcode is coming from, which will pop up a "self-defining table" that user can define the text stream with serial number, variable, data and time.
- Database: There are six databases (SQL, Access, Oracle, Excel, Txt, DBF) can be adopting when user

selected database in "Data Source" sub-dialog. In fact, it also can be created by the icon Query" in "Generic Tool Set".

 The detail of how to define serial number, variable and database, please refer to both paragraphs "Variable and Serial Number" and "Database" in the chapters 5.2 to 5.5

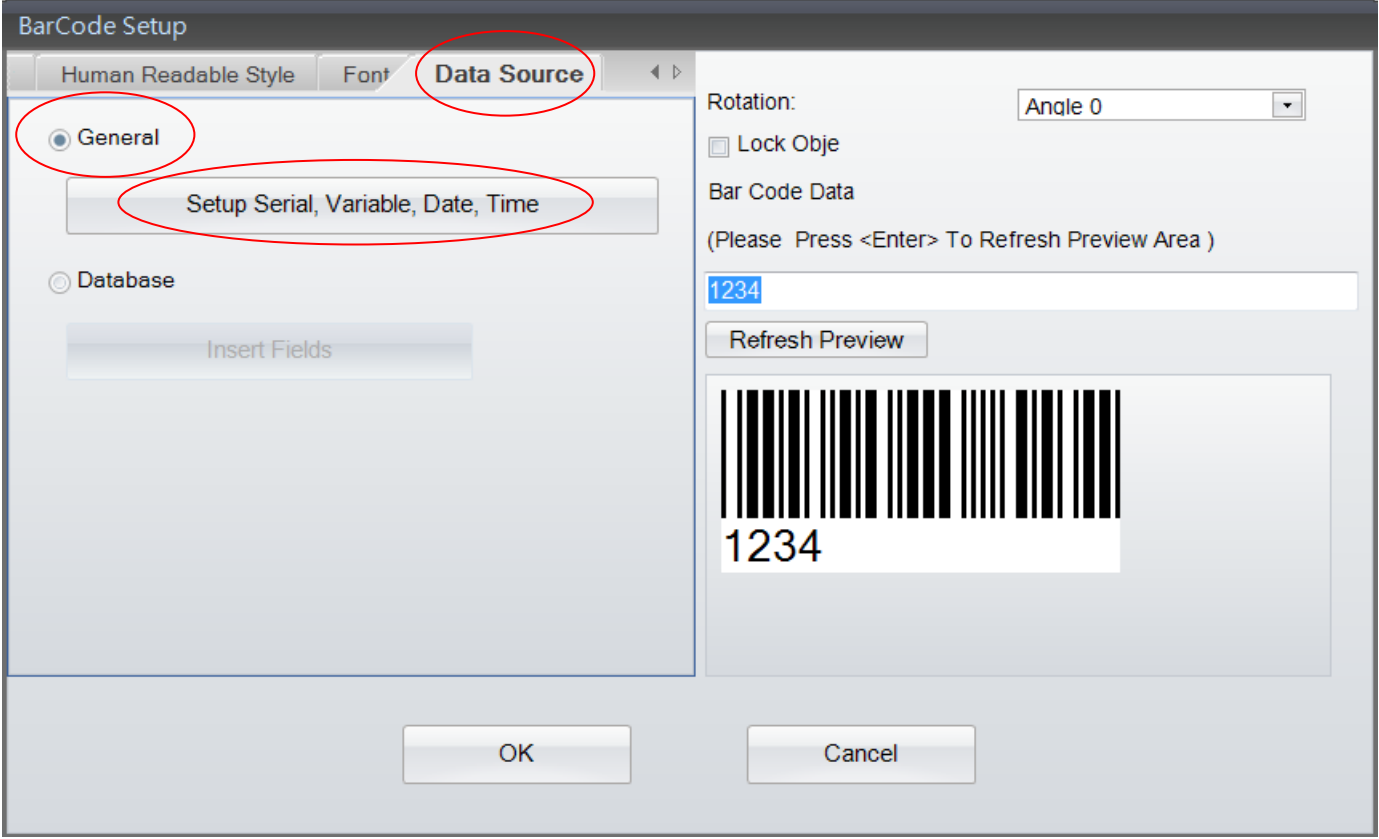

#### <span id="page-23-0"></span>**4.9.2 Create GS1 DataBar**

#### **1) Symbology**

- Select "Barcode" in left side of screen, then click the icon **in the "Object Too Set"**, and move cursor to the location that "GS1 Databar" will be located and click left key again.
- There three sub-dialogs in the "GS1 Databar Setup" Symbology, Human Readable Style and Data Source
- In the Symbology sub-dialog, choose the type of GS1 Databar first and then define its Height, Narrow and Segs/Row then. Be sure to design a corrective GS1 Databar for scanner reading.
- The GS1 Databar also can be rotated from 0, 90, 180- and 270 degree. A field of "Bar Code Data" may key-in by users themselves.
- After the completed of definition the GS1 Databar, please click "Refresh Preview" to preview the designing GS1 Databar, or press "Enter Key" while the data is completed key-in to the field of "Bar Code Data"
- There are many documents on the web or book story can be reference if someone is no idea how to design the GS1 Databar.

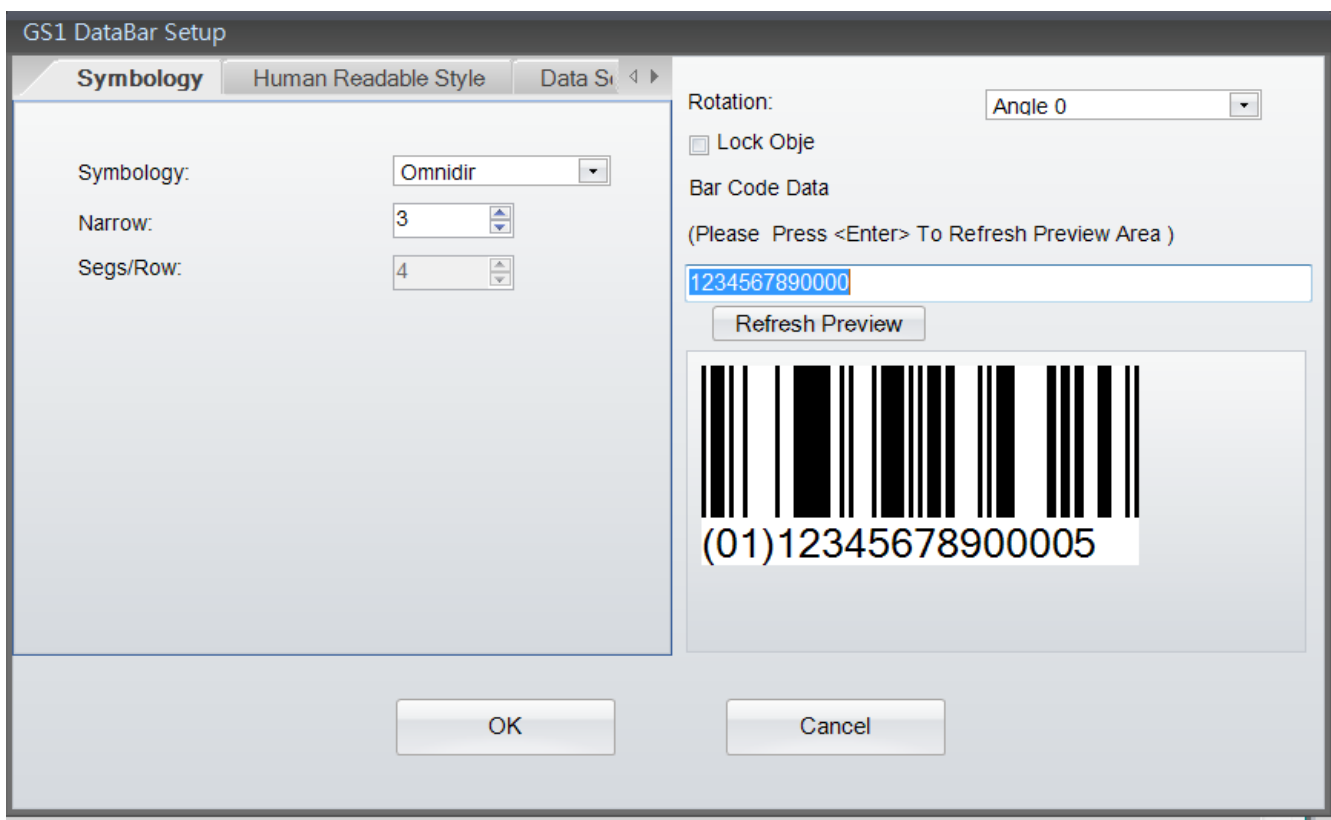

#### **2) Human Readable Style**

 Click and enter to sub-dialog "Human Readable Style", to select "Position Alignment" that decides where the position of "TEXT" to be alignment, which also will update the display on "Preview" window.

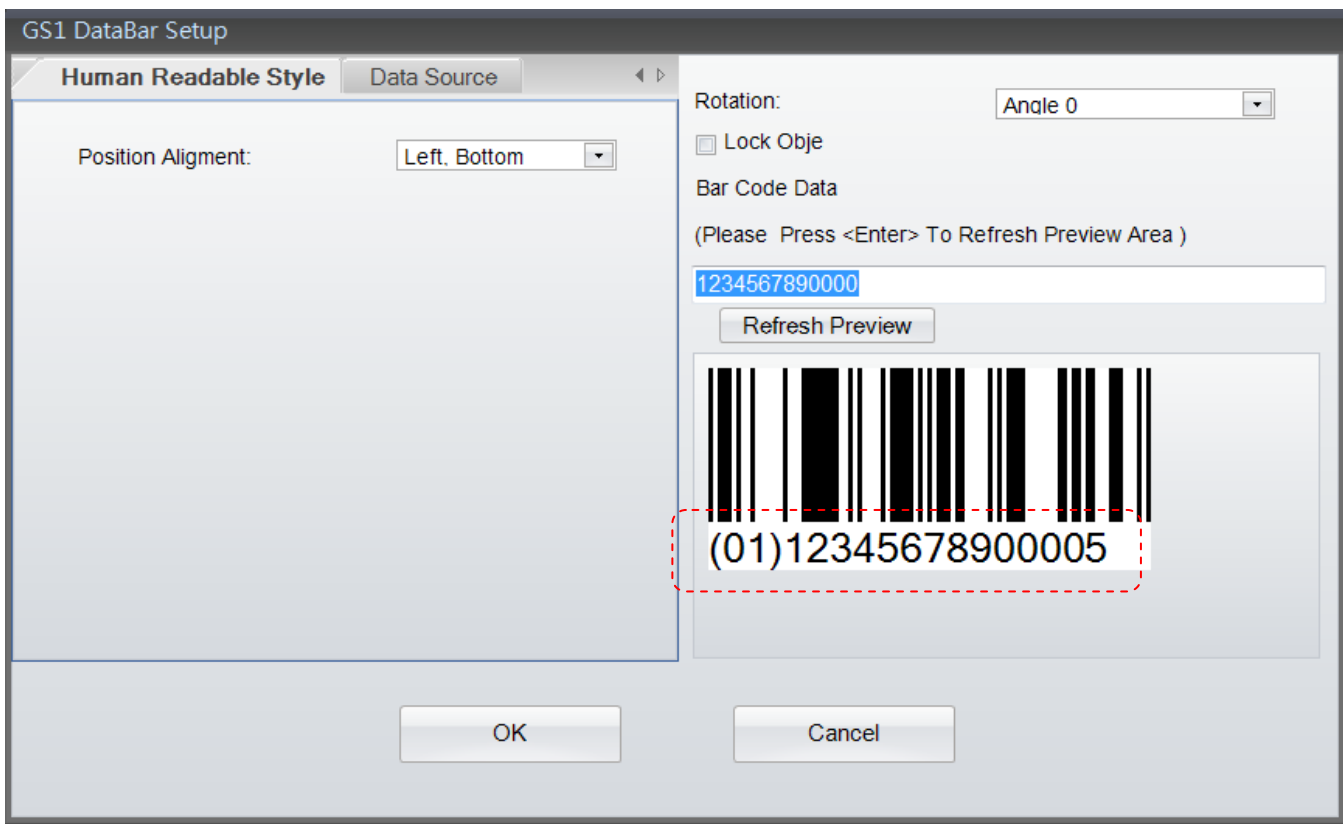

#### **3) Data Source**

In the sub dialog "Data Source", user can select where the GS1 Databar going to come from - "General" or "Database"

- General: it select where the "Data Source" of GS1 Databar is coming from, which will pop up a "self-defining table" that user can define the text stream with serial number, variable, data and time.
- Database: There are six databases (SQL, Access, Oracle, Excel, Txt, DBF) can be adopting when user

selected database in "Data Source" sub-dialog. In fact, it also can be created by the icon (NETH) Query" in "Generic Tool Set".

 The detail of how to define serial number, variable and database, please refer to both paragraphs "Variable and Serial Number" and "Database" in the chapters 5.2 to 5.5

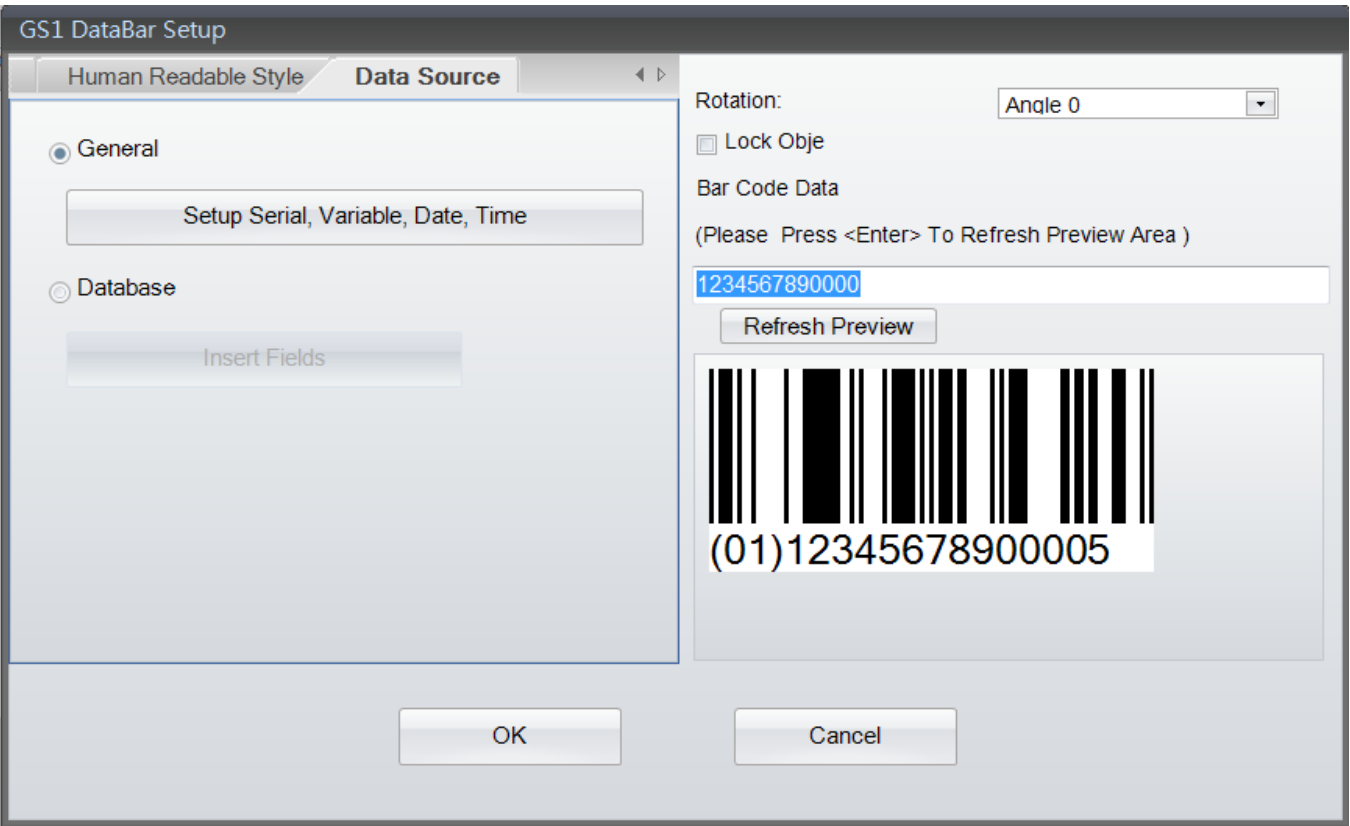

#### <span id="page-26-0"></span>**4.9.3 Create MaxiCode**

- Select "Barcode" in left side of screen, then click the icon **Select** for Maxicode creating
- $\bullet$  Move cursor to the location where the Maxicode will be creating, and press left key of mouse then
- It will pop up a dialog below, please Key-in and select the parameters of Maxicode

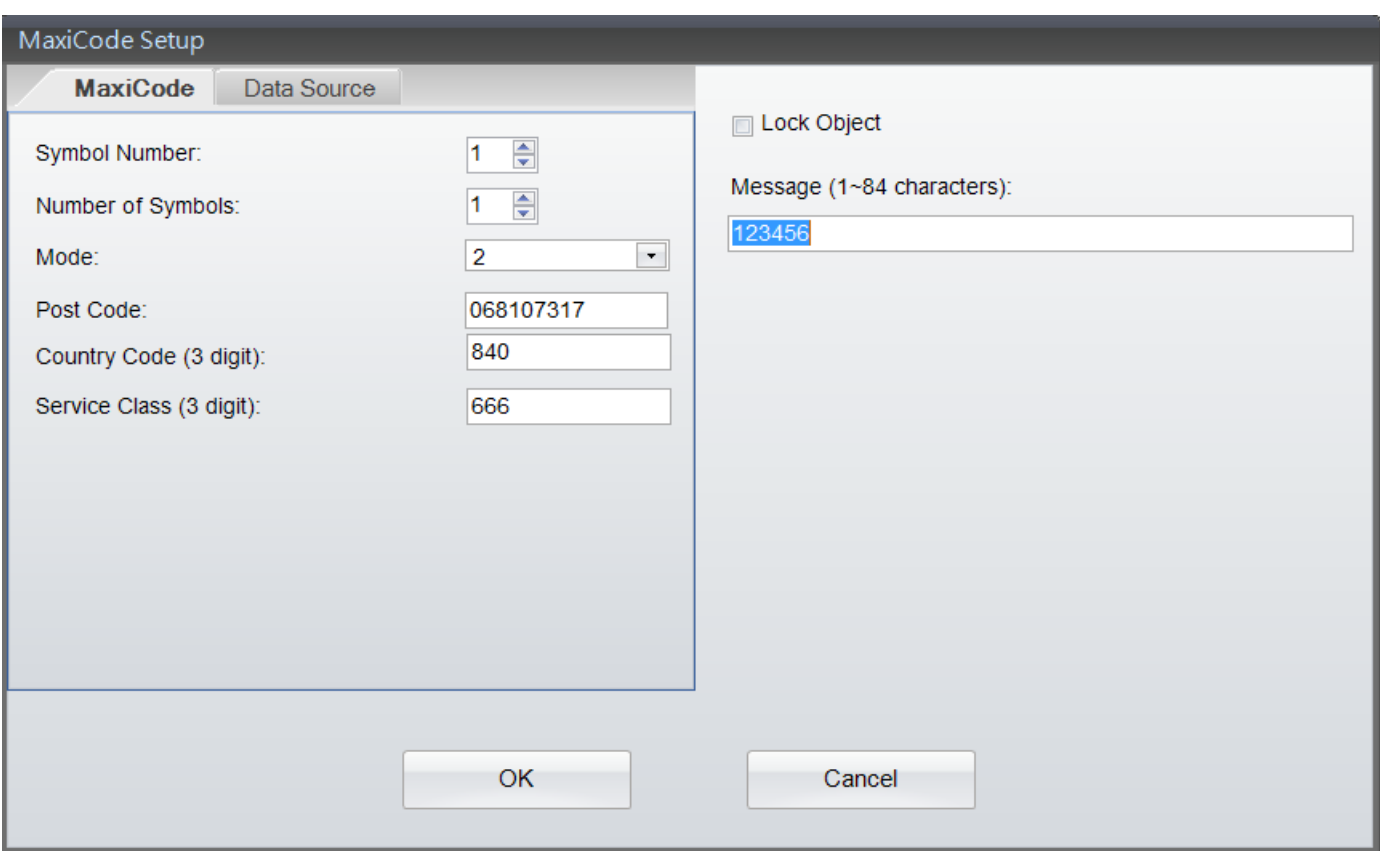

In the sub dialog "Data Source", user can select where the Maxicode going to come from - "General" or "Database"

- General: it select where the "Data Source" of Maxicode is coming from, which will pop up a "self-defining table" that user can define the text stream with serial number, variable, data and time.
- Database: There are six databases (SQL, Access, Oracle, Excel, Txt, DBF) can be adopting when user

selected database in "Data Source" sub-dialog. In fact, it also can be created by the icon  $\mathbb{R}$  "Database Query" in "Generic Tool Set".

 The detail of how to define serial number, variable and database, please refer to both paragraphs "Variable and Serial Number" and "Database" in the chapters 5.2 to 5.5

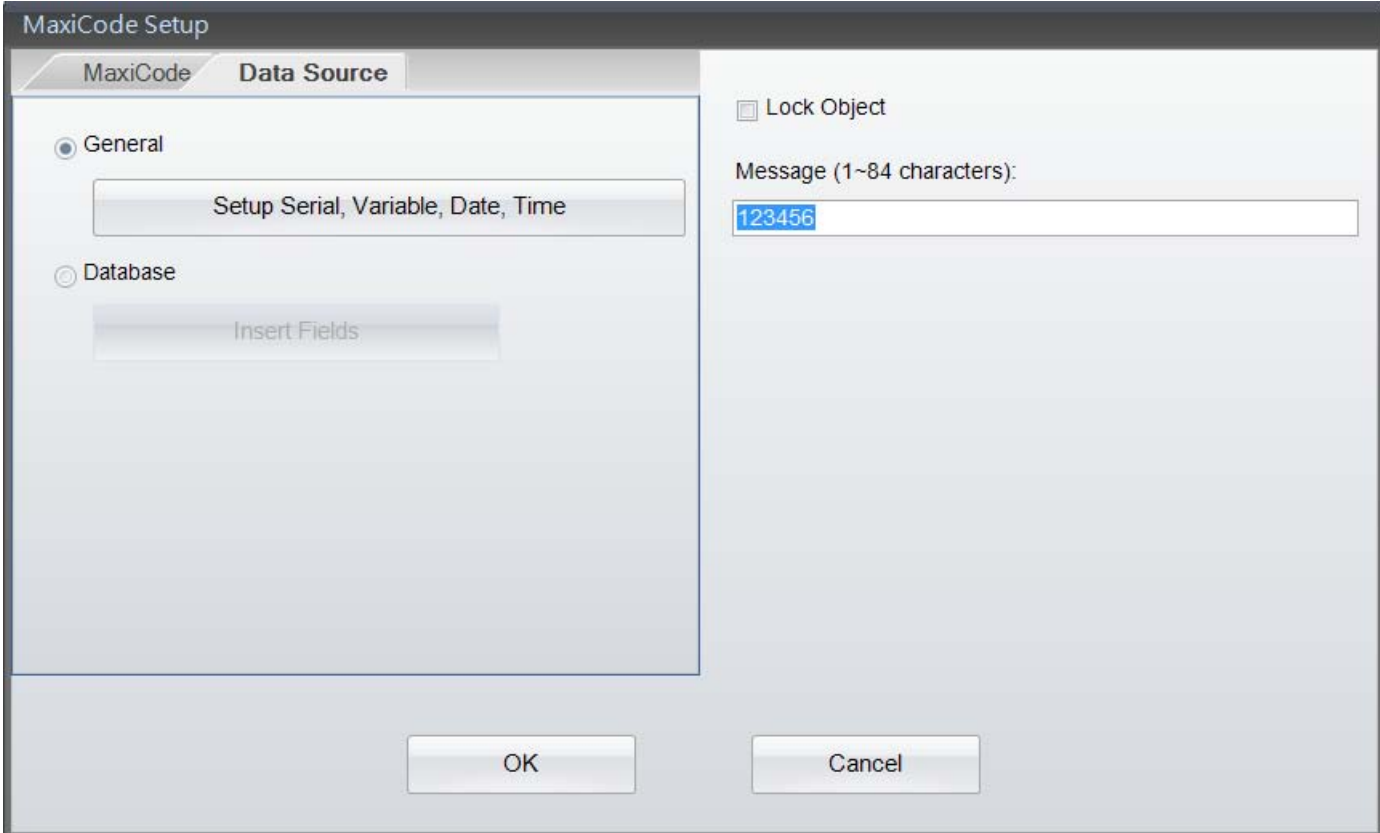

#### <span id="page-28-0"></span>**4.9.4 Drawing PDF417**

- Select "Barcode" in left side of screen, then click the icon **for PDF417** creating
- **Move cursor to the location where the PDF417 will be creating, and press left key of mouse then**
- It will pop up a dialog below, please Key-in and select the parameters of PDF417

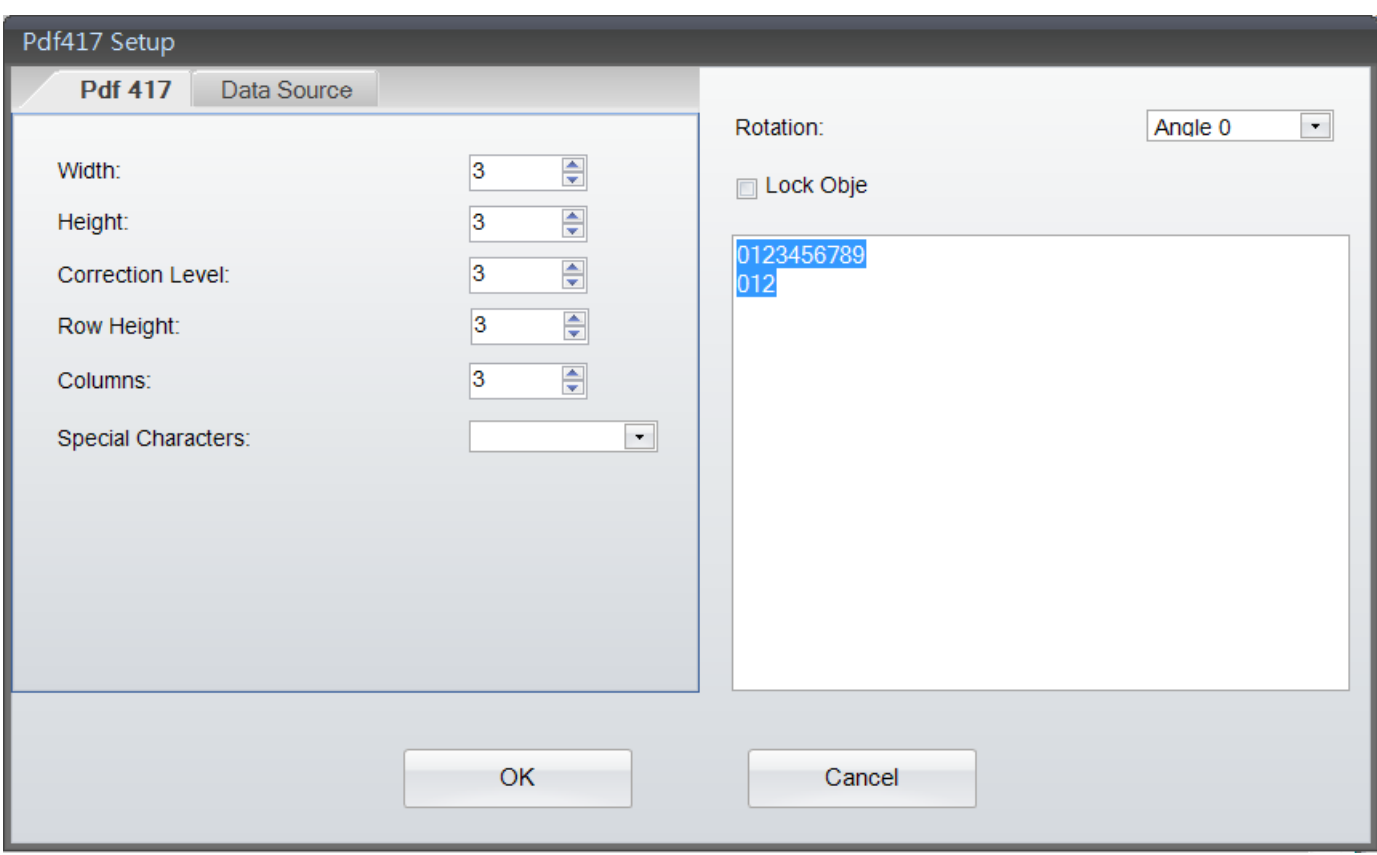

In the sub dialog "Data Source", user can select where the PDF417 going to come from - "General" or "Database"

- General: it select where the "Data Source" of PDF417 is coming from, which will pop up a "self-defining table" that user can define the text stream with serial number, variable, data and time.
- Database: There are six databases (SQL, Access, Oracle, Excel, Txt, DBF) can be adopting when user

selected database in "Data Source" sub-dialog. In fact, it also can be created by the icon  $\mathbb{R}$  "Database Query" in "Generic Tool Set".

 The detail of how to define serial number, variable and database, please refer to both paragraphs "Variable and Serial Number" and "Database" in the chapters 5.2 to 5.5

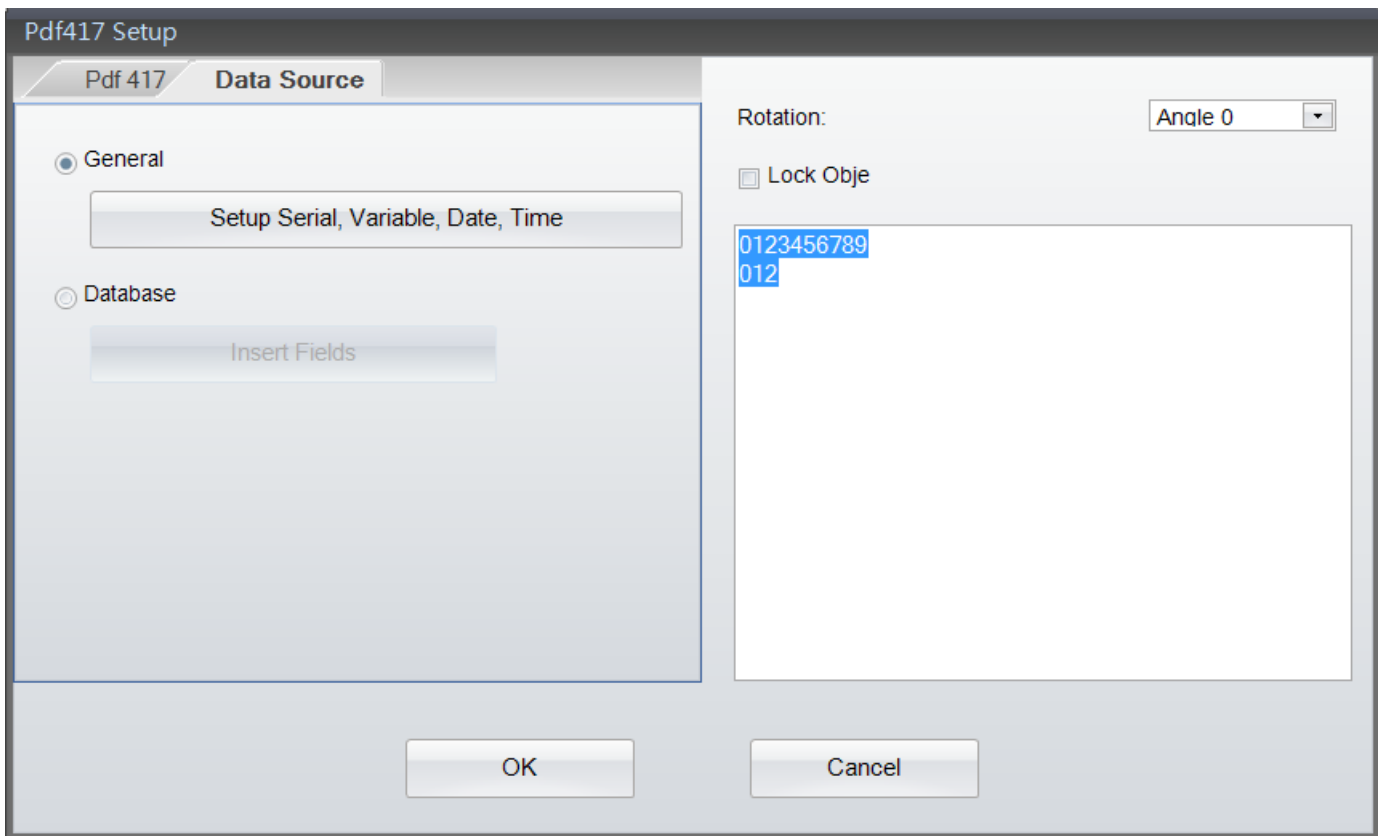

#### <span id="page-30-0"></span>**4.9.5 Create DataMatrix Code**

Select "Barcode" in left side of screen, then click the icon **for the for DataMatrix creating** 

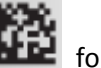

- Move cursor to the location where the DataMatrix will be creating, and press left key of mouse then
- It will pop up a dialog below, please Key-in and select the parameters of DataMatrix

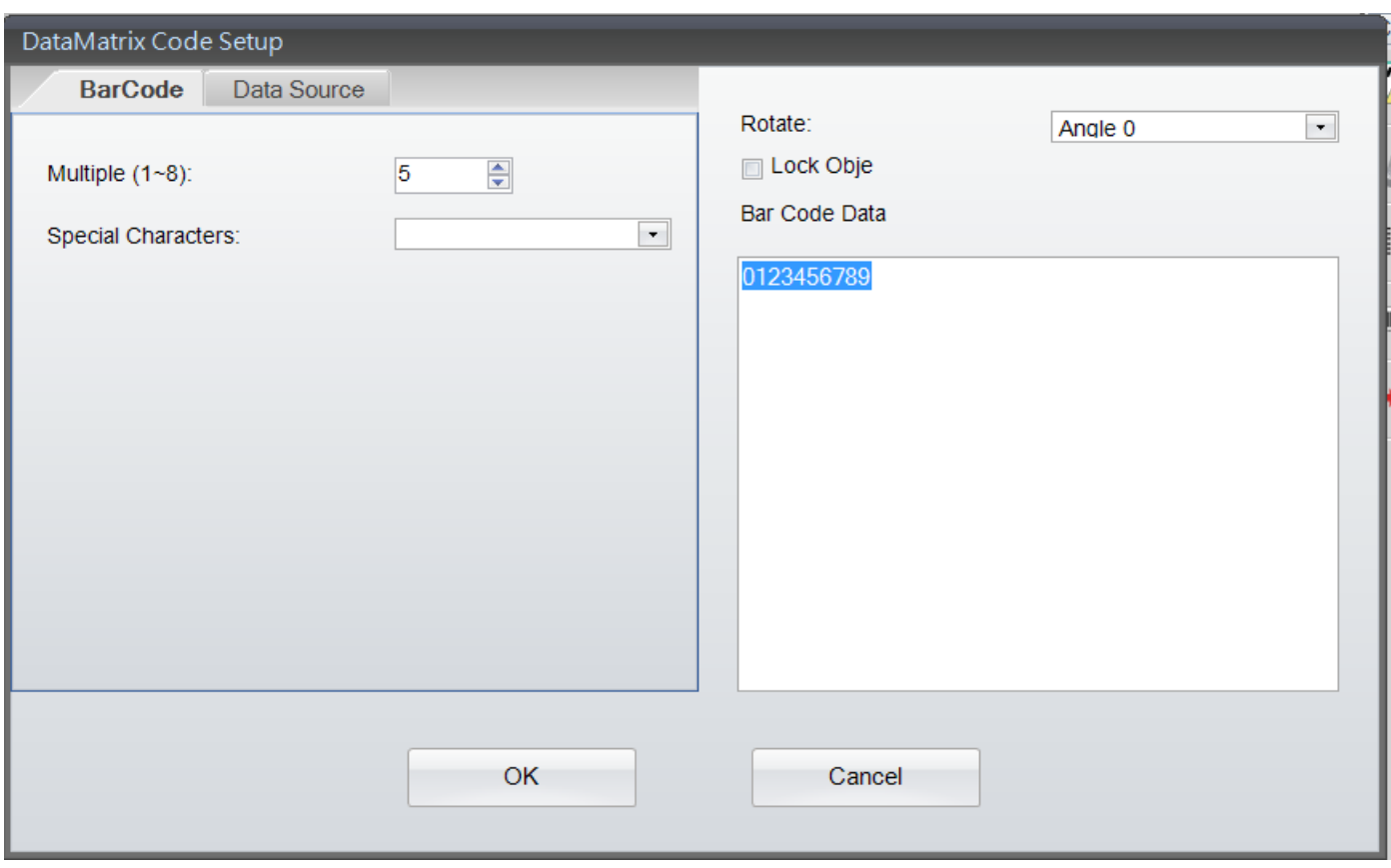

In the sub dialog "Data Source", user can select where the DataMatrix going to come from - "General" or "Database"

- General: it select where the "Data Source" of DataMatrix is coming from, which will pop up a "self-defining table" that user can define the text stream with serial number, variable, data and time.
- Database: There are six databases (SQL, Access, Oracle, Excel, Txt, DBF) can be adopting when user

selected database in "Data Source" sub-dialog. In fact, it also can be created by the icon  $\mathbb{R}$  "Database Query" in "Generic Tool Set".

 The detail of how to define serial number, variable and database, please refer to both paragraphs "Variable and Serial Number" and "Database" in the chapters 5.2 to 5.5

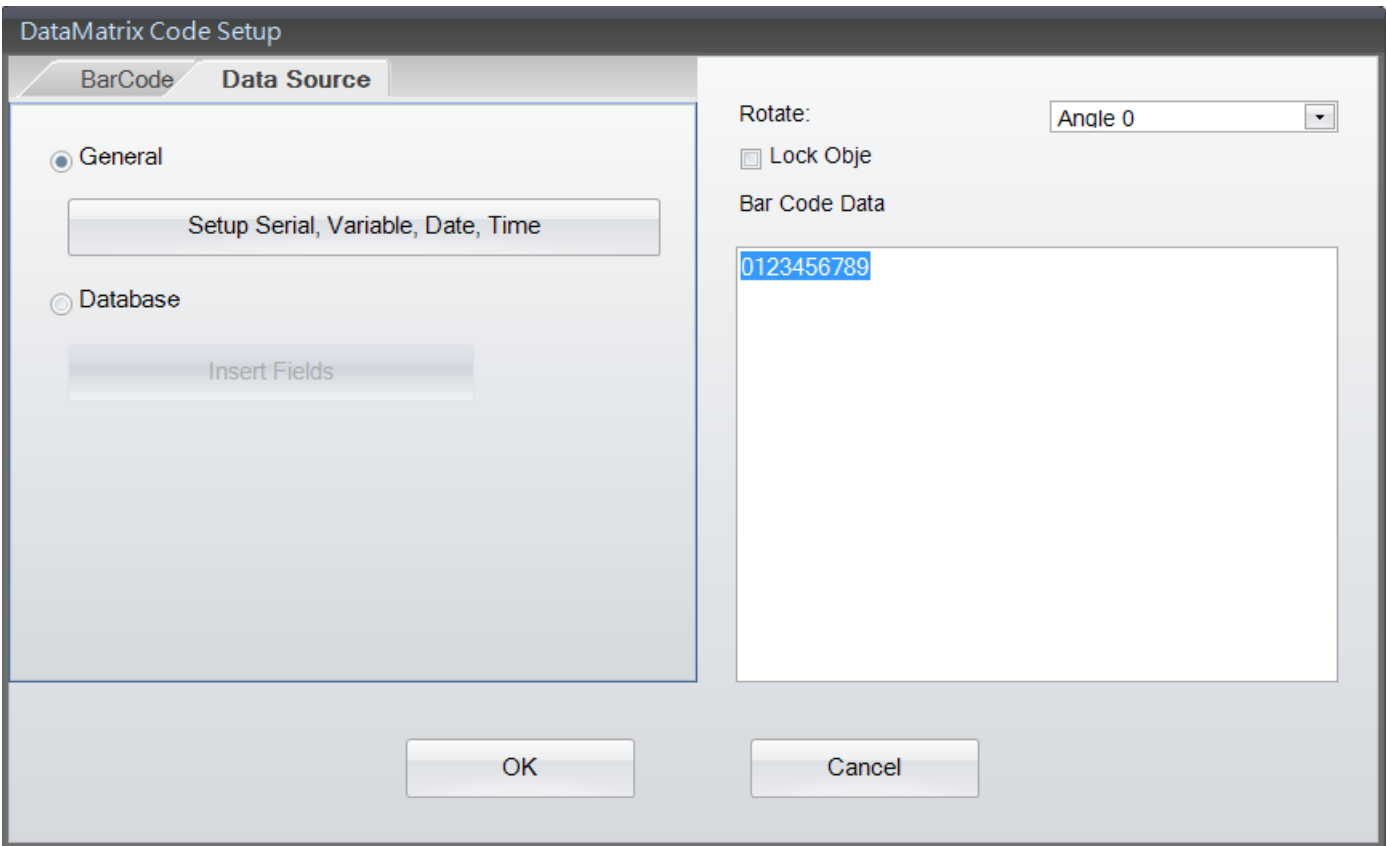

#### <span id="page-32-0"></span>**4.9.6 Create QRCode**

- Select "Barcode" in left side of screen, then click the icon **For Extra** for QRCodex creating
- Move cursor to the location where the QRCodex will be creating, and press left key of mouse then
- It will pop up a dialog below, please Key-in and select the parameters of QRCodex

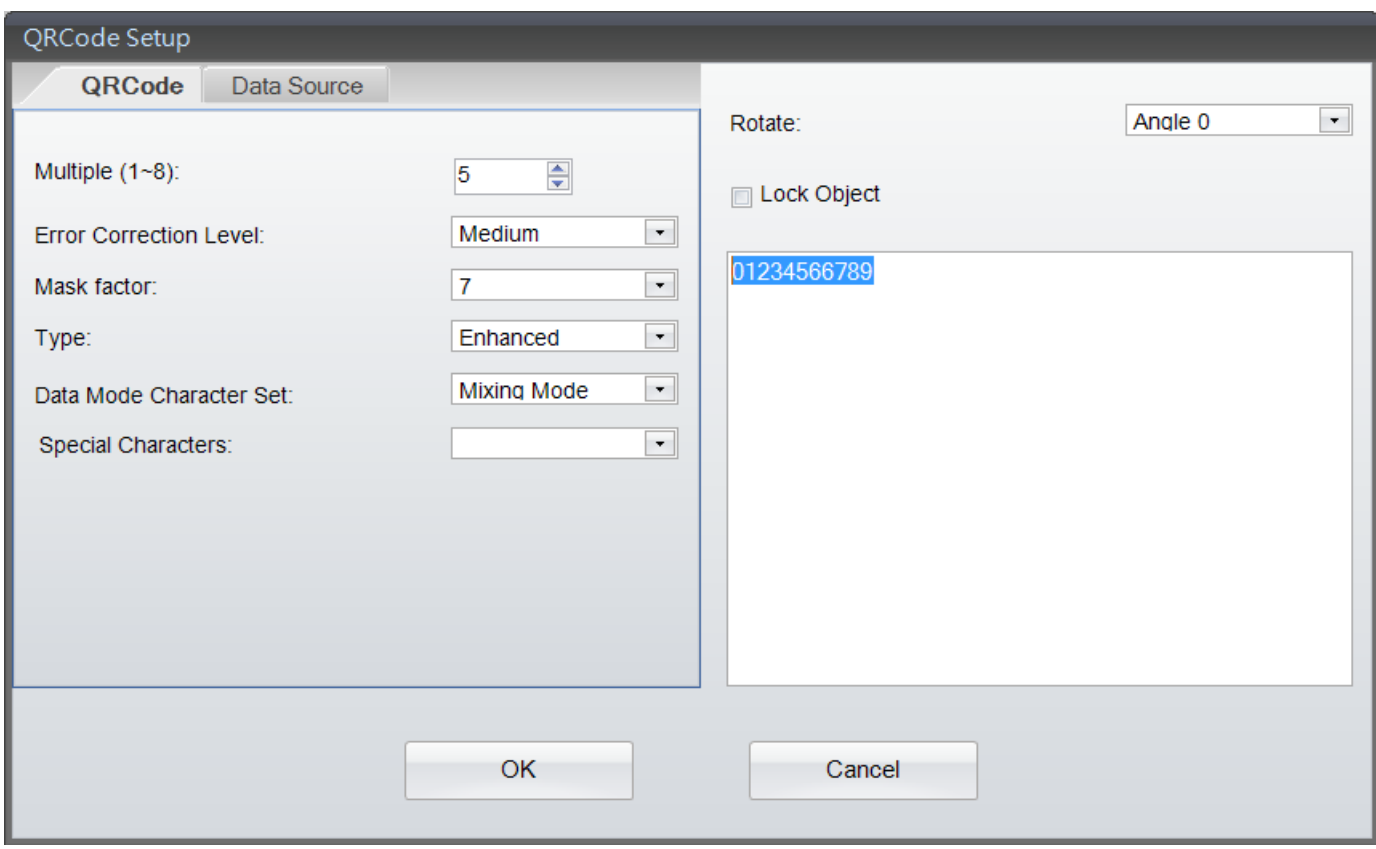

In the sub dialog "Data Source", user can select where the QRCodex going to come from - "General" or "Database"

- General: it select where the "Data Source" of QRCodex is coming from, which will pop up a "self-defining table" that user can define the text stream with serial number, variable, data and time.
- Database: There are six databases (SQL, Access, Oracle, Excel, Txt, DBF) can be adopting when user

selected database in "Data Source" sub-dialog. In fact, it also can be created by the icon  $\mathbb{R}$  "Database Query" in "Generic Tool Set".

 The detail of how to define serial number, variable and database, please refer to both paragraphs "Variable and Serial Number" and "Database" in the chapters 5.2 to 5.5

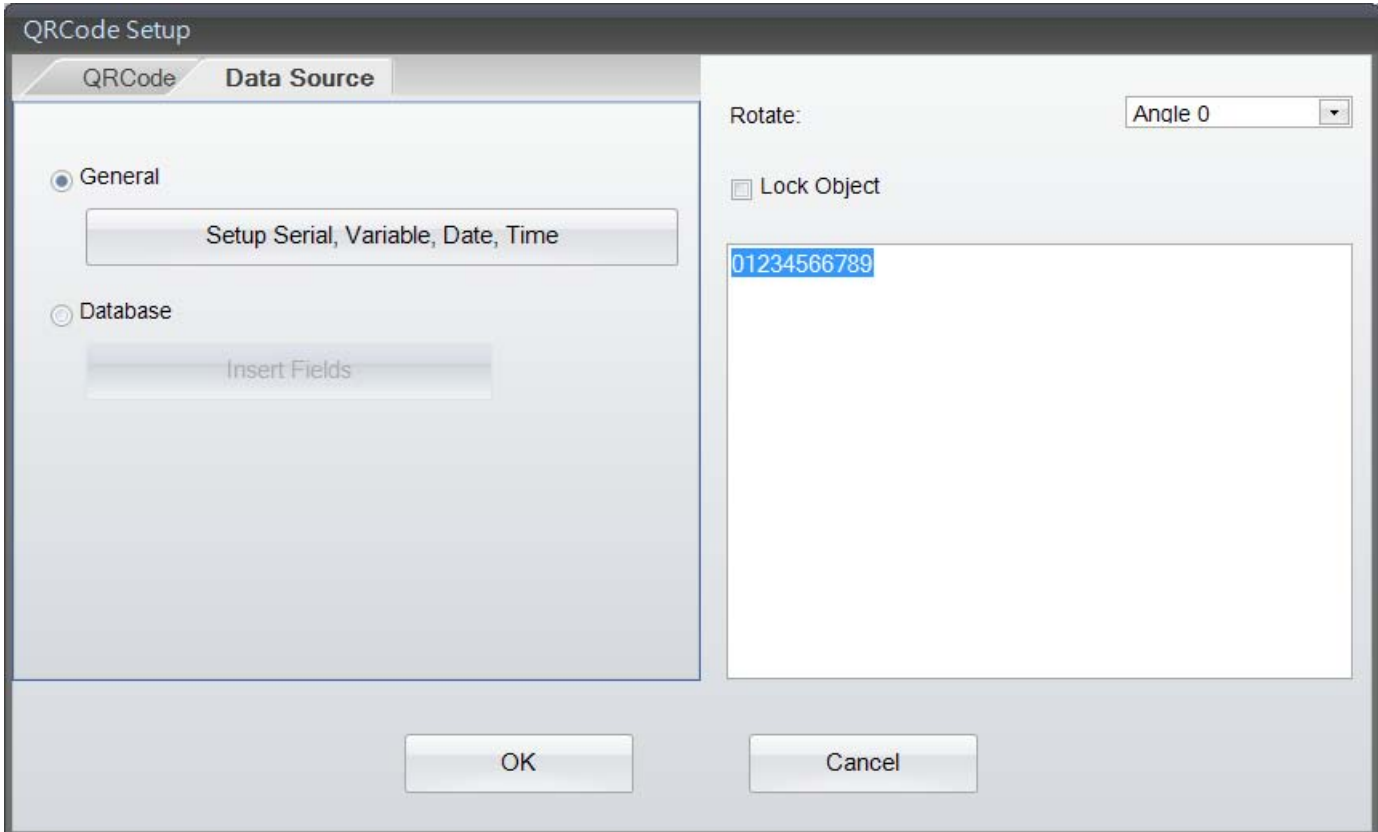

### <span id="page-34-0"></span>**4.10 Drawing Line, Rectangle and Circle**

#### <span id="page-34-1"></span>**4.10.1 Drawing Line (Horizontal Line, Vertical Line and Oblique Line)**

Select "Shape" in left side of screen, and then click either icon of the drawing tool - Horizontal

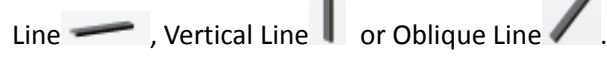

D.

 Move cursor to the location where the first point of line will be drawing, press left key of mouse and drag it to end point and release it then.

 $\overline{\phantom{a}}$ 

- The object's location and length are movable and adjustable by mouse with left key dragging while it's being selected.
- Double click to the line that will pop up a "Setup" dialog for the length and thickness editing

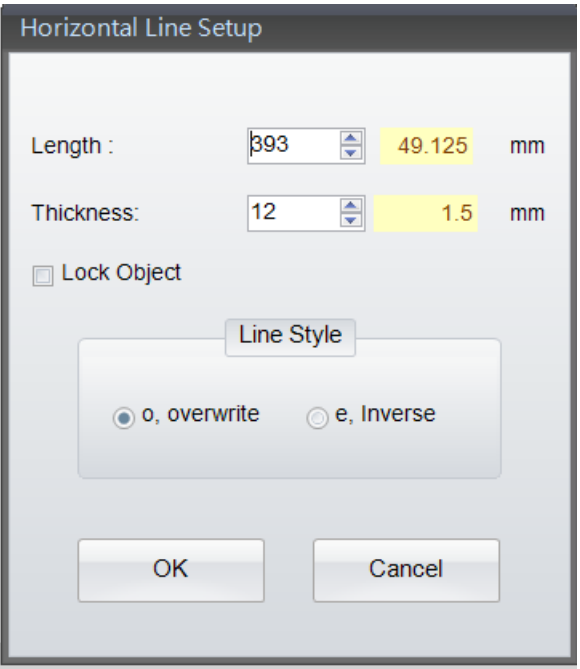

#### <span id="page-35-0"></span>**4.10.2 Drawing Filled Rectangle**

Select "Shape" in left side of screen, and then click the icon  $\Box$  for filled rectangle drawing

- Move cursor to the location where the first point of rectangle will be drawing, press left key of mouse and drag it to end point and release it then.
- The object's location, width and height are movable and adjustable by mouse with left key dragging while it's being selected.
- Double click to the rectangle that will pop up a "Setup" dialog for the width and height editing

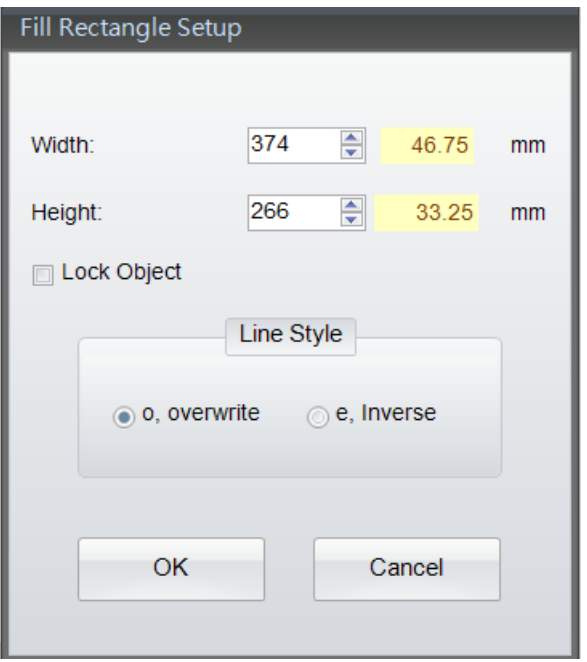

# GoLabel On-line Help

#### <span id="page-36-0"></span>**4.10.3 Drawing Box or Rectangle**

- Select "Shape" in left side of screen, and then click the icon **Form** for box/rectangle drawing
- Move cursor to the location where the first point of box/rectangle will be drawing, press left key of mouse and drag it to end point and release it then.
- The object's location, width and height are movable and adjustable by mouse with left key dragging while it's being selected.
- Double click to the box/rectangle that will pop up a "Setup" dialog for the width, height and thickness editing

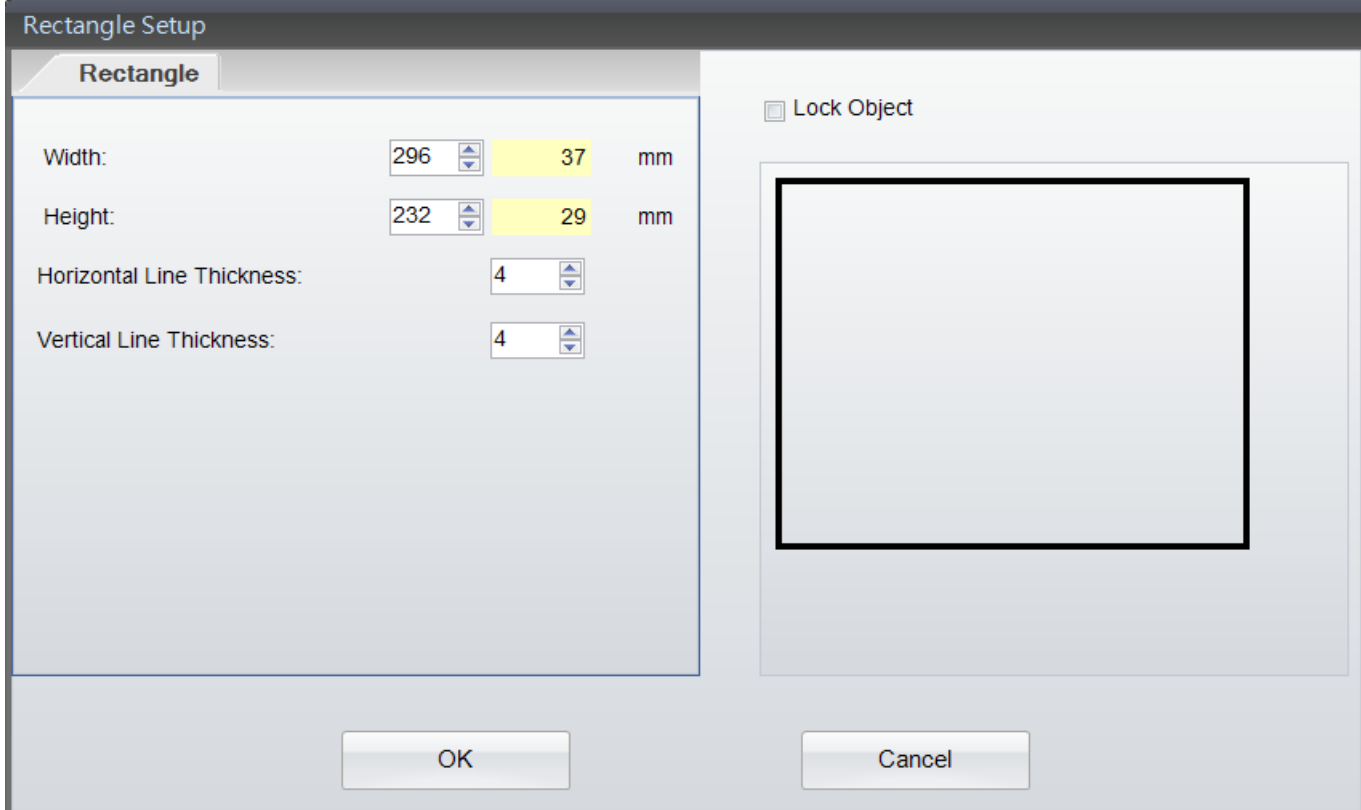

#### <span id="page-37-0"></span>**4.10.4 Drawing Rounded Rectangle**

- Select "Shape" in left side of screen, and then click the icon for rounded rectangle drawing
- Move cursor to the location where the first point of rounded rectangle will be drawing, press left key of mouse and drag it to end point and release it then.
- The object's location, width and height are movable and adjustable by mouse with left key dragging while it's being selected.
- Double click to the rounded rectangle that will pop up a "Setup" dialog for the width, height, thickness, fill pattern and brush color editing

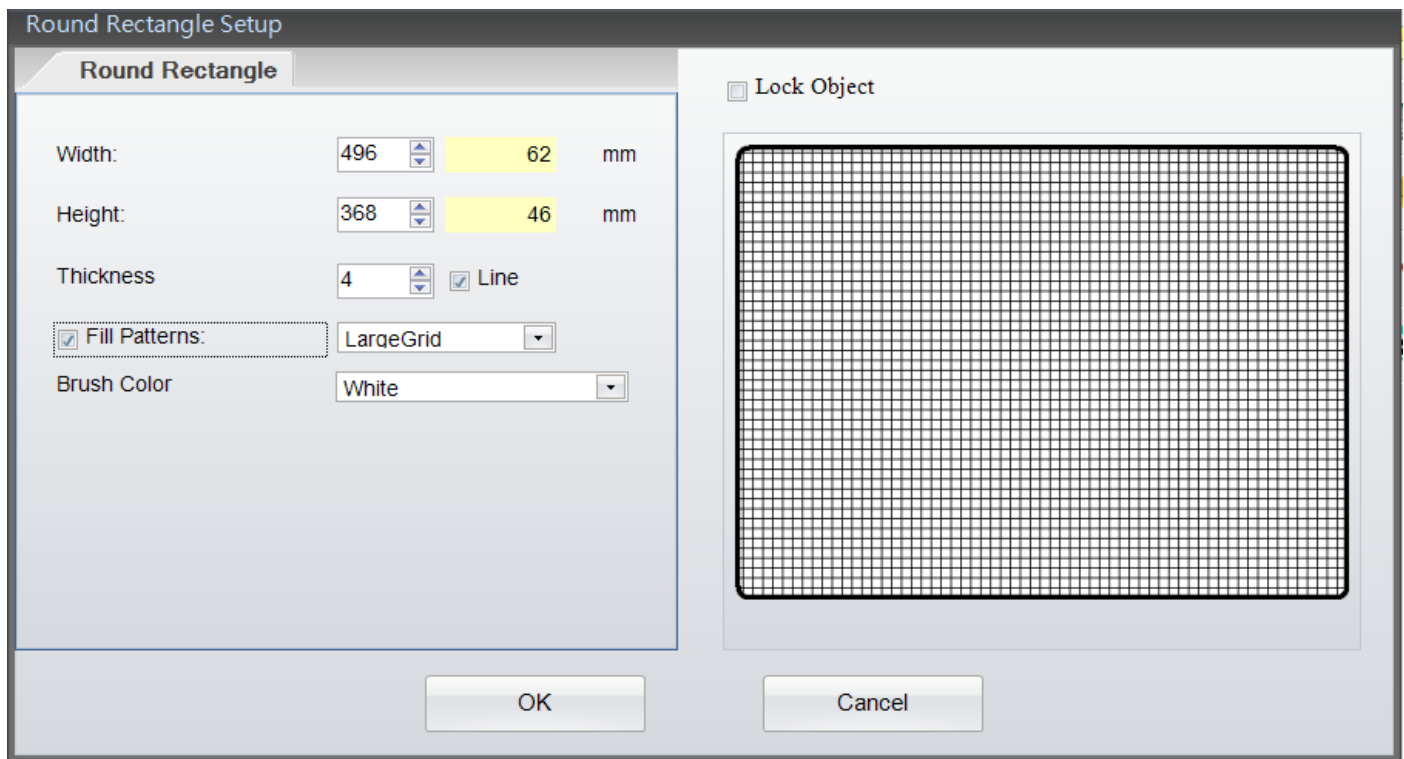

#### <span id="page-38-0"></span>**4.10.5 Drawing Circle or Ellipse**

Select "Shape" in left side of screen, and then click the icon  $\bigcup$  for circle/ellipse drawing

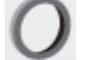

- Move cursor to the location where the first point of circle/ellipse will be drawing, press left key of mouse and drag it to end point and release it then.
- The object's location, width and height are movable and adjustable by the dragging while user presses the left key of mouse on the object when it's being selected.
- Double click to the circle/ellipse that will pop up a "Setup" dialog for the width, height, thickness, fill pattern and brush color editing

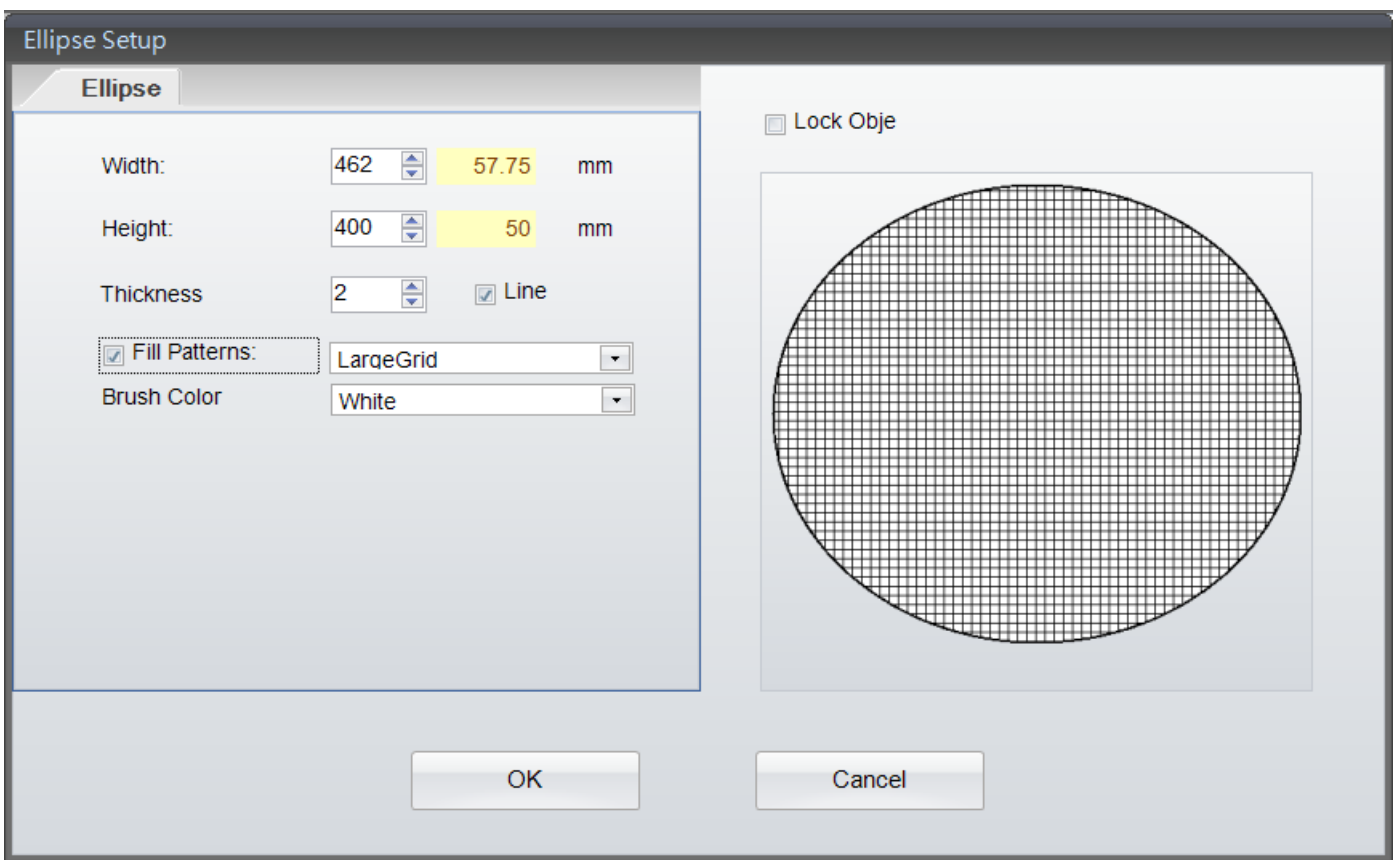

### <span id="page-39-0"></span>**4.11 Create Graphic**

- Select "Graphic" in left side of screen, and then click the icon for Graphic creating
- Move cursor to the location where the "Graphic" will be creating, and press left key of mouse then.
- In the Graphic dialog, select "Graphic Source" will pop up a sub-dialog to load graphic/image from either file, clipboard or a downloaded graphic.

Select the downloaded graphic in printer, user can choose where the Graphic going to come from - "General" or "Database"

- General: it select "Graphic", user can define the text stream of Graphic with serial number, variable, data and time.
- Database: There are six databases (SQL, Access, Oracle, Excel, Txt, DBF) can be adopting when user selected database in the dialog. In fact, it also can be created by the icon  $\mathbb{R}^+$  "Database Query" in "Generic Tool Set".
- The detail of how to define serial number, variable and database, please refer to both paragraphs "Variable and Serial Number" and "Database" in the chapters 5.2 to 5.5
- To remove/delete the printer's saved "Graphic", please go on the "Advance Tool Set", which has an icon

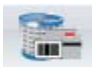

"Delete Printer Object"

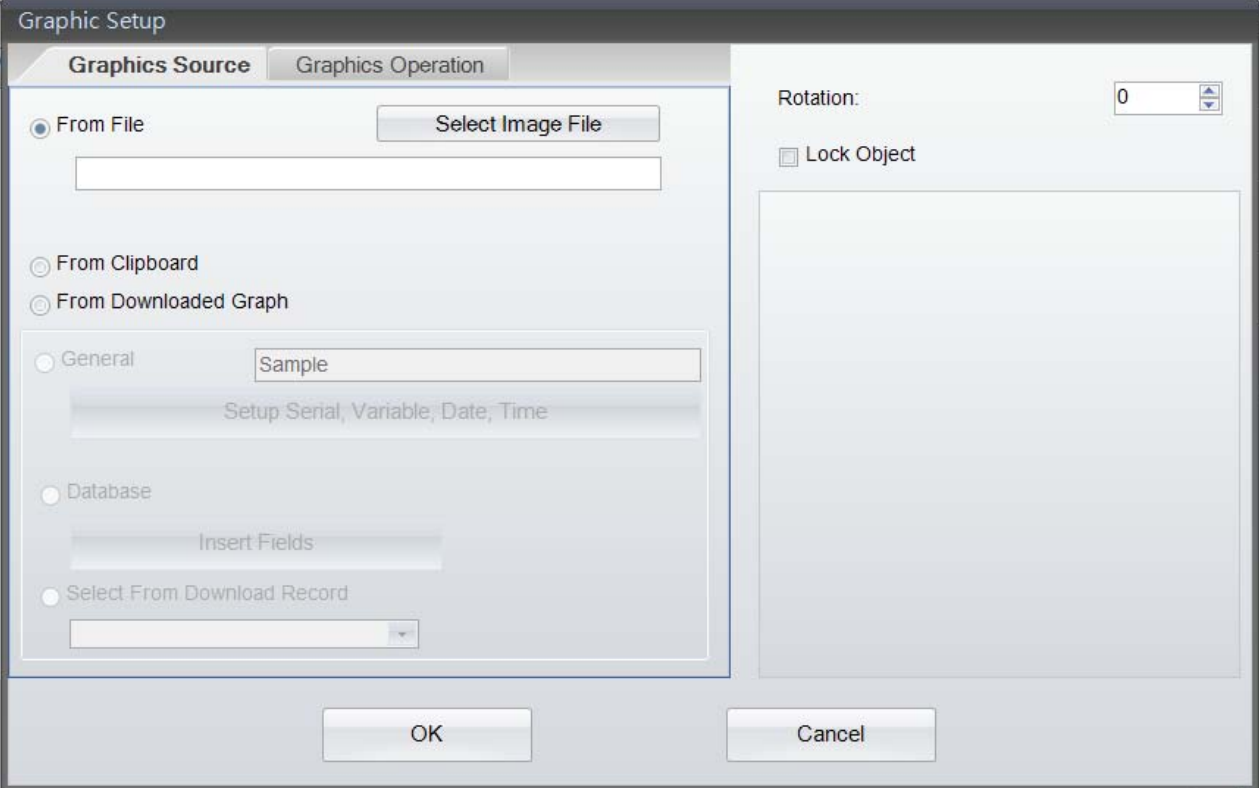

 In the sub-dialog "Graphic Operation", the graphic can be defining and/or processing with width, height, rotation angle and color.

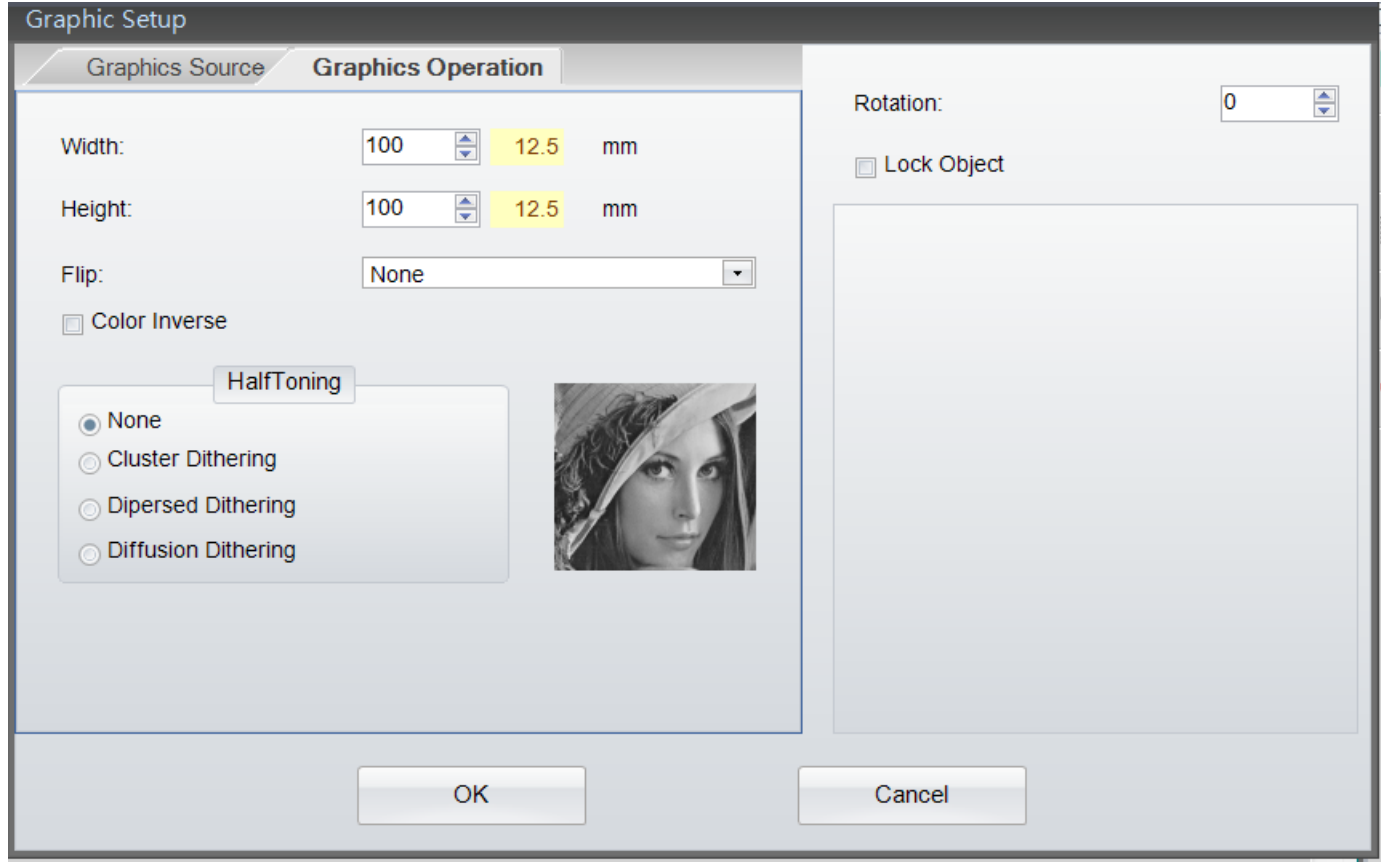

# <span id="page-40-0"></span>**4.12 Lock Object**

In entire "Object" dialogs, it has a function called "Lock Object" that allowed user to lock the object not for move or modify.

- Select "Lock Object" in the dialog to lock object not be moving or modify.
- If user wants removing a "Lock Object", please double click "Object" itself, enter the dialog to deselect "Lock Object" this function and choose "OK" to close, then the Object will be unlock.

# 5. Advance Operation

### <span id="page-41-1"></span><span id="page-41-0"></span>**5.1 Command Format**

Label Design Area by the icon "Import"  $\blacksquare$  IN

- $\rightarrow$ A label has been well created or during the editing; user may click the icon "Export" out in the Command Area. to export/convert the entire parameters and contents in the "Label Design Area to become "Text/ASCII Commands Format" on the Command Area. Then it can be saved as a pure "TEXT/ASCII" file by the icon , or send it to printer directly by the icon "Send" **AXT** To retrieve a saved "TEXT/ASCII" file back, please open it by the icon "Open" , and then import it back to the  $|1111|$
- The labels exported to the Command Area in "TEXT/ASCII" format and can be editing and saving as a "TEXT/ASCII" file on PC. Thus, in DOS mode, user may work on this file with DOS commands - COPY, PRINT, TYPE, etc. to manipulate this "TEXT/ASCII" file and then send/print it to the printer directly. Besides, the commands in the Command Area are exported direct from the Label Design Area. For certain high level application, GoLabel provides these quickly and convenient of operation tools for SI engineer and software designer.

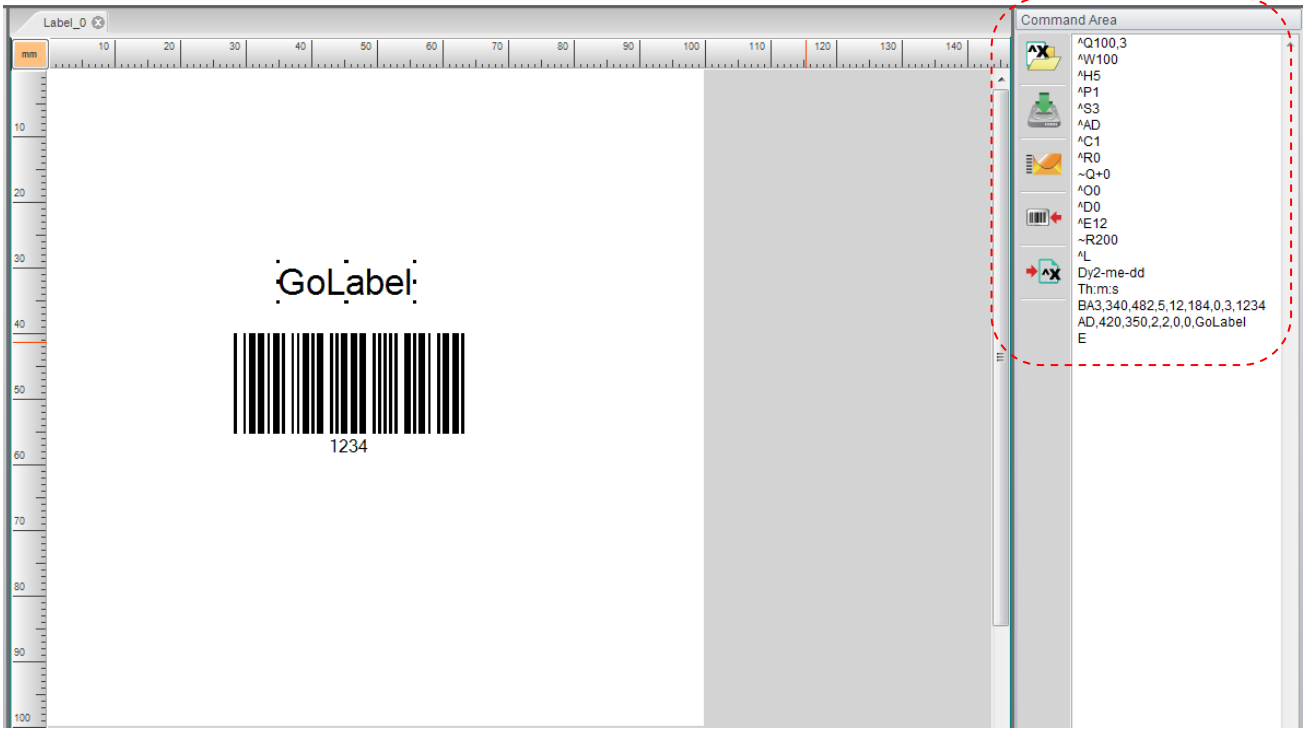

<u> 22222222222</u>

# <span id="page-42-0"></span>**5.2 Using Serial Number**

#### <span id="page-42-1"></span>**5.2.1 Create Serial Number**

In the Barcode, Text, Graphic of the Object Dialogs, It has a sub-dialog "Data Source" or "Graphic Source", which can choose "General" and then click "Setup Serial, Variable, Date, Time" to open a 3<sup>rd</sup> level dialog respectively.

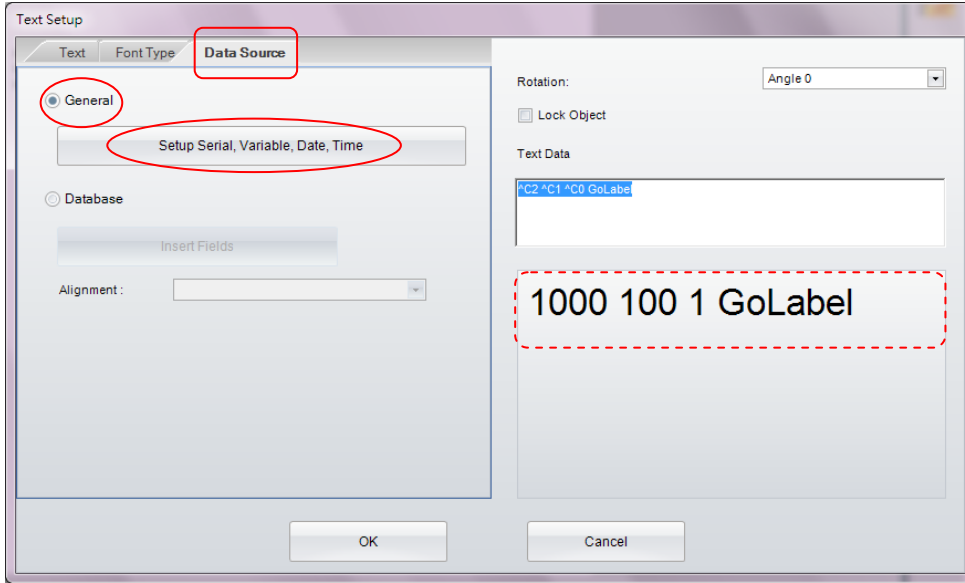

Click "Edit" in the dialog of "Setup Serial, Variable, Date, Time" to open a 4<sup>th</sup> level dialog "Serial Number Maintain". After Editing, please select which one and click "Insert" to insert serial number to the Object.

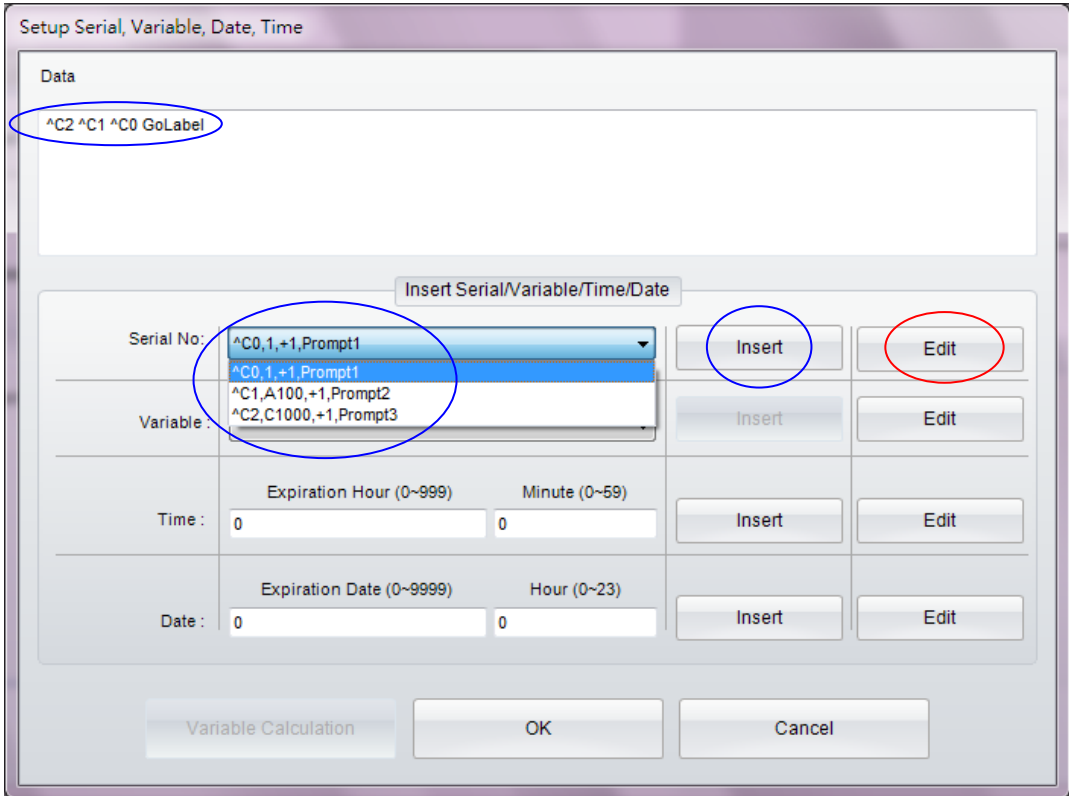

- Select the editing column first and click "Add", key-in its "Starting Value" and other parameters, then click "Modified" to confirm. Repeat this editing to the rest columns and until all the columns of serial number are done.
- "Prompt for value before print" is set, printer will stop and display a "Prompt" message on Printer (Standalone Model only) and waiting for user to enter starting value

For Example (make three S/N in a text stream "GoLabel" :

- In column 0: Click "Add" first, Set "Starting Value" to 1 and other parameters, then Click "Modified"
- In column 1: Click "Add" first, Set "Starting Value" to 100 and other parameters, then Click "Modified"
- In column 2: Click "Add" first, Set "Starting Value" to 1000 and other parameters, then Click "Modified" and "OK" to close the dialog back to last dialog - "Setup Serial, Variable, Date, Time"
- Hence, it has 3 serial numbers can be selected by the Object of this designing Label.
- Select which on of Serial Number first and click "Insert", repeat select C0, C1 and C2 then,
- The result is "^C2 ^C1 ^C0 GoLabel". (A space is manually inserted in between the S/N 0, 1 and2)
- The Print Out is first label "1000 100 1 GoLabel", second "1001 101 2 GoLabel", third "1002 102 3 GoLabel", etc.

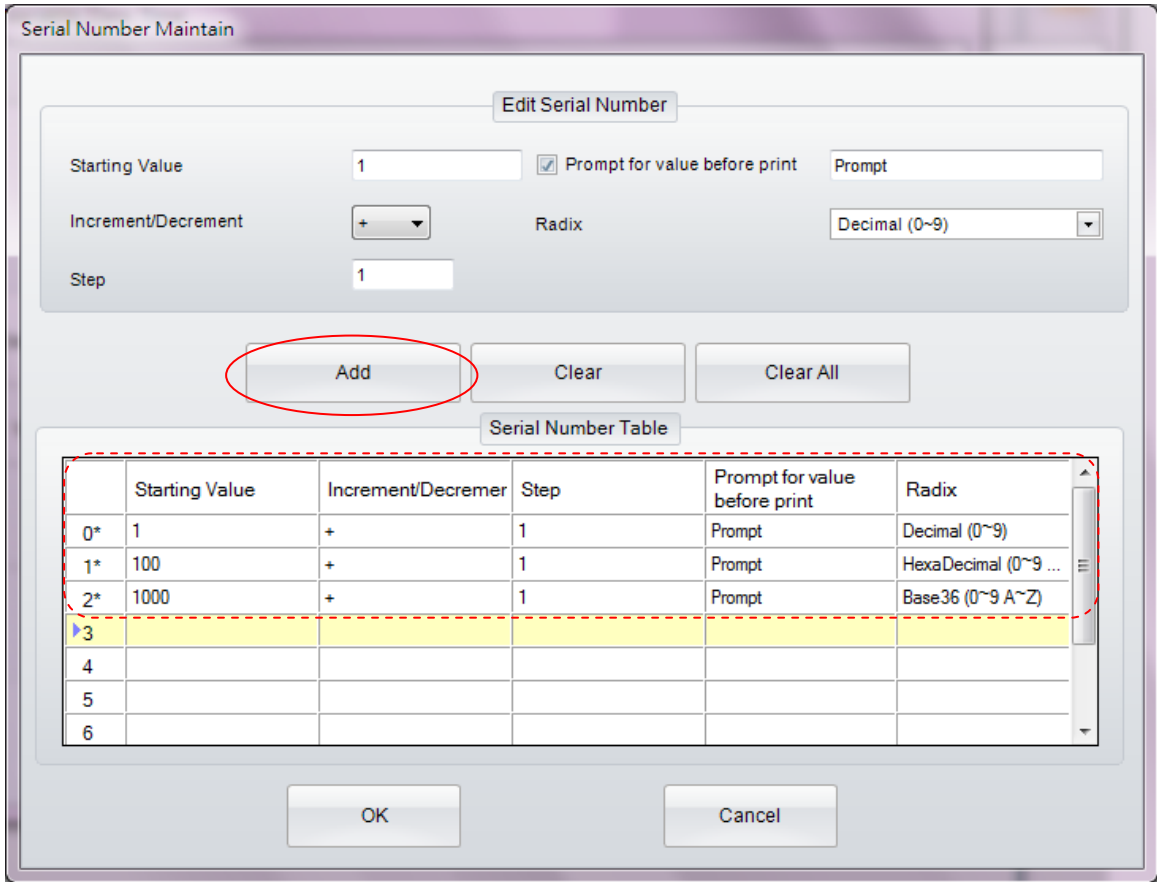

#### <span id="page-44-0"></span>**5.2.2 Editing Serial Number**

- Double click the Object that the serial number will be modifying
- The editing procedures are similar to the creating, just select the row that wants to modify and makes the editing directly.
- There are two more icons are reserved for editing. The icon "Clear" it remove serial number one by one, "Clear All" that deletes all the serial numbers in once.

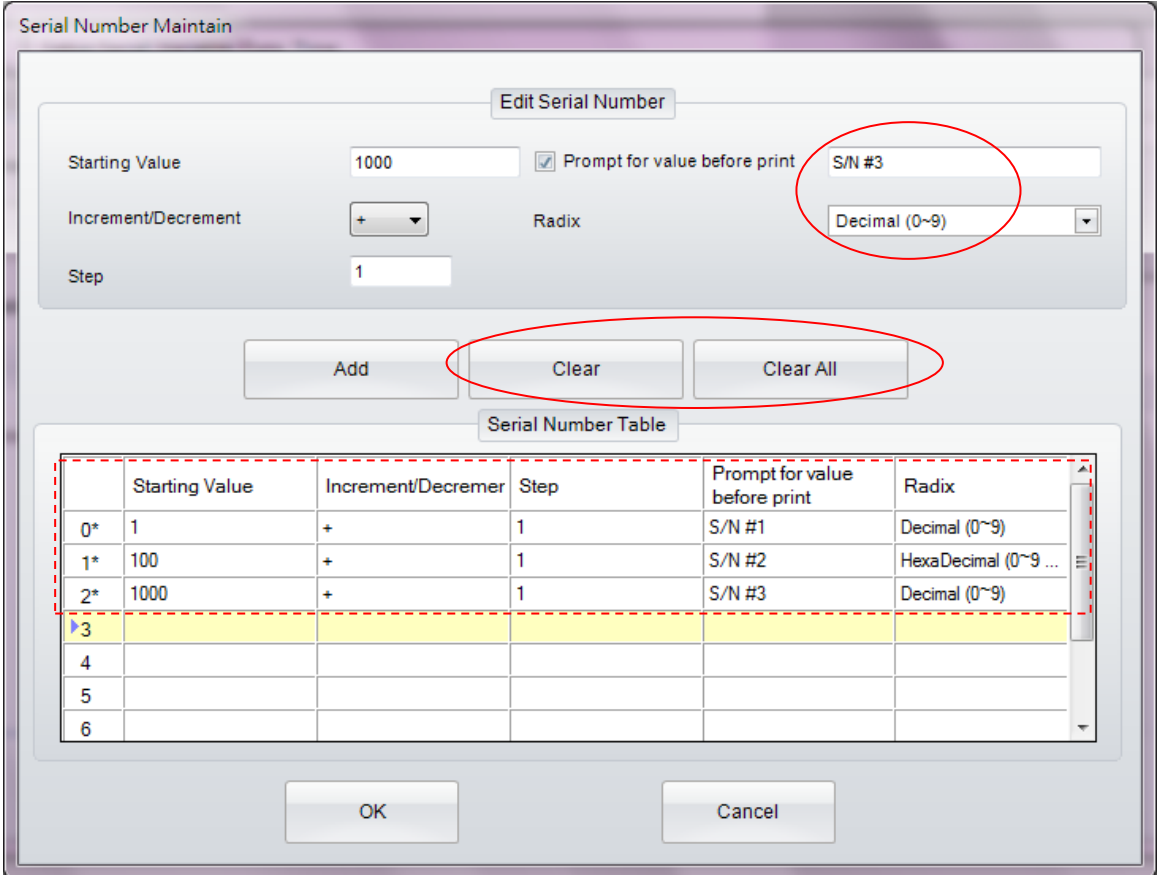

### <span id="page-45-0"></span>**5.3 Using Variable**

Be noted: Variable Create in GoLabel is for the printer that working in "Standalone" mode and operating with "Recall Label" only.

#### <span id="page-45-1"></span>**5.3.1 Create Variable**

In the Barcode, Text, Graphic of the Object Dialogs, It has a sub-dialog "Data Source" or "Graphic Source", which can choose "General" and then click "Setup Serial, Variable, Date, Time" to open a 3<sup>rd</sup> level dialog respectively.

Click "Edit" in the dialog of "Setup Serial, Variable, Date, Time" to open a 4<sup>th</sup> level dialog - "Variable Maintain". After Editing, please select which one and click "Insert" to insert "Variable" to the Object.

- Select the editing column first and click "Add", key-in its "Set Maximum Number of Character" and other parameters, then click "Modified" to confirm. Repeat this editing to the rest columns and until all the columns of Variable is done.
- "Prompt for value before print" is set, printer will stop and display a "Prompt" message on Printer (Standalone Mode only) and waiting for first starting value input and enter (Bug)

For Example (make two variables in a text stream "GoLabel":

- Select column 0: Click "Add" first, Set "Set Maximum Number of Character" to 3 and other parameters, then Click "Modified"
- Select column 1: Click "Add" first, Set "Set Maximum Number of Character" to 4 and other parameters, then Click "Modified"
- Hence, it has two variables can be selected by the Object of this designing Label.
- Select which one of Variable first and click "Insert", repeat select V00 and V01 then,
- The result is "^V01 ^V00 GoLabel". (A space is manually inserted in between the variable 0 and 1)
- The Print Out is depended on what variables are input when prompting, first label "VAR1 VAR GoLabel", second "var1 var GoLabel", etc.

# GoLabel On-line Help

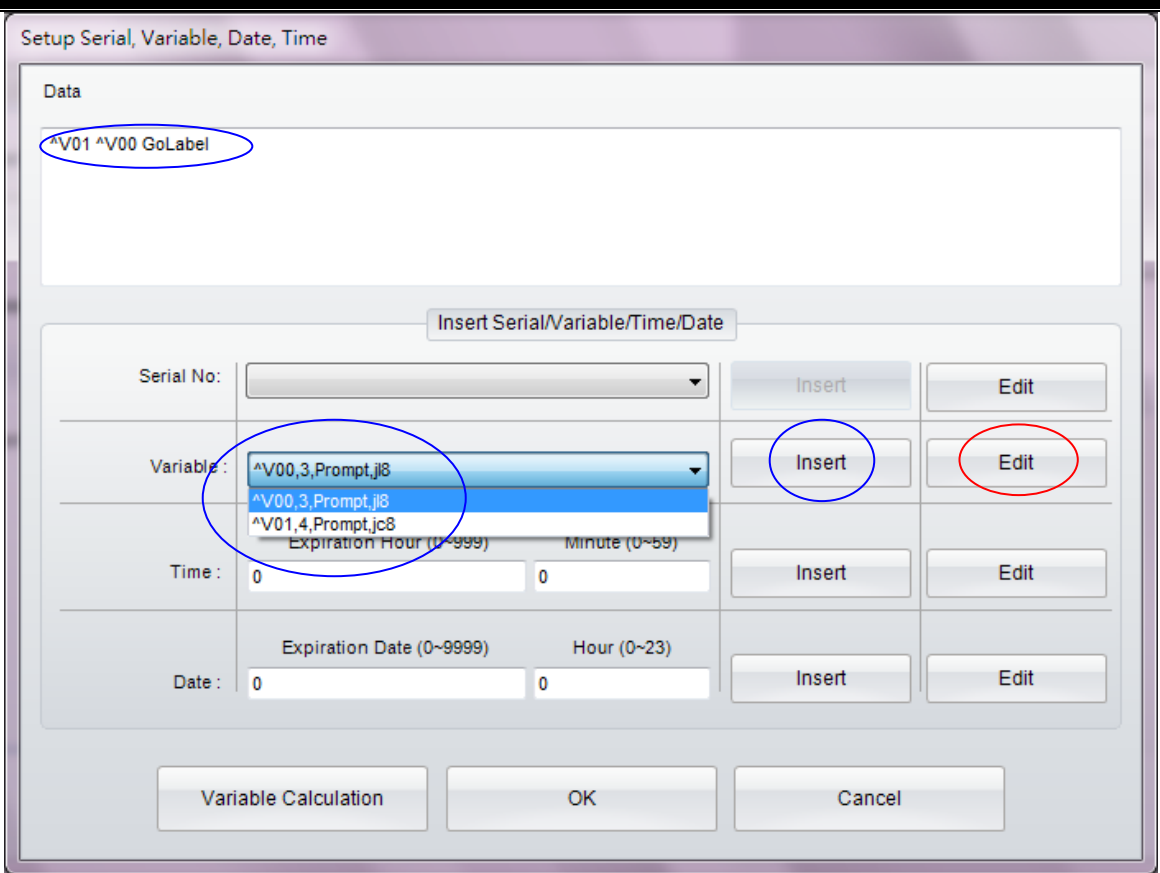

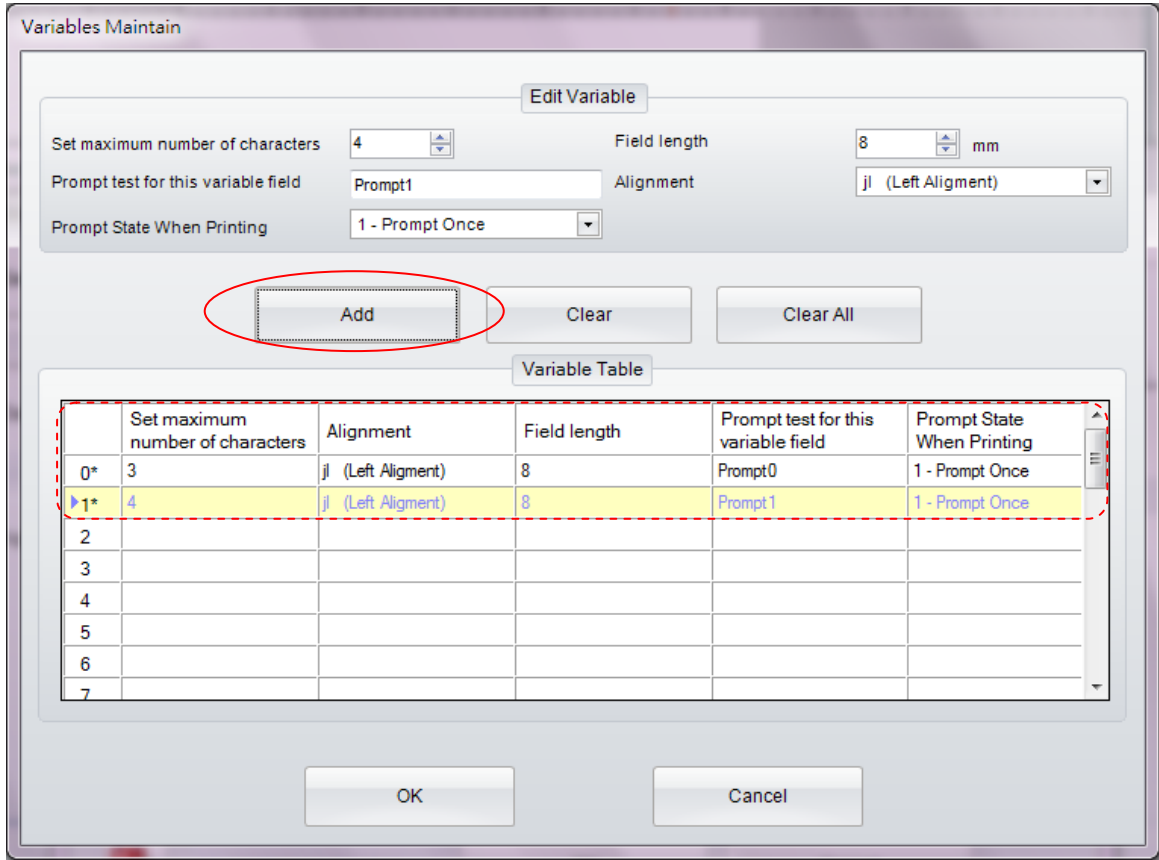

#### <span id="page-47-0"></span>**5.3.2 Editing Variable**

- Double click the Object that the "Variable" will be modifying
- The editing procedures are similar to the creating, just select the row that wants to modify and makes the editing directly.
- There are two more icons are reserved for editing. The icon "Clear" it removes the selected variable one by one, "Clear All" that deletes all the variables in once.

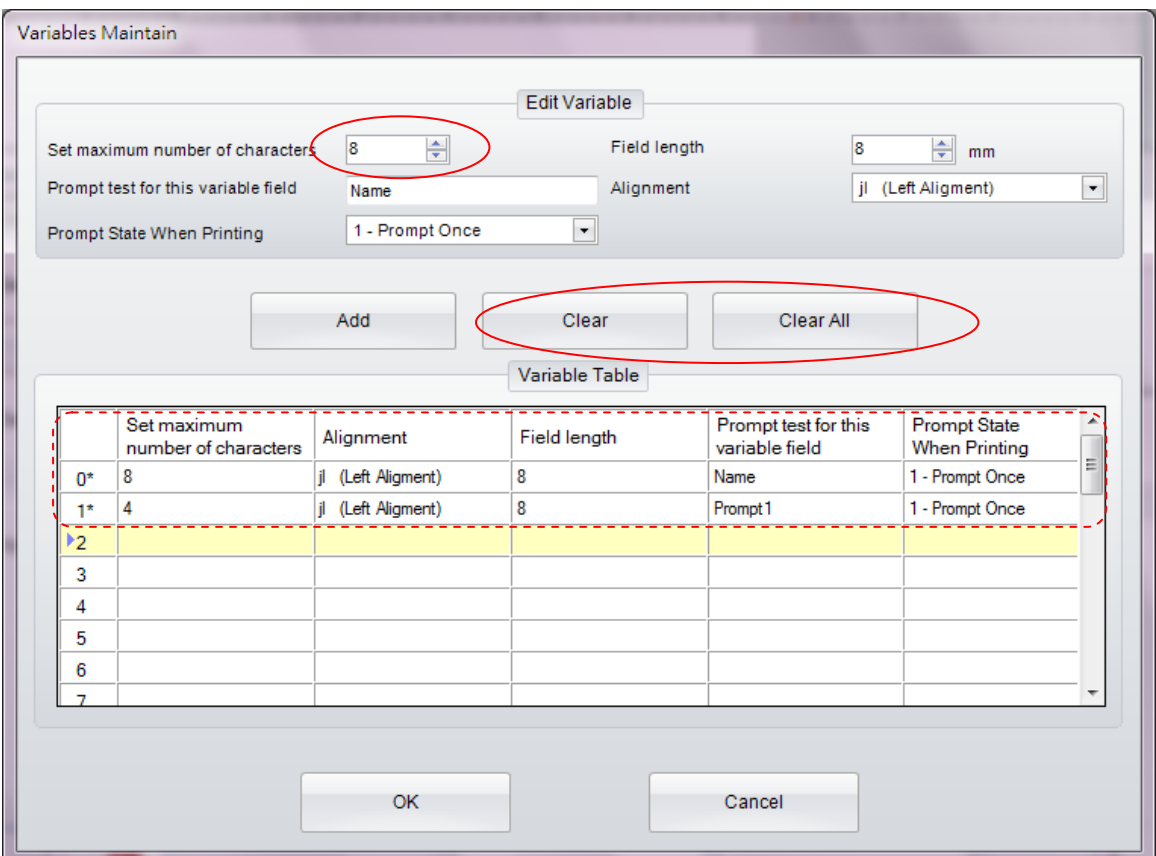

### <span id="page-48-0"></span>**5.4 Date Time setting**

#### <span id="page-48-1"></span>**5.4.1 Setting Date/Time to the RTC of Printer**

• Click the Icon "Printer Date Time Setting" **FC** from Advance Tool Set

- Set the date/time in the dialog "RealTime Clock Setup" and then click "OK"
- Or, Just click "OK" to load PC's date/time to the Printer's RTC

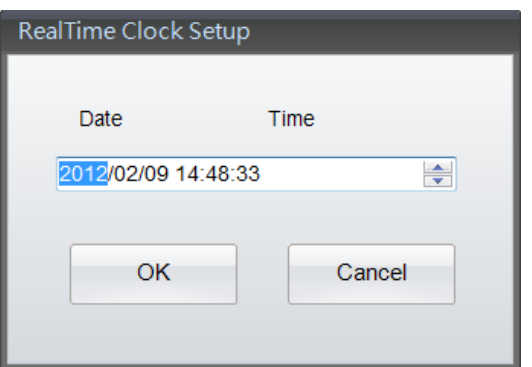

#### <span id="page-48-2"></span>**5.4.2 Add Date/Time in Label**

In the Barcode, Text, Graphic of the Object Dialogs, It has a sub-dialog "Data Source" or "Graphic Source", which can choose "General" and then click "Setup Serial, Variable, Date, Time" to open a 3<sup>rd</sup> level dialog respectively.

Click the icon "Edit" in the dialog of "Setup Serial, Variable, Date, Time" to open a 4<sup>th</sup> level dialog "Date/Time Format Setup" After selection, please click either or both icons "Insert" to insert the RTC's Date/Time to the Object.

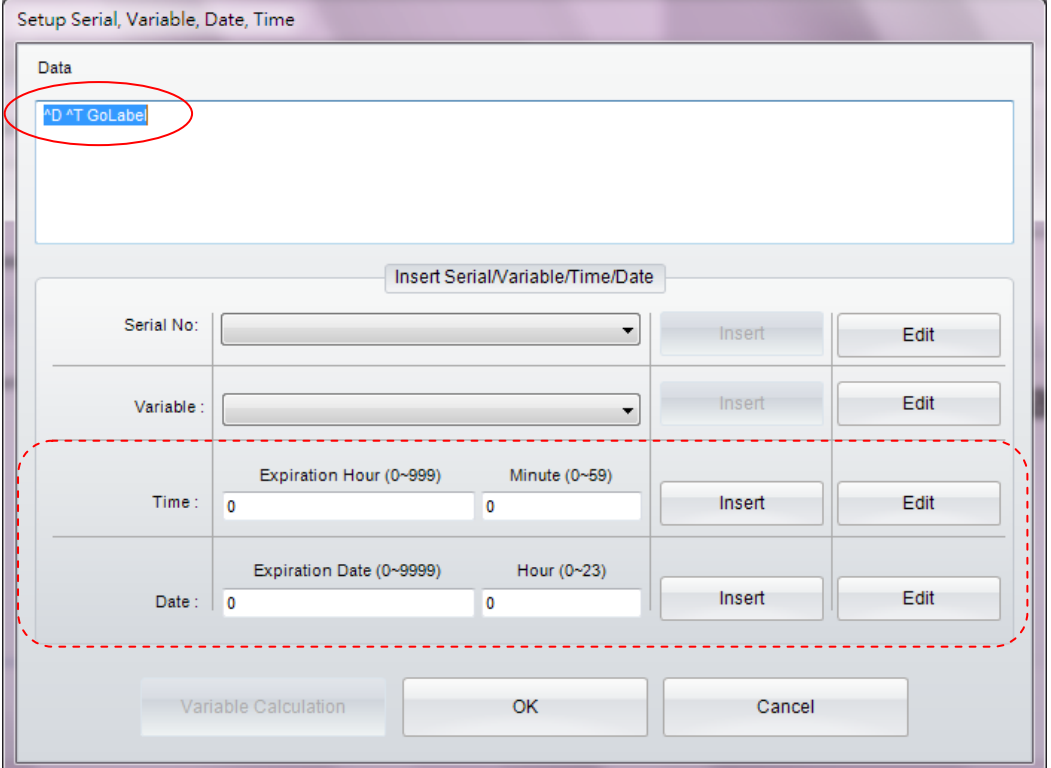

User selects preferring Date/Time format directly, or click icon "More" for comprehensive setup

- After selection, click "OK" and then back to the previous dialog for Date/Time insertion. Select "Expiration Date/Time and click the icon - "Insert" to insert date/time and expiration date/time if necessary
- Please be sure the printer is "Ready" before that sends the commands to the printer

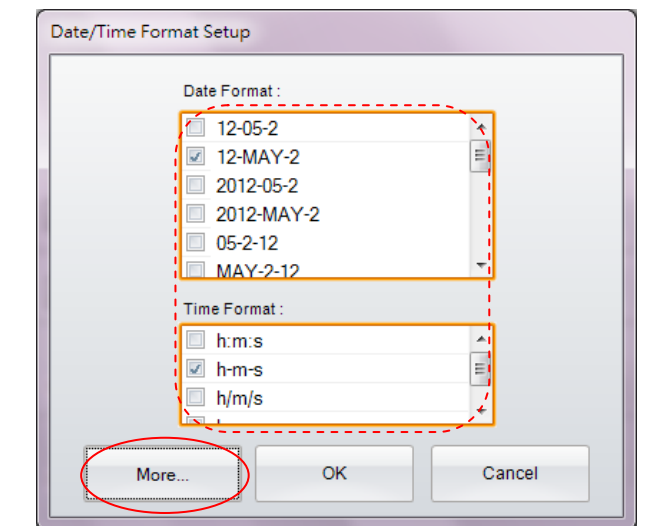

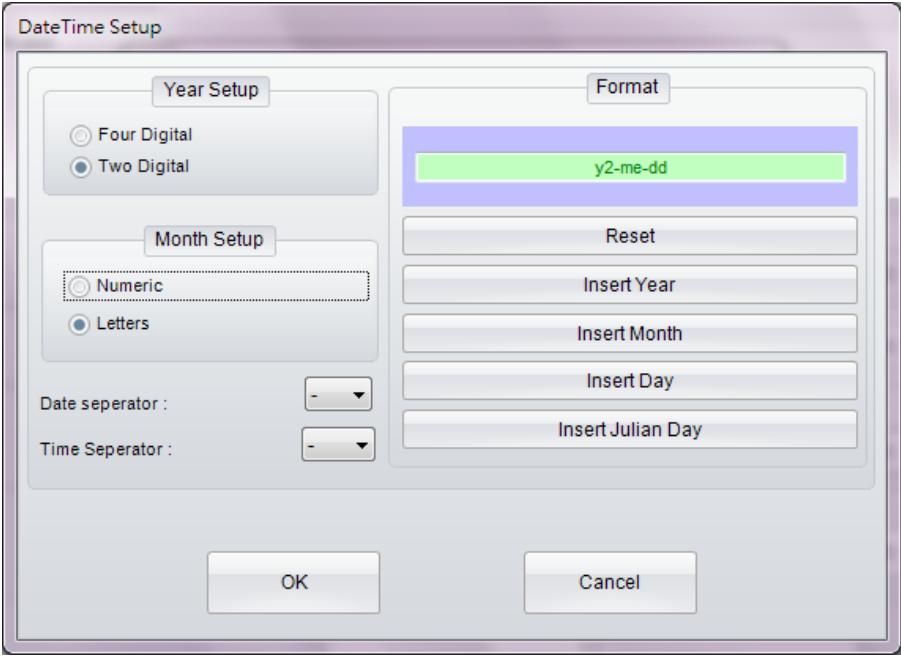

### <span id="page-50-0"></span>**5.5 Database Linkage**

Database linkage provides the function for label to link with the database files, such as Excel, Access and dBase.

#### <span id="page-50-1"></span>**5.5.1 Connect Database**

There are two ways for linkage; both will pop up two dialogs - "Database Query" and then "Connection" for Database selection.

Click the icon "Database Select" **of Generic Tool Set to make the database linkage.** 

 Or, in the Barcode, Text, Graphic of the Object Dialogs, It has a sub-dialog "Data Source" or "Graphic Source", which can choose to click the icon "Database".

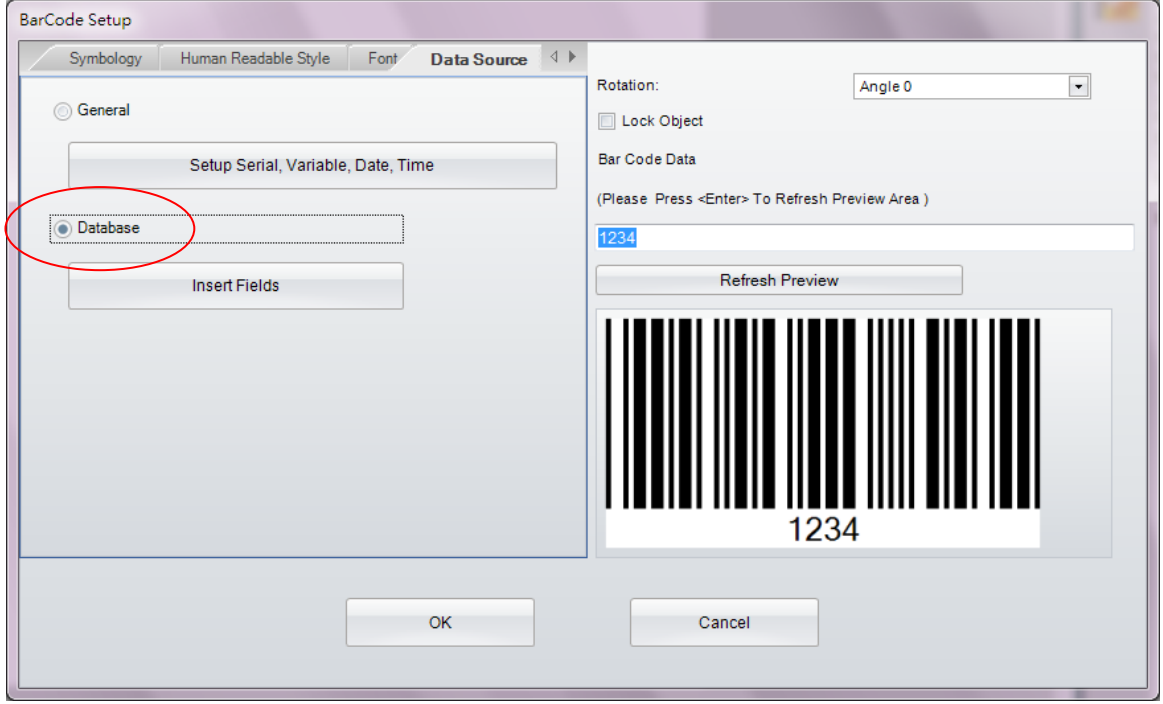

 GoLabel will pop up two overlay dialogs immediately; select which database going to link. For example, an Excel file – "test-1.xlsx", click "OK" to close the "Connection" dialog.

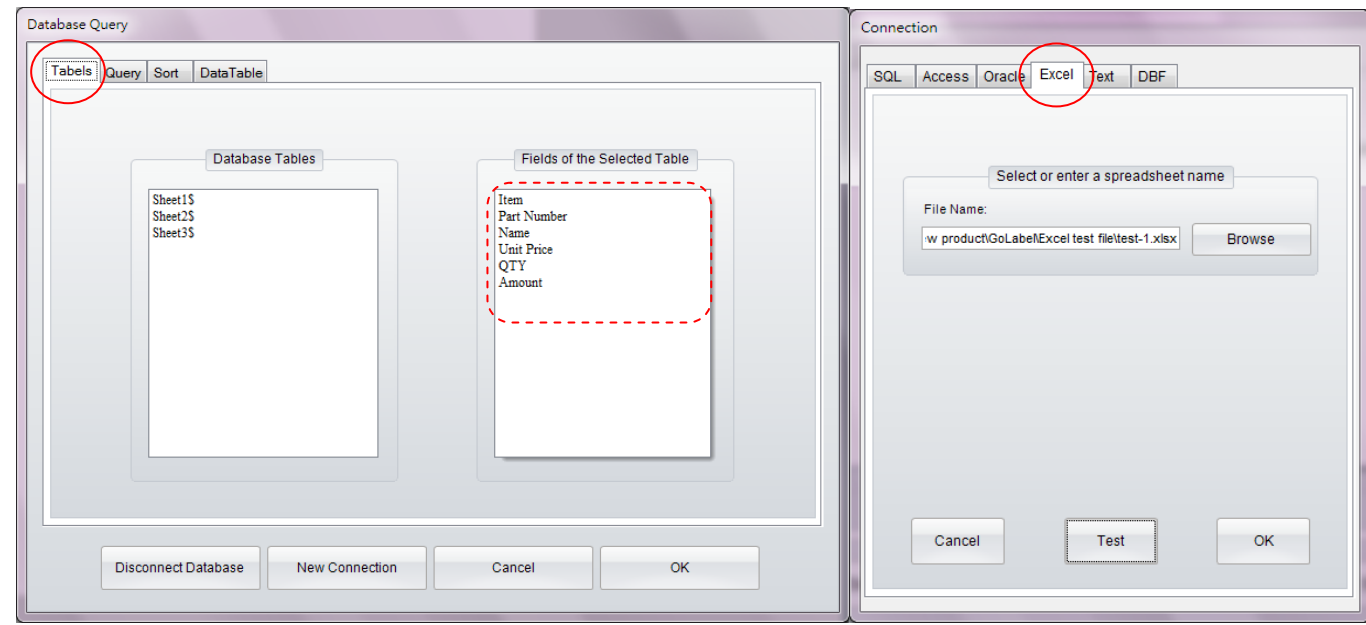

#### <span id="page-51-0"></span>**5.5.2 Select Database**

In the dialog of "Database Query", selecting "Data Table" will show the Excel file contents as below.

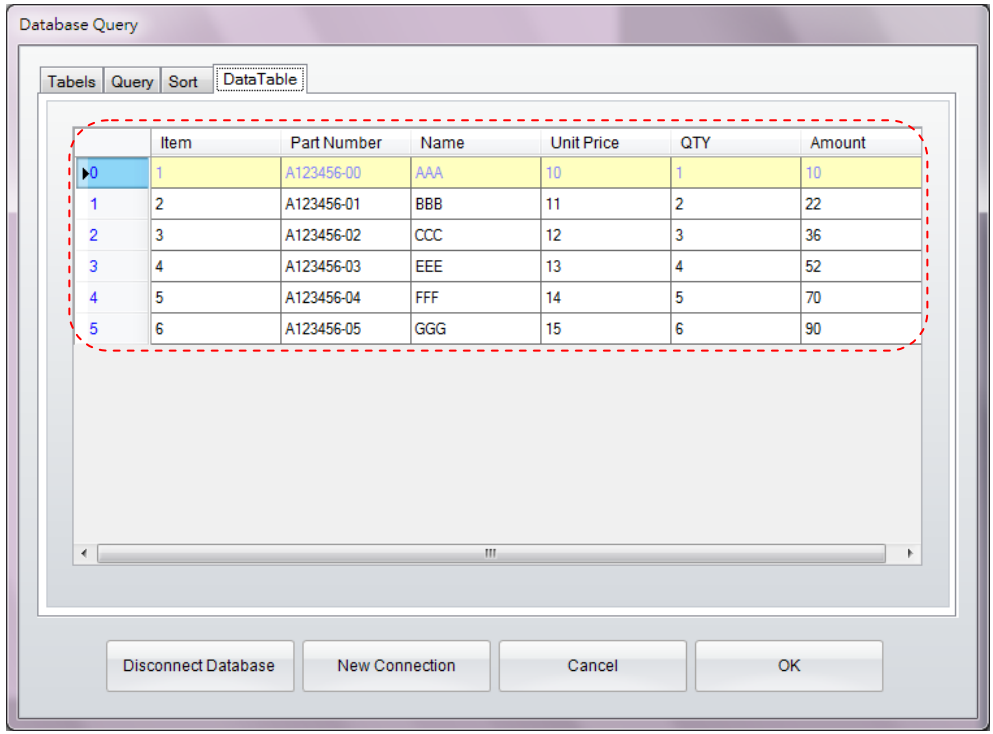

For example with "Text Setup" dialog:

 When the database is connected successful, the object dialogs – Barcode, Text and Graphic may link to "Database" by click "Insert Fields" and select which field will be insert to "TEXT"

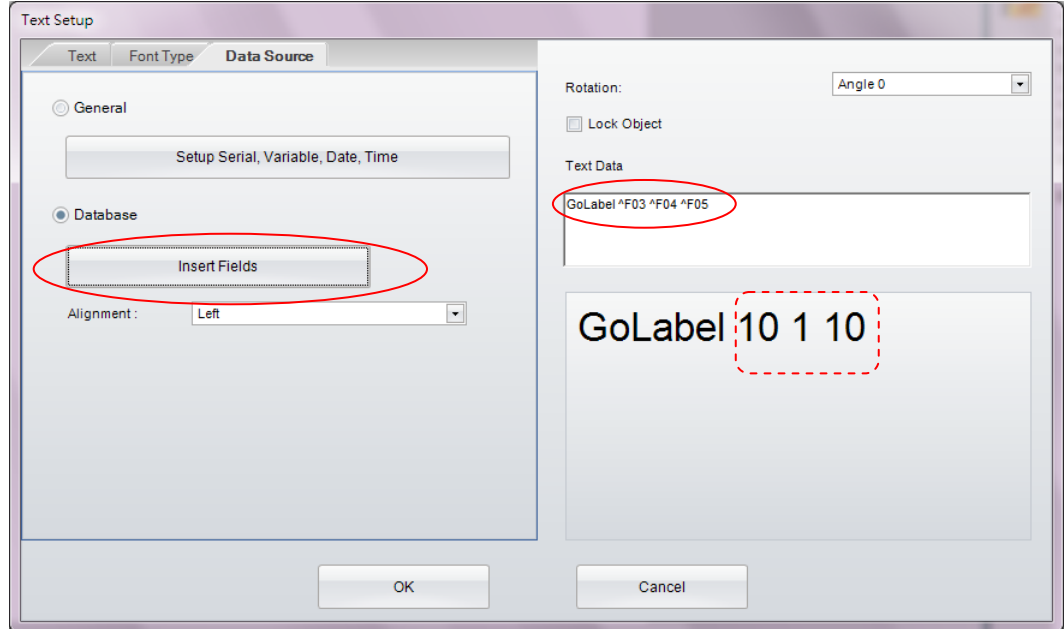

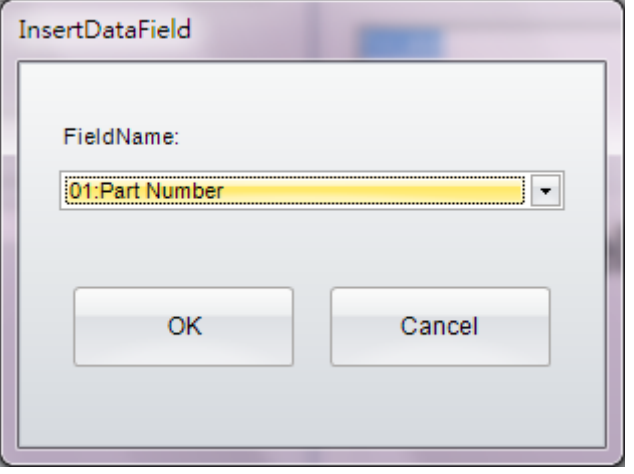

# <span id="page-53-0"></span>**5.6 Printer with LAN Port**

#### <span id="page-53-1"></span>**5.6.1 Search Printer**

In case the printer is connected by Ethernet LAN port, please click the icon **in the in "Generic Tool Set"**; select

"LAN Port" in the dialog of Printer Interface and save then.

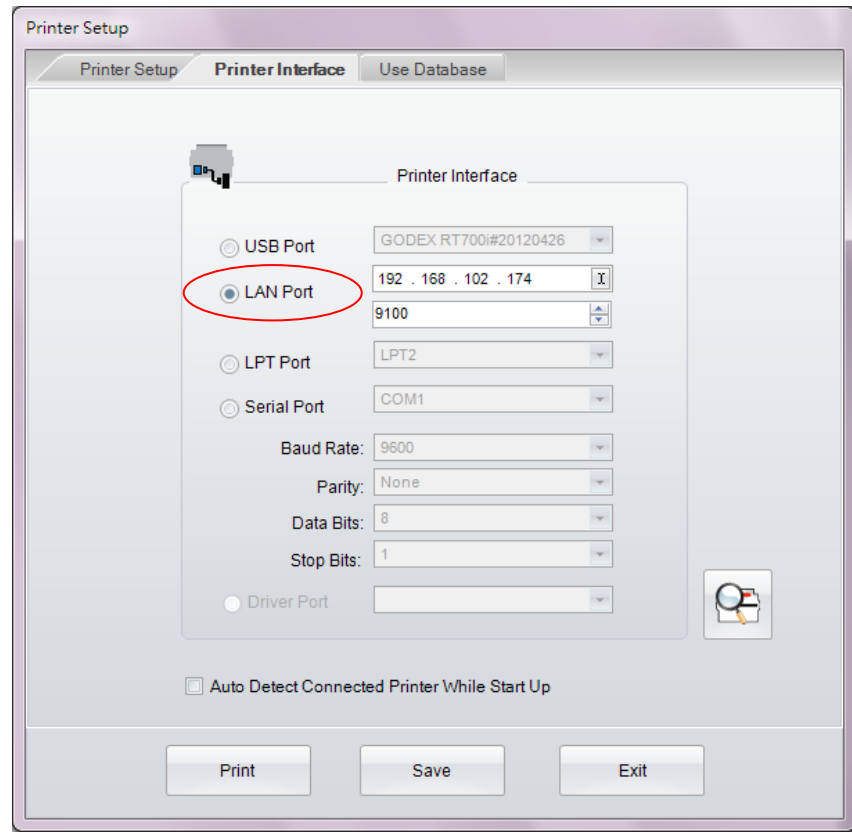

● Next step is to click the icon Q in "Advance Tool Set", which will search to the Ethernet networking and

find out where the GoDEX printer is as following dialog.

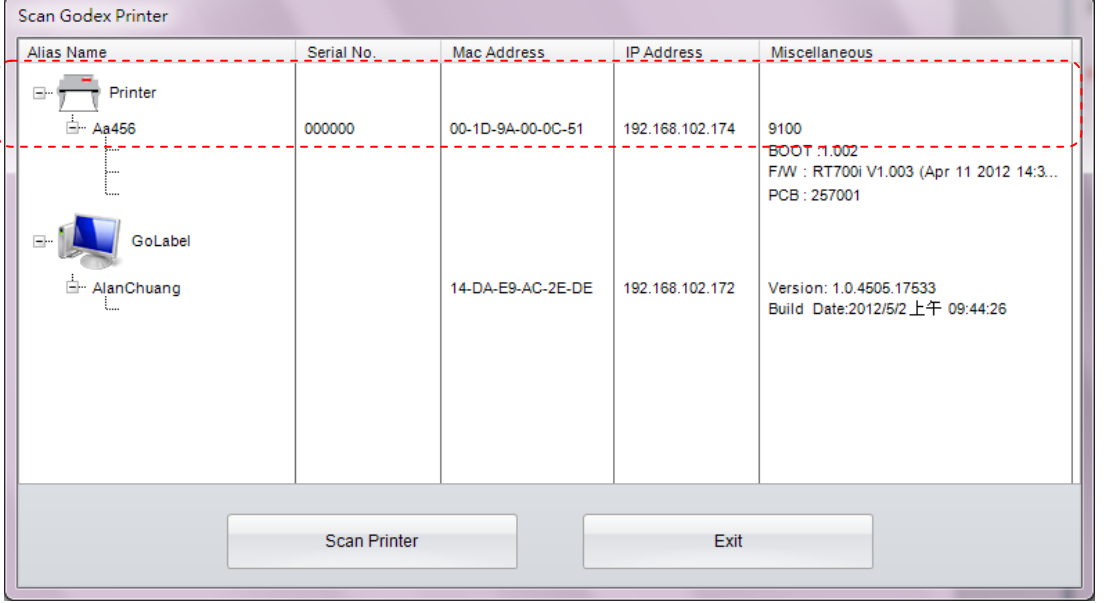

### <span id="page-54-0"></span>**5.6.2 Setting IP Address**

Click the icon in "Advance Tool Set", the IP address will be get from DHCP Server

automatically, or select "Static IP" to key in it by user manually.

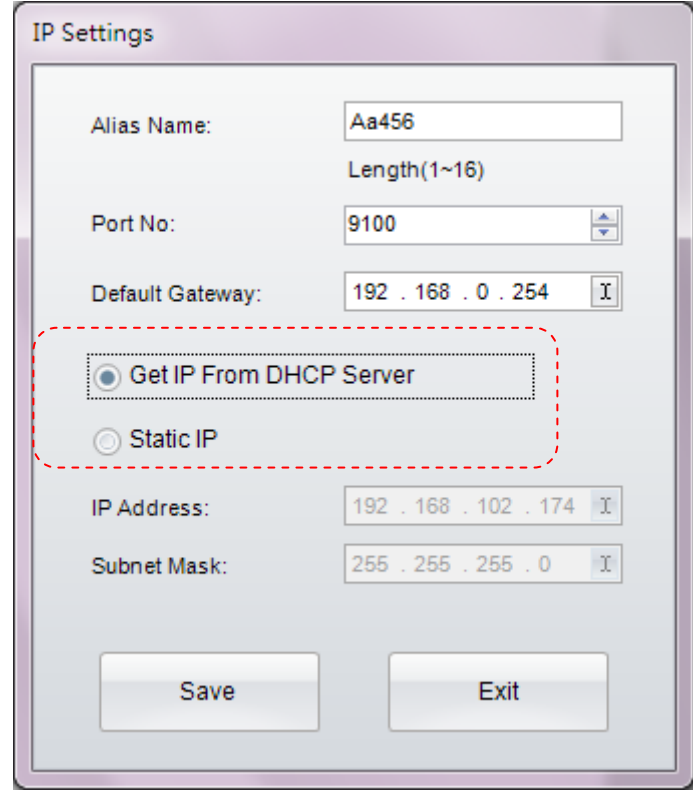

# <span id="page-55-0"></span>**5.7 Download Graphic/Font/Label/DBF/Cmd**

### <span id="page-55-1"></span>**5.7.1 Download Font**

- Click the icon in the "Advance Tool Set" and entering to the dialog "Object Download". Click the icon and then select "Font" to download.
- Select Font, type, size and others in the Windows dialog, then click "OK" to download. The Font ID can be selected from VA to VZ in the dialog of "Please Select a Font ID" or use the default ID name in the sub-dialog.
- In some advance models (RT200i, RT700i, EZ2250i), they all have an USB Host port that can plug-in "USB Memory Stick" for Graphic, Font, Label, DBF and Cmd download.
- Click the icon "Printer Control" in "Advance Tool Set" and select "Switch the Memory" to either "Flash", or
	- "Extended Memory" (this function only for the model it has an "External USB Memory Stick"). While all the fonts are selected, click "Start Download" to download fonts to either - "Flash Memory" in printer, or "USB Memory Stick" if it plug-in.
- When user plug-in "USB Memory Stick" to the advance "I" model printer. The printer will switch the "User Memory" from internal "Flash" to external "Extended Memory" immediately unless remove the USB Memory Stick out or user reselect back to "Flash" by the menu "Switches the Memory" at the icon of "Printer Control".
- Detail operation of the icon of "Printer Control", please refer to chapter 7.1

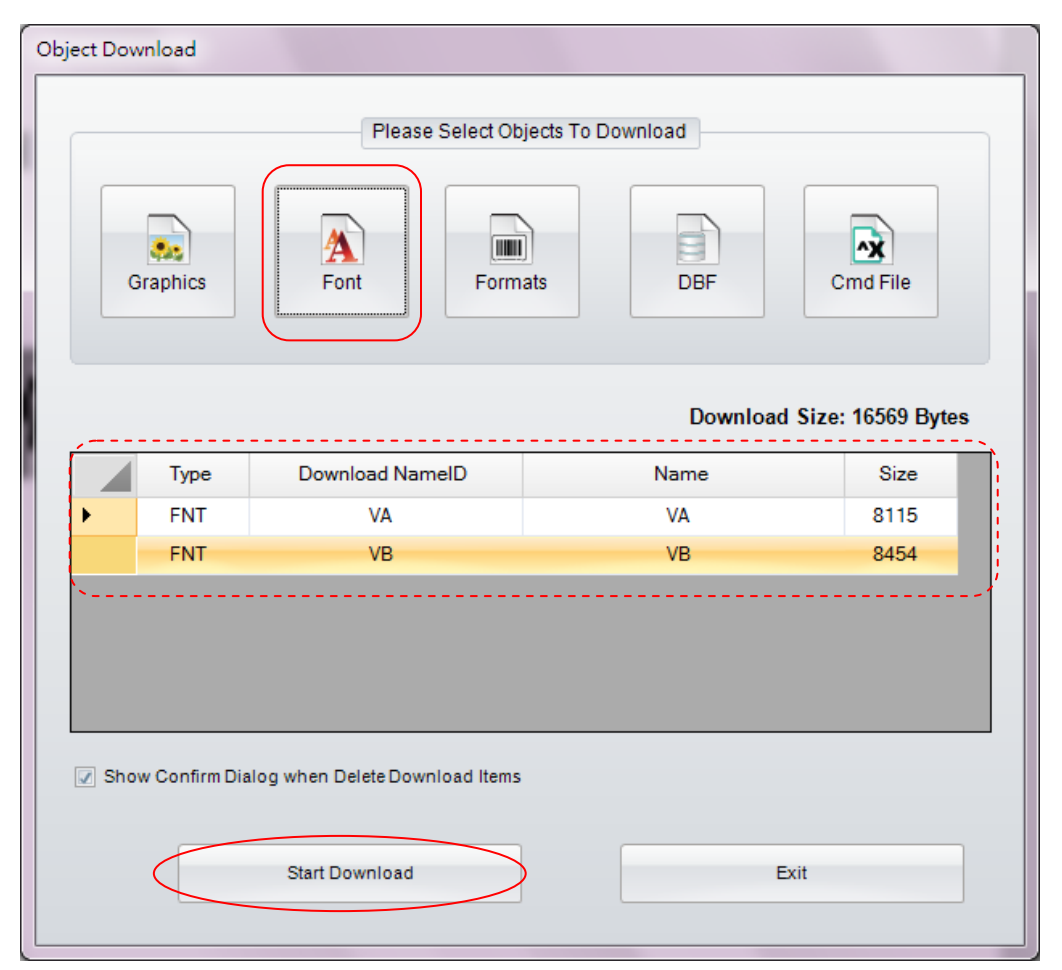

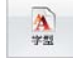

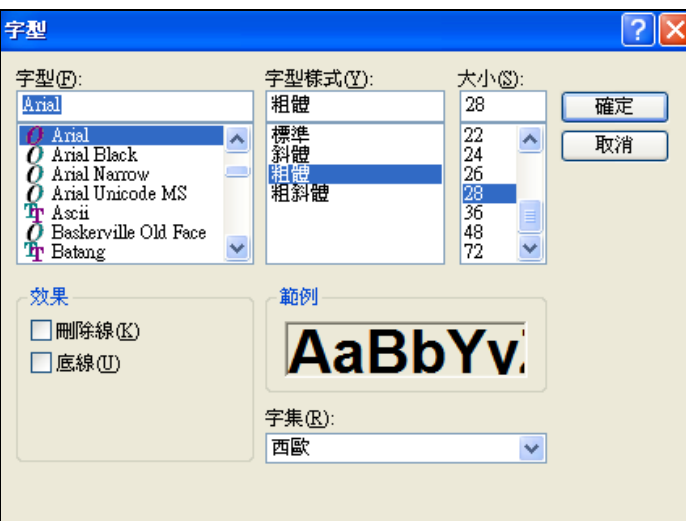

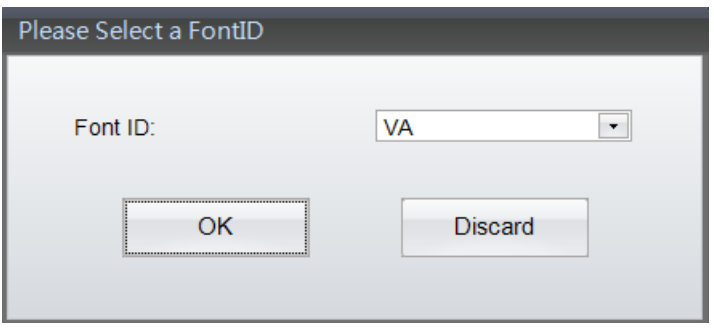

### <span id="page-57-0"></span>**5.7.2 Check Download files in Flash or Extended Memory**

- User can check the status of download file by click the icon "Synchronize Printer and GoLabel Object Record" in "Advance Tool Set"
- The dialog below shows that both (one Bitmap Font and one Label) are downloaded to the memory either Flash or Extended Memory which is selected by default or by GoLabel manually.

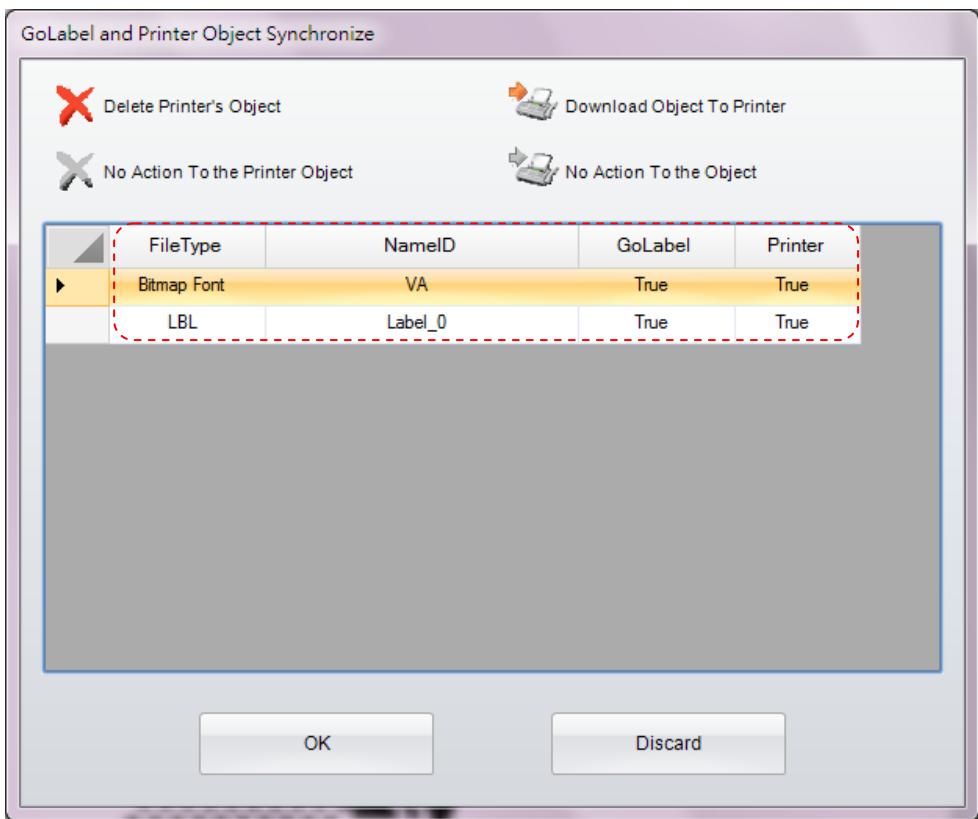

#### <span id="page-58-0"></span>**5.7.3 Download Label Format**

● Click the icon in the "Advance Tool Set" and entering to the dialog "Object Download". Click the icon

"Label Formats", it will select current "Editing Label" and asking the name in the sub-dialog, then click "Start Download" to download "Label Format" to the User Flash of the printer.

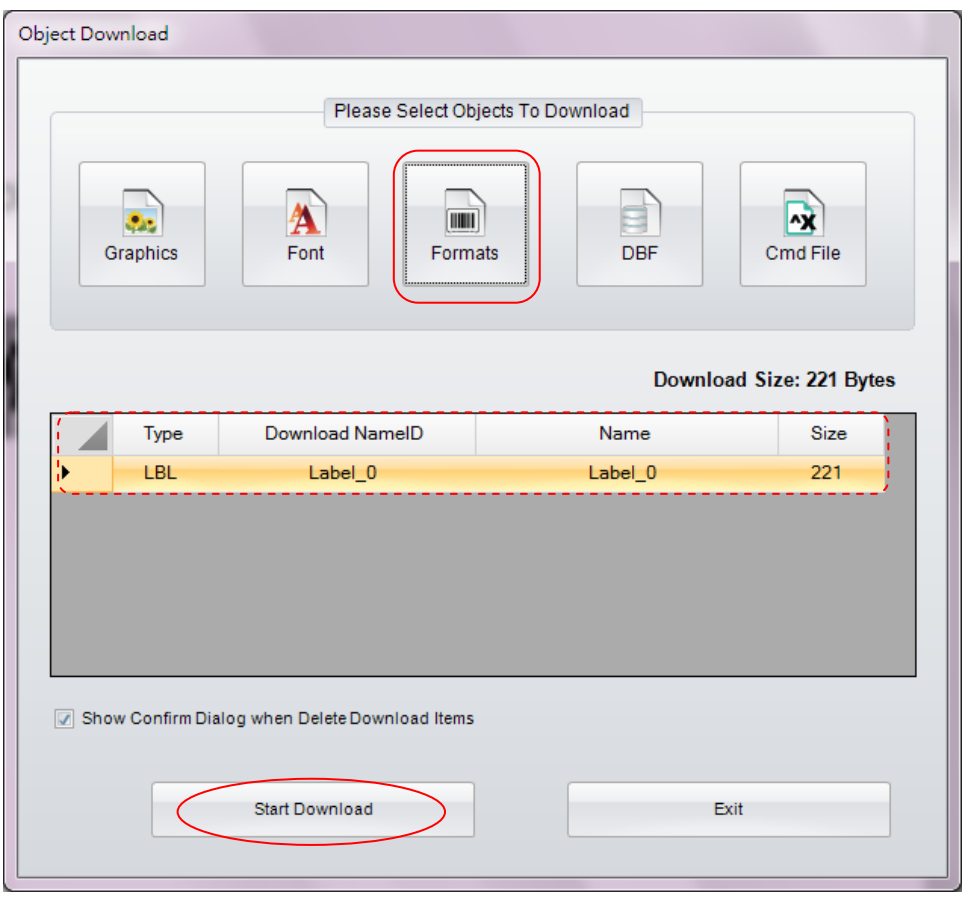

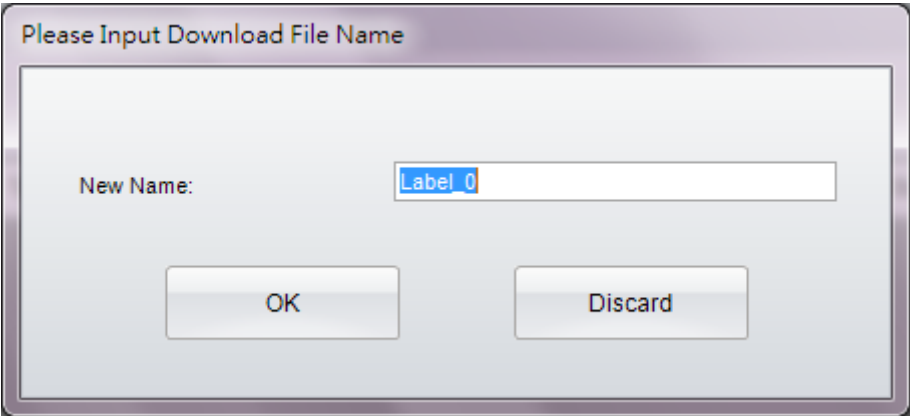

■

#### <span id="page-59-0"></span>**5.7.4 Other Object**

 The download procedures of other objects (Graphic, DBF and Cmd) are all similar to the Font and Label of above; they are all downloaded to the available space of either "Flash" or "Extended Memory" that selects by printer default or by user at GoLabel in manually.

#### <span id="page-59-1"></span>**5.7.5 Delete Printer Object**

- Click the icon "Delete Printer Object" and select which objects want to delete by right key of mouseand click "Delete" to remove them.
- Only Graphic and Label are able to preview in the Window of "Object Thumbnail" while cursor move to the object which user wants to preview.

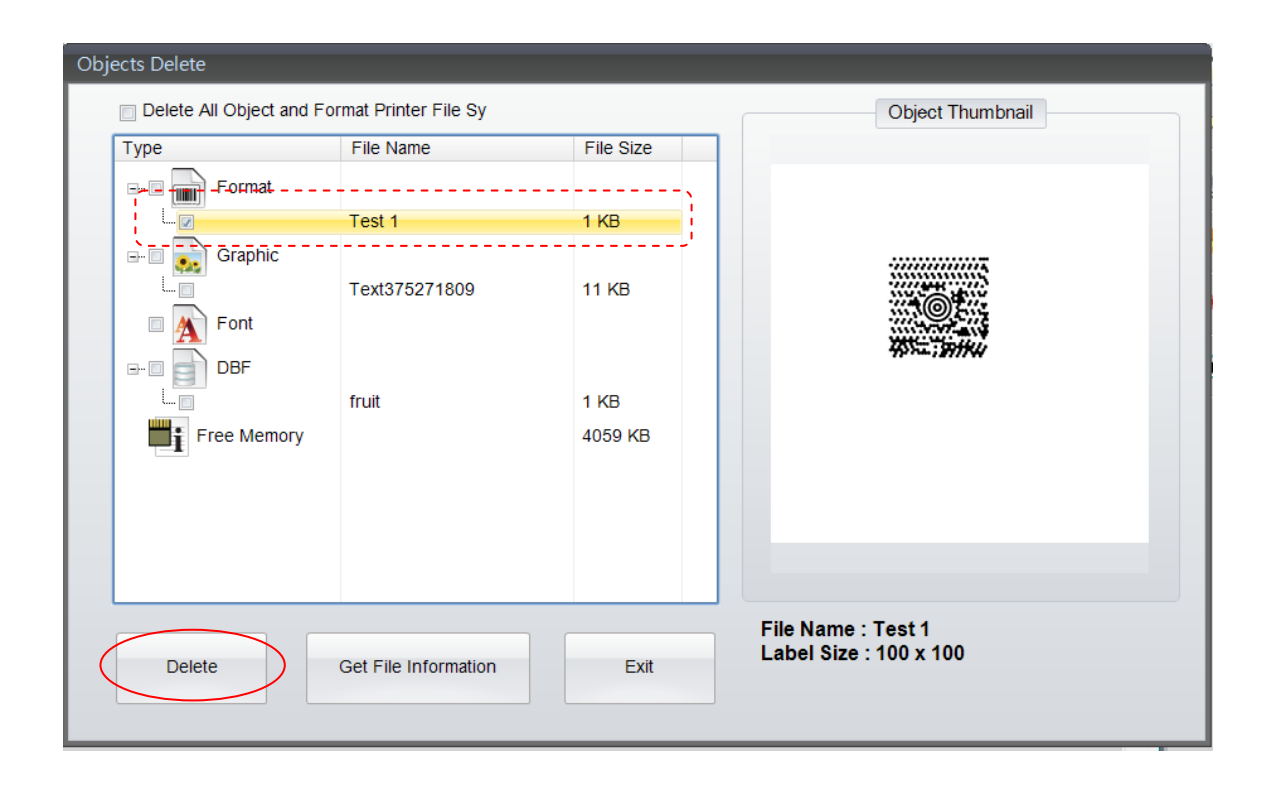

#### <span id="page-60-0"></span>**5.7.6 Synchronize GoLabel Objects with Printer**

This Function will synchronize the downloaded objects in GoLabel to the connecting printer.

Click the icon "Synchronize Printer and GoLabel Object Record" in "Advance Tool Set", entering into the

dialog "GoLabel and Printer Object Synchronize" which will display what object is existed in the connecting printer and GoLabel itself.

 Below dialog showing, Bitmap Font VA and label T001 are existed in GoLabel software but "False" in the printer; then click "OK" if user wanted to synchronize all the GoLabel existed objects to the Printer, thus both status are changed to "True" when synchronization (copy) completed.

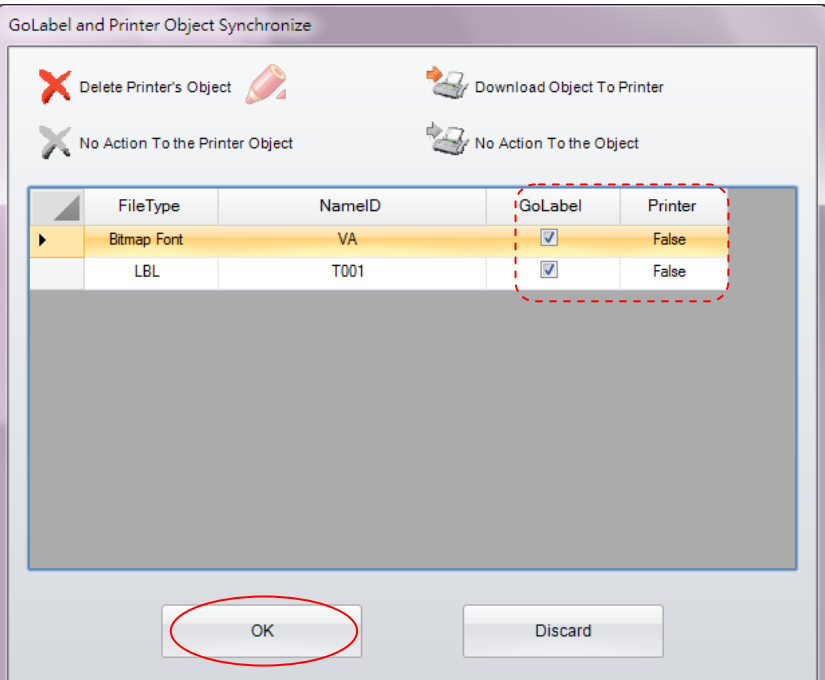

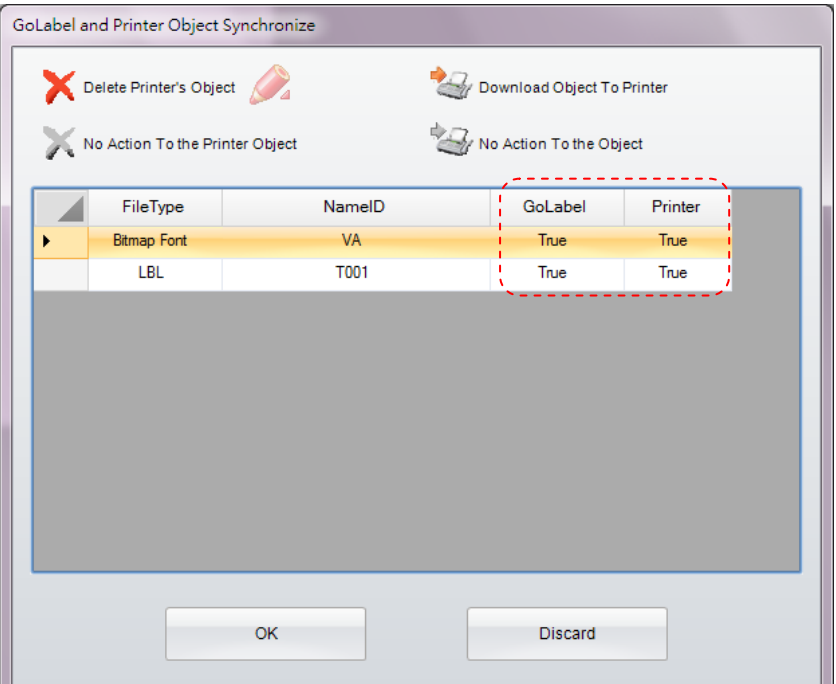

# 6. Barcode Application

# <span id="page-61-1"></span><span id="page-61-0"></span>**6.1 EAN-128 / GS1 Databar with AI**

### <span id="page-61-2"></span>**6.1.1 Application Identifiers**

GoLabel supports the data format of Application Identifiers (AI) for EAN-128. The data format of AI is consisting by 2 to 4 digits of AI leading code that defines the significant and format of the following subsequence data. For instance, (11) in AI definition is representing the production date; the format is n2+n6. The n2 is meant that AI code is consisted by two digits; following n6 is comprised by 6 digits of the format (YYMMDD) of production date. The detail of how to define AI data format, please refer to the relevant documents of AI definition standard.

In the field of "Bar Code Data" of EAN-128, the data being key-in, GoLabel will display it on the preview window. For example, user key-in "11090227" in the field, it met to n2+n6 AI standard, (11) with production data "090227", then it will convert to "(11)090227" and display in the preview window below.

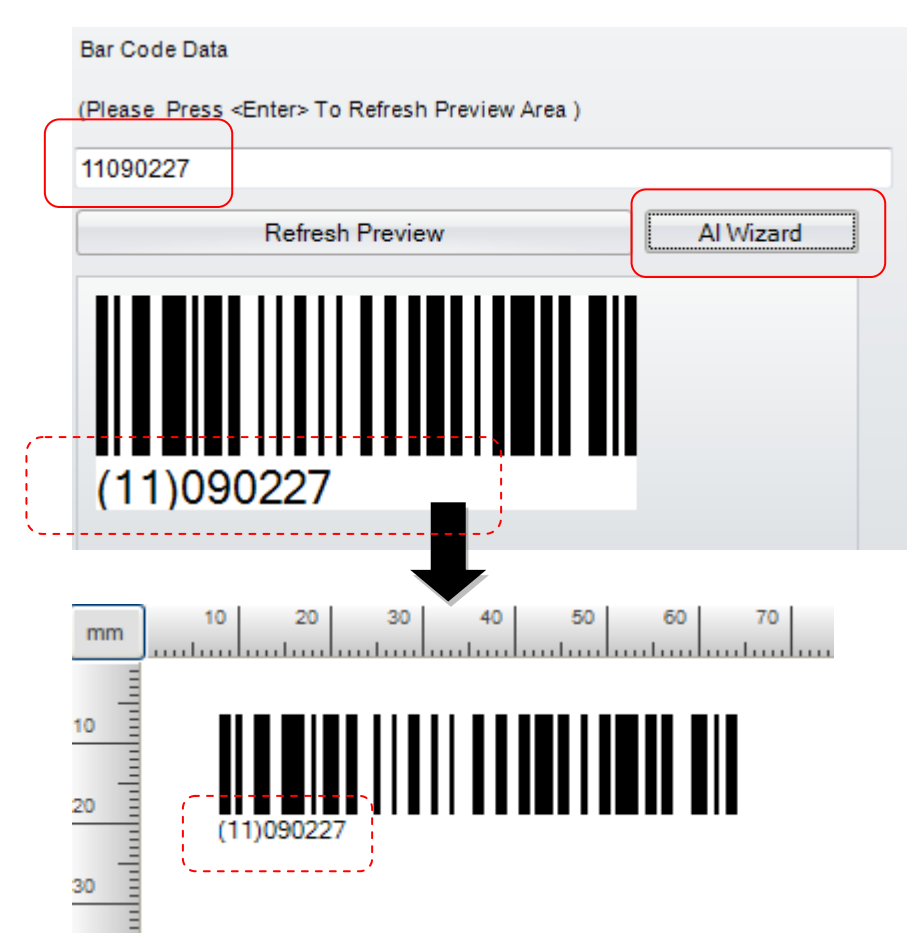

#### <span id="page-62-0"></span>**6.1.2 AI Wizard**

#### **1) EAN-128**

- GoLabel provides a function "AI Wizard" for user to checking the AI rule of data. If necessary, user may click "AI Wizard" to enter to the dialog that assists user defining the AI code and also helpful to check the corrective of AI rule then.
- In the left side of dialog, it has AI codes for selection and will display a sample format on the top of field for user reference when selected it, such as (11)090423.
- It can be either: input the data (110090227) to the field of "Check Data" by user himself; or, double click the AI code (e.g., 11 Production Data (YY/MM/DD) in the left side of dialog, then it will auto fill-in AI code to the right side of dialog, and input date (090207) to the "DATA" field also.
- Click the "check 1", AI Wizard will check the corrective of input data. If the data is corrected, the dialog will allow user to input next data in following row.
- Repeat the procedure 2<sup>nd</sup> to 3<sup>rd</sup> for further data input until finish, i.e., (12) Due Date (YY/MM/DD) and 110526 in second row; and click "Combine" that will integrate all the data together on the field of "Check Data". Please click "OK" that back to main screen and an EAN-128 barcode will be created as follow

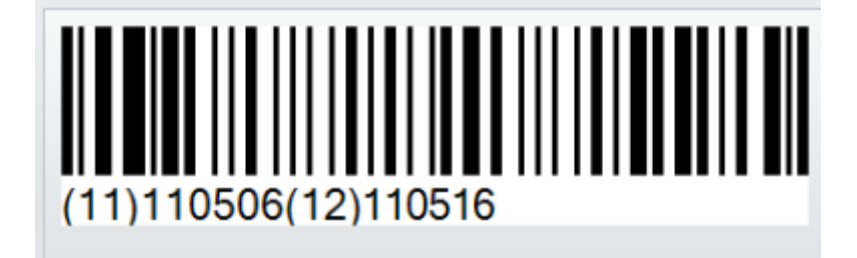

# GoLabel On-line Help

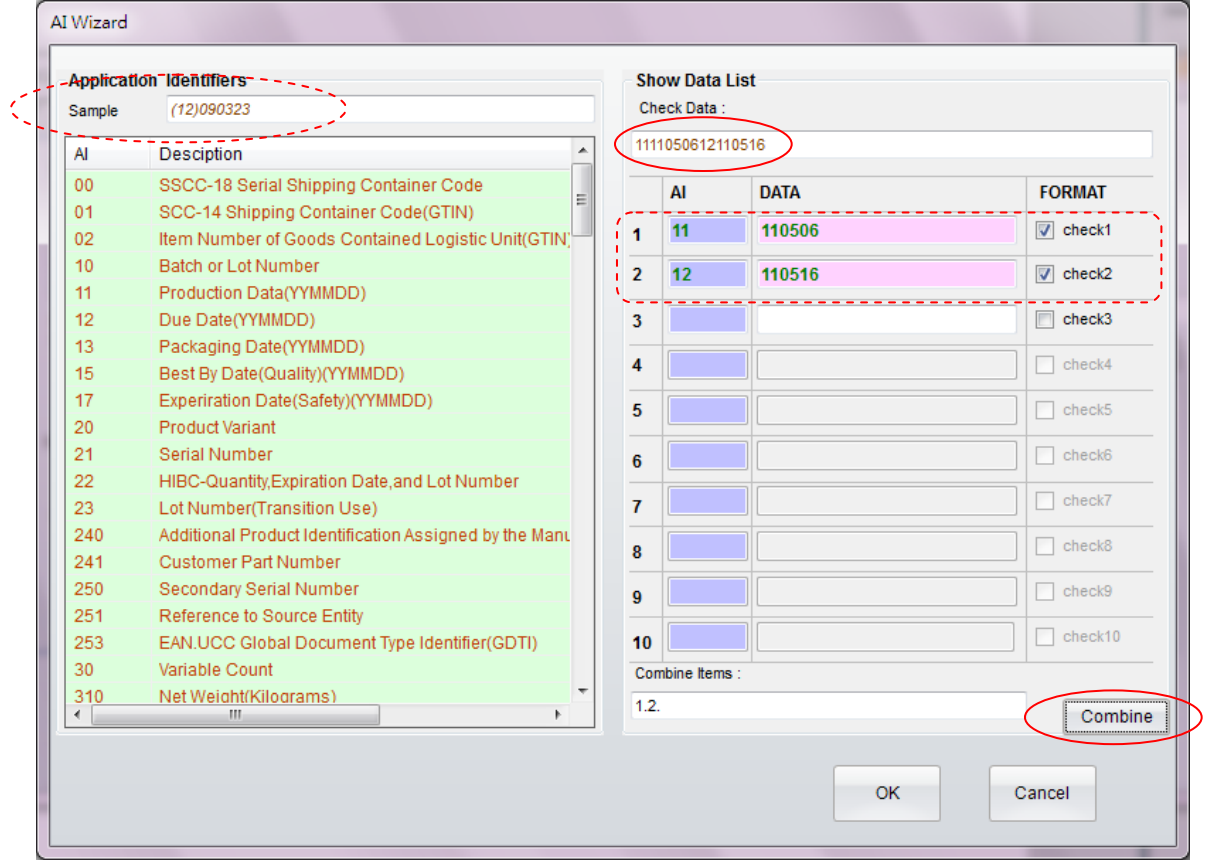

#### **2) GS1 Databar**

- Not just AI Wizard in EAN-128 of 1D barcode, the GS1 Databar Expanded and GS1 Databar Expanded Stacked also provide AI Wizard in their dialog of GS1 DataBar Setup as below.
- Select Data Source, and click the icon "Setup Serial, Variable, Data, Time" to enter sub-dialog. An icon ( \* \* \* \* \* \* \* of AI Wizard in the subdialog can be clicked to assist user defining the AI code and also helpful to check the corrective of AI rule then.
- The Detail, please referring "AI Wizard" in previous chapter.

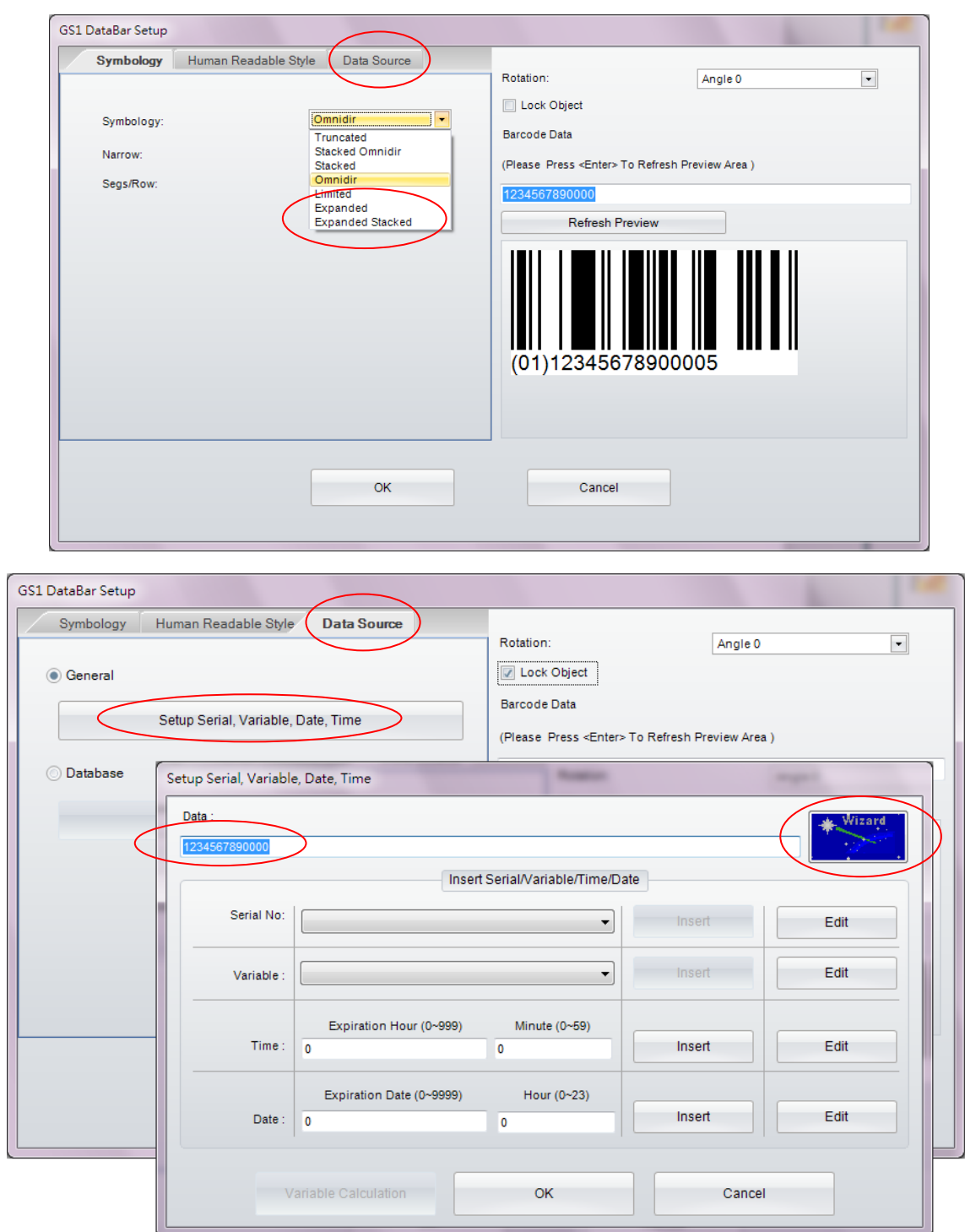

# GoLabel On-line Help

# 7. Further Advance Tool Set

### <span id="page-65-1"></span><span id="page-65-0"></span>**7.1 Printer Control**

The icon "Printer Control" can be clicked to provides 10 functions for printer control and status display as

follow:

- **Display Memory:** it will print the entire file name of either Label Format, Graphic, Font, Asian Font and free space of the internal and external USB memory on label by selection
- **Print Head Test**: Make a print head testing and print a net pattern on a label of the printer
- **Reset Printer**: Warm start up the printer that clears and resets the DRAM memory
- **Print Version Message**: it will print the model name, F/W version, system configuration and parameters out on the labels。
- **Print Previous Printed Label**: A last printed label will be reprinted again
- **Paper Forward**: Directly move the printer forward by user selecting mm
- **Paper Backward**: Directly move the printer backward by user selecting mm
- **Buzzer**: Set the buzzer of printer to On or Off
- **Switch the Memory**: Switch memory to either internal Flash or Extended USB Memory stick
- Auto Sensing: Auto sensing and detecting the specification of media

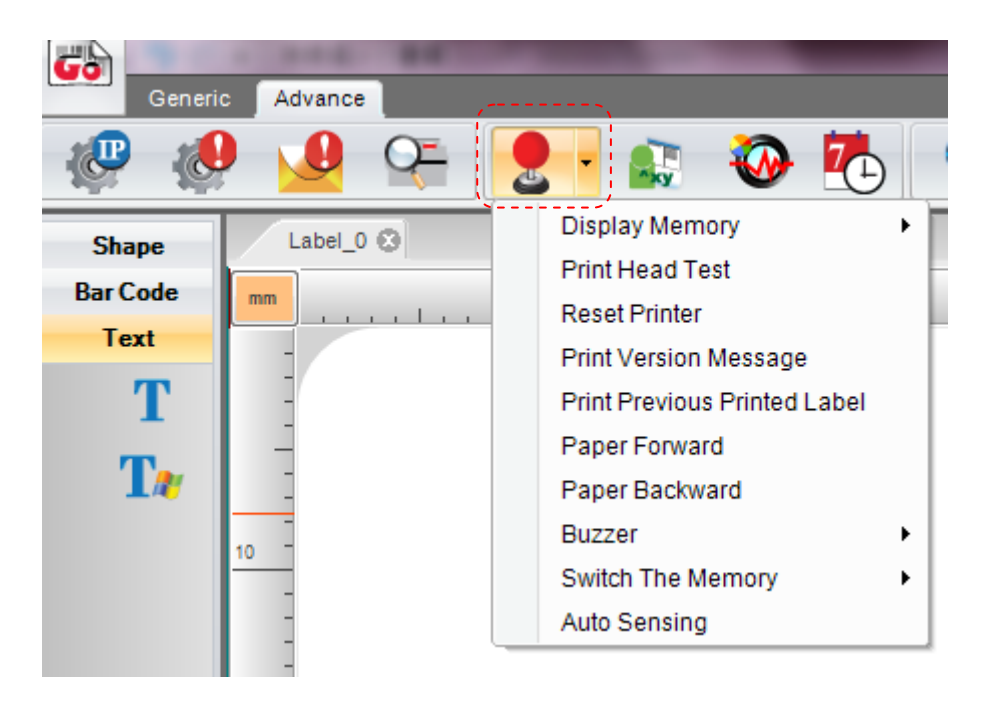

# GoLabel On-line Help

# <span id="page-66-0"></span>**7.2 Virtual Terminal**

1) Click the icon "Virtual Terminal" will pop up a dialog to emulate the function of virtual terminal for user to send EZPL command to control printer directly.

2) Click the icon "Language" to set the preferring language for user that up to 19.

3) Click the icon "Style Settings"  $\overline{\phantom{a}}$  to set the preferring color to GoLabel operation screen, such as Office 2007,

Office 2010 or Windows 7。

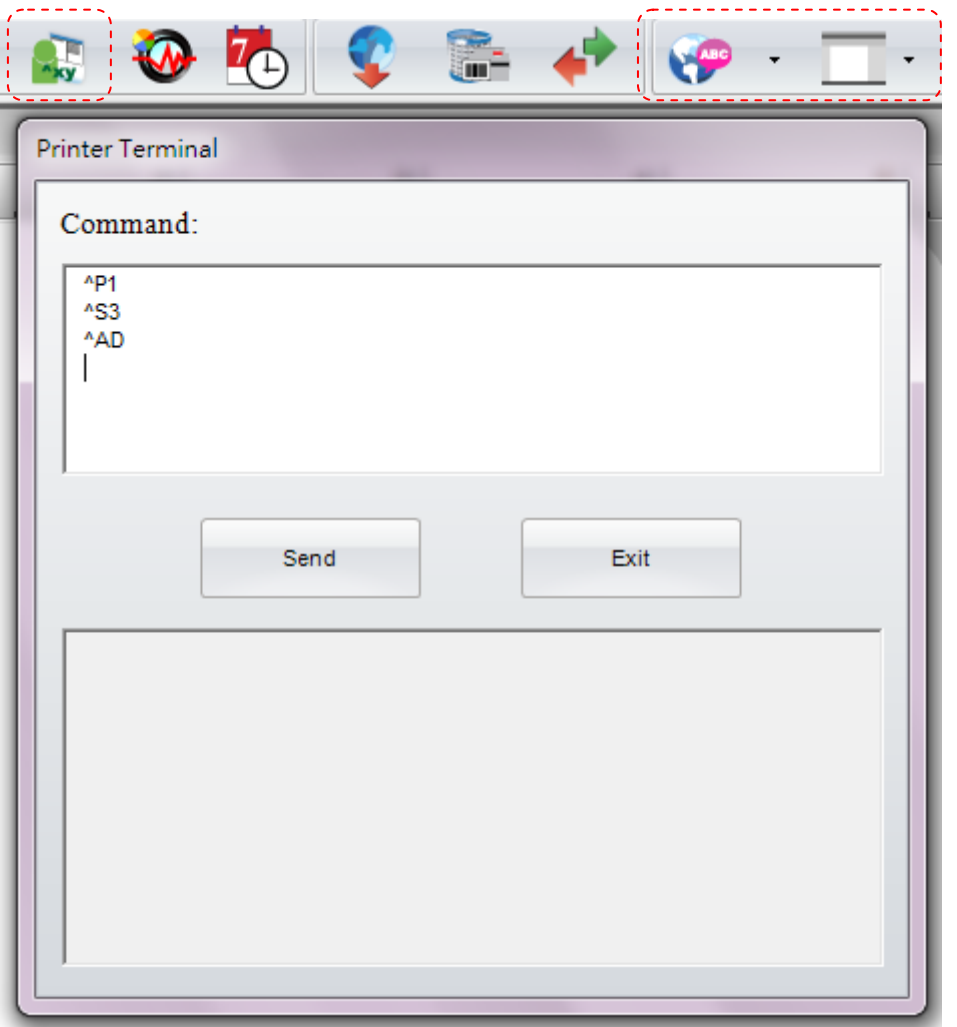